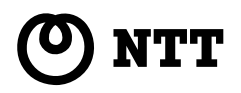

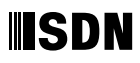

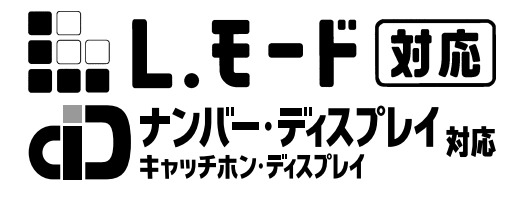

### INS V70G-MAX

INS V70G-MAX

**Usby POWER MSG DATA MENU ENTER CLR**

**1**

**4**

Windows  $^\circ$  95  $\,$  Microsoft  $^\circ$  Windows  $^\circ$  95 operating system Windows  $^\circ$  98  $\,$  Microsoft  $^\circ$  Windows  $^\circ$  98 operating system Windows  $^\circ$  Me  $\;\;\;\;$  Microsoft  $^\circ$  Windows  $^\circ$  Millennium Edition operating system Windows  $^{\circ}$  2000  $\,$  Microsoft  $^{\circ}$  Windows  $^{\circ}$  2000 operating system Windows NT  $^{\circ}$  4.0  $\,$  Microsoft  $^{\circ}$  Windows NT  $^{\circ}$  operating system Version 4.0  $\,$ Windows Windows NT Microsoft Corporation Microsoft Corporation Netscape Navigator and Netscape Communications Corporation

CD-ROM OS CD-ROM Windows ® Macintosh CD-ROM  $\Box$ 

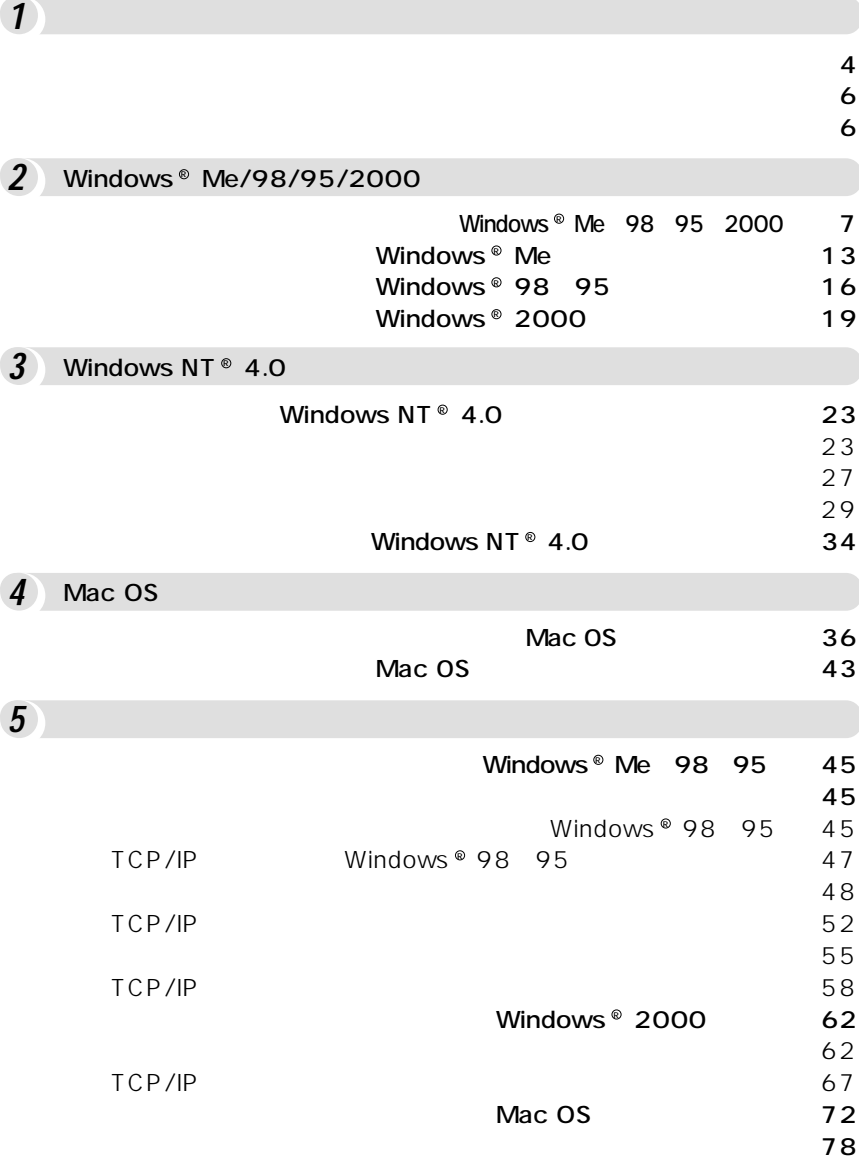

**1 準 備**

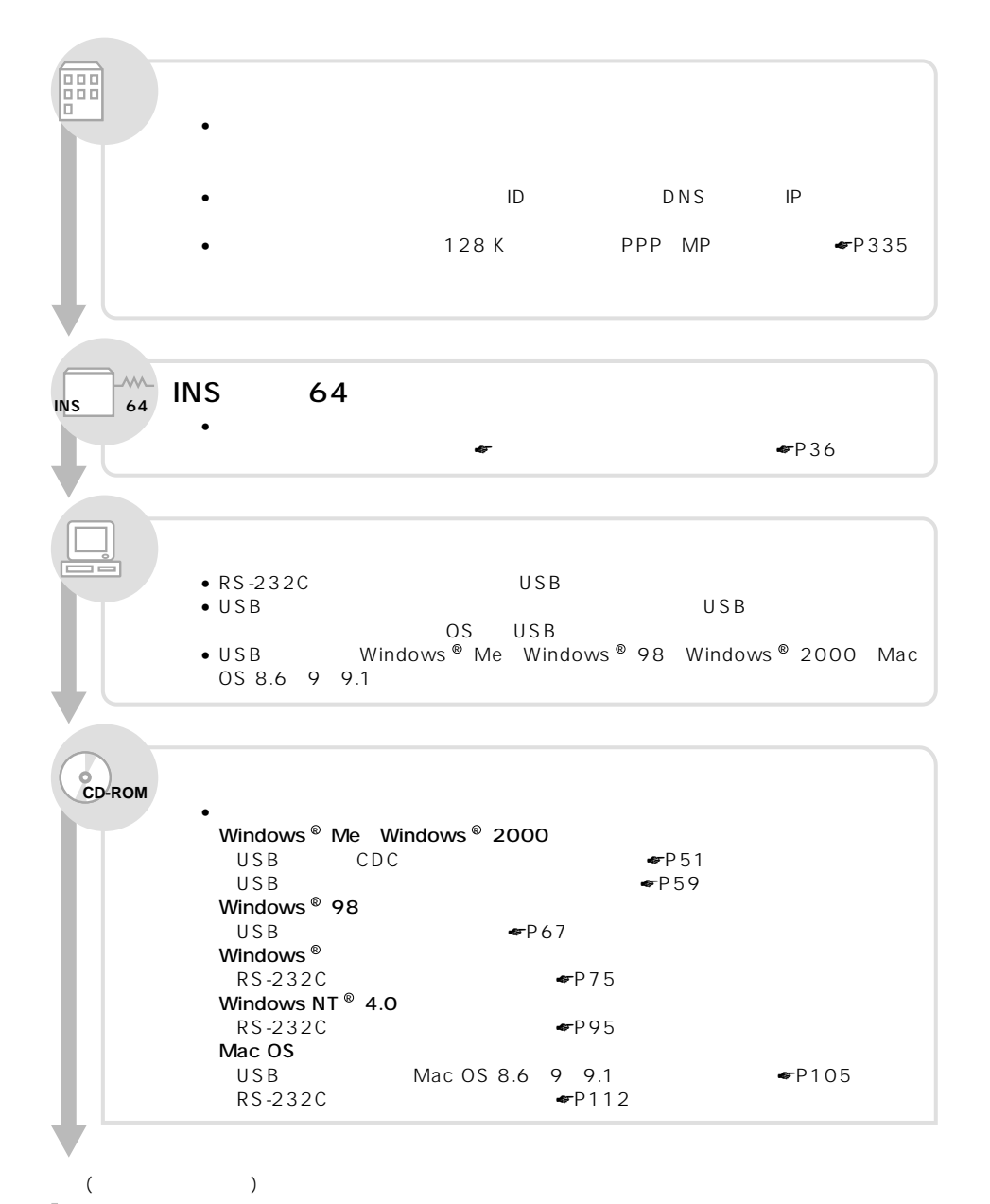

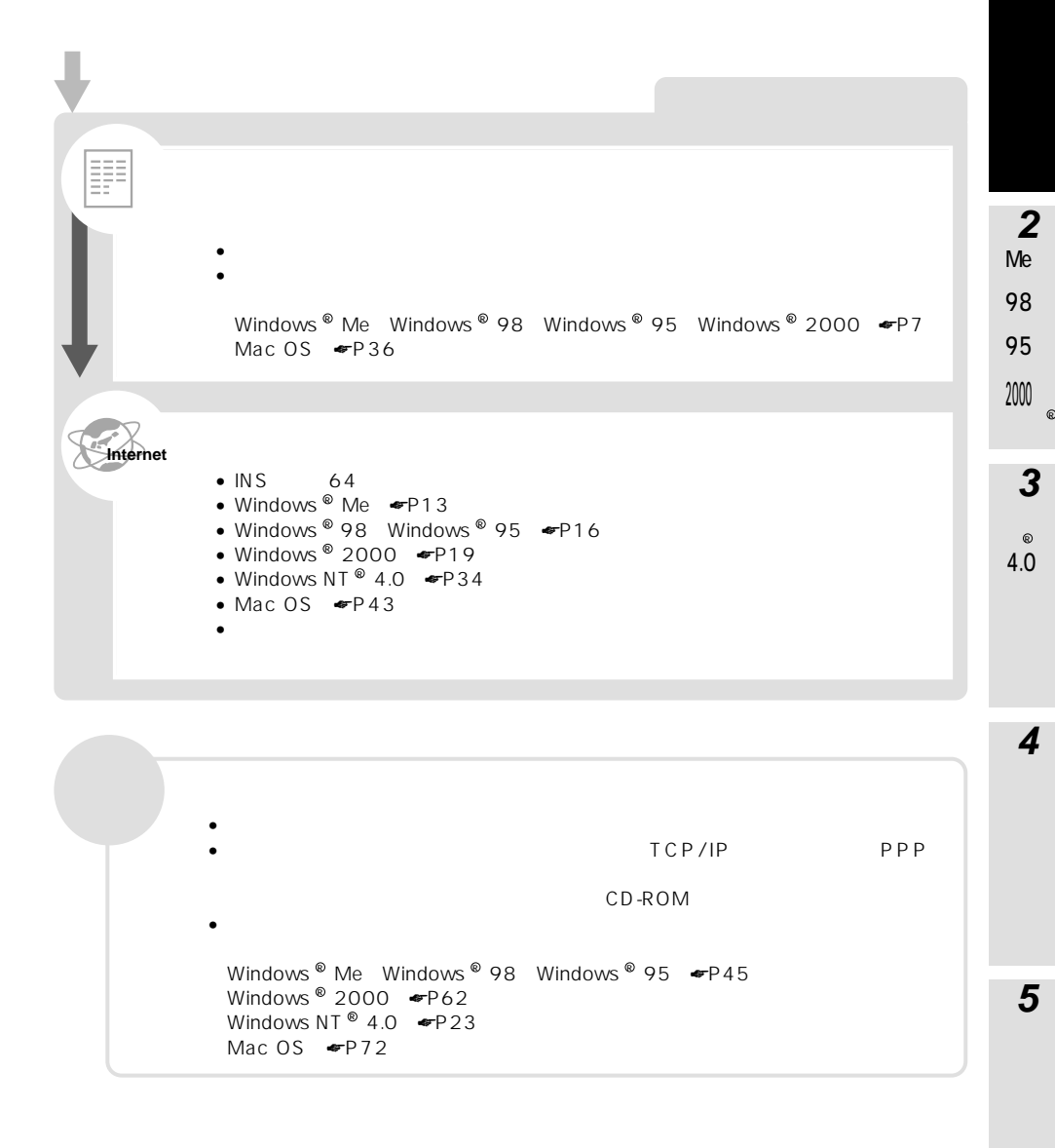

ご使用のOSに付属しているソフトウェアを利用して、インターネットに接続するた TCP/IP TCP/IPとは、インターネットで標準となっている通信プロトコルです。Windows 、Mac OSに R TCP/IP **■ PPPモジュール** Windows ® Mac OS Web WWW nternet Explorer Netscape Navigator® OS Outlook Express Eudora COS Windows  $^{\circledast}$  Me Windows  $^{\circledast}$  98 Second Edition Windows  $^{\circledast}$  98 Windows  $^{\circledast}$  95 Windows  $^{\circ}$  2000 Windows NT  $^{\circ}$  4.0 Mac OS Windows  $^{\circledR}$  Me Windows  $^{\circledR}$  98 Windows  $^{\circledR}$  95 Windows  $^{\circledR}$  2000  $\qquad \qquad \bullet$ P7 Windows NT  $^{\circ}$  4.0  $\bullet$  P23 Mac 0S 8 8.1 8.5 8.6 9 9.1  $\bullet$  P 36 Mac OS 8 INS V70G-MAX CD-ROM

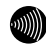

**1 準 備**

<span id="page-6-0"></span>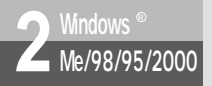

### **Windows**<sup>®</sup> Me 98 95 2000

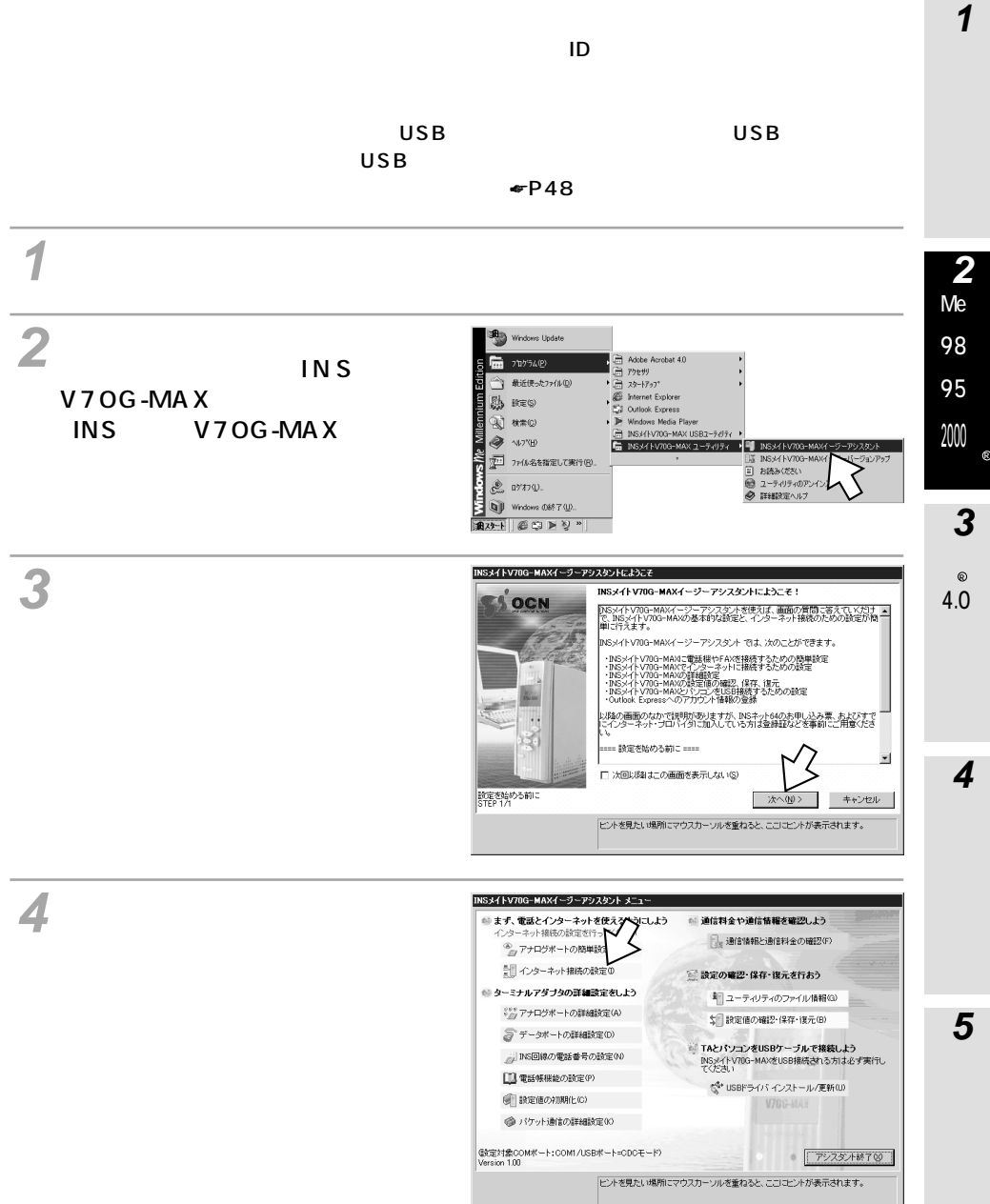

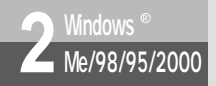

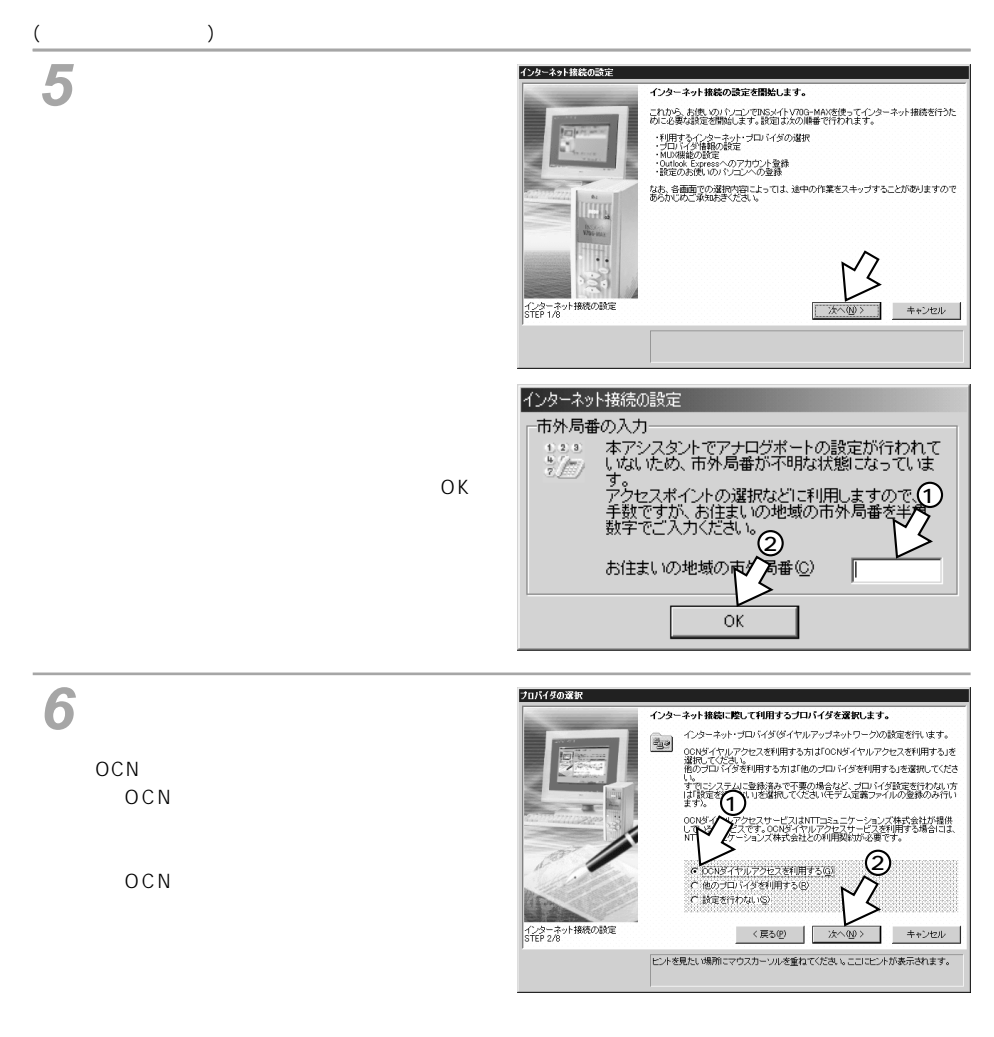

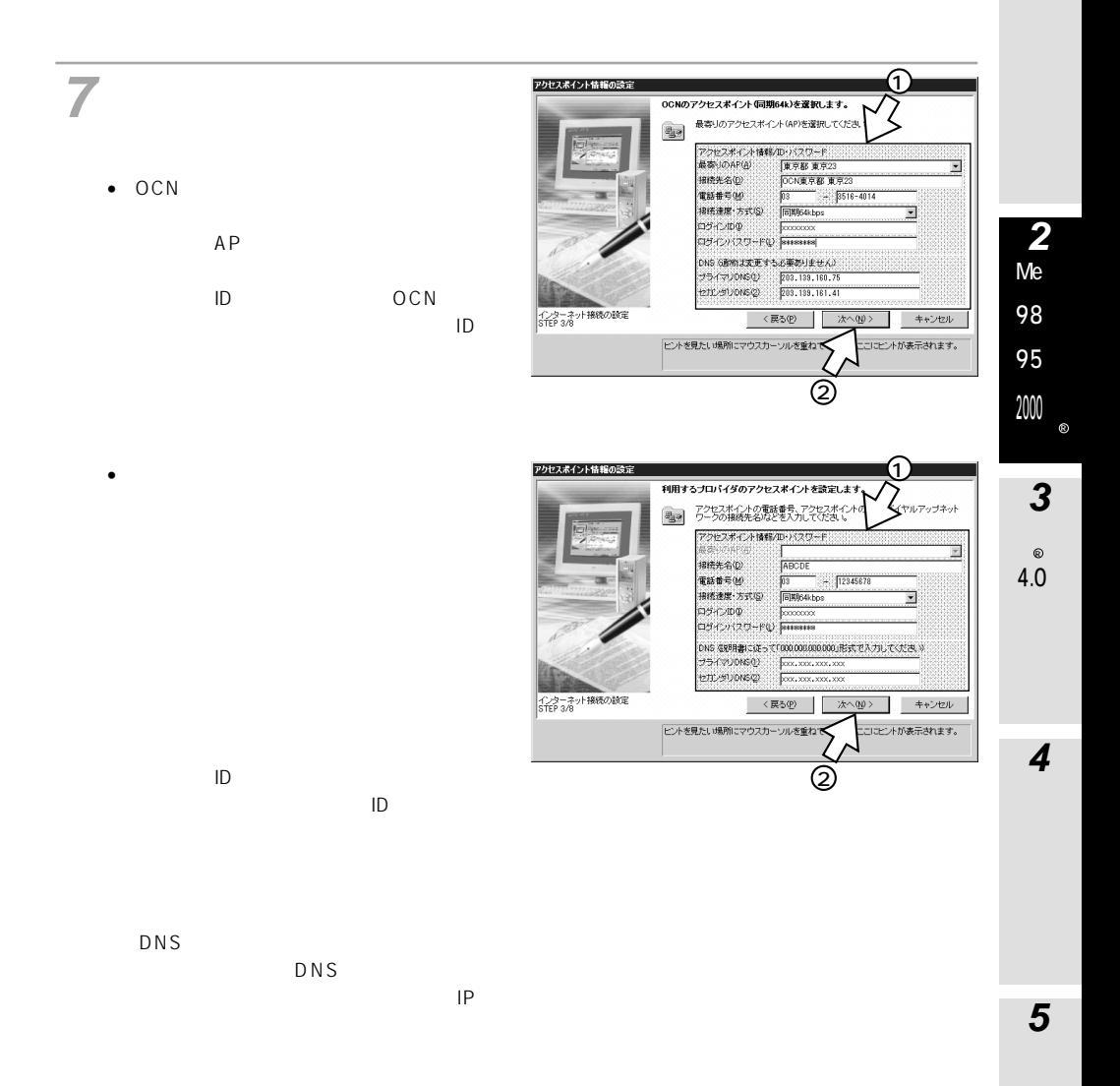

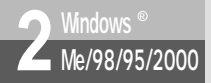

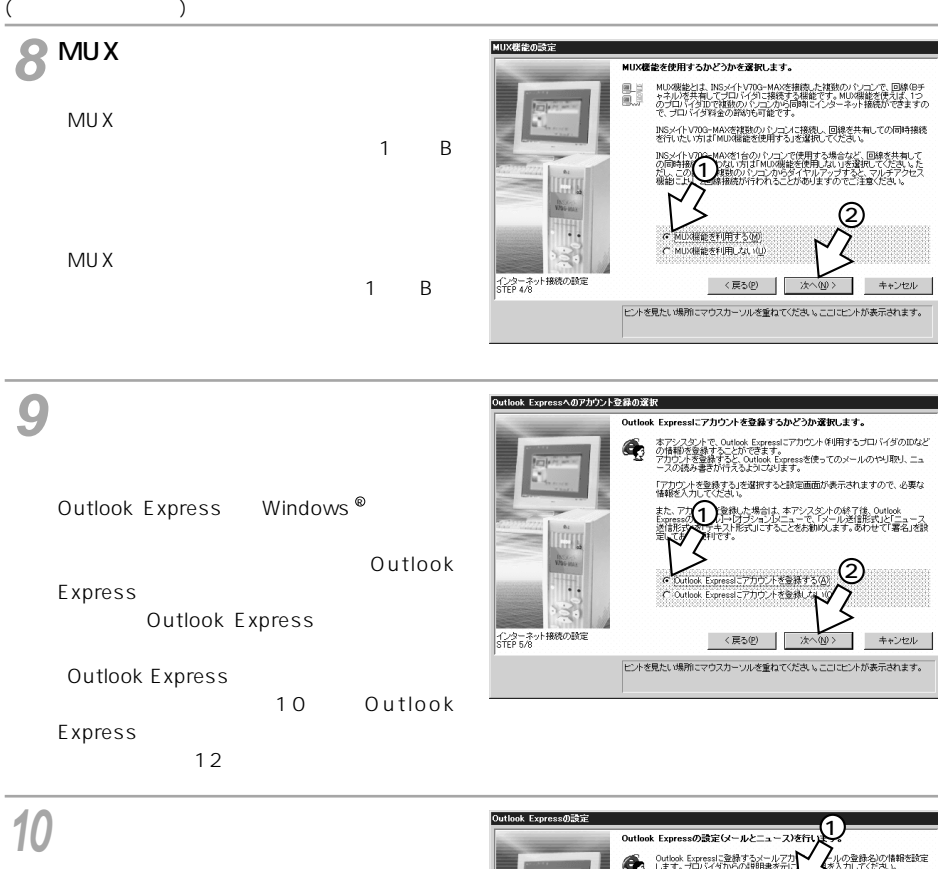

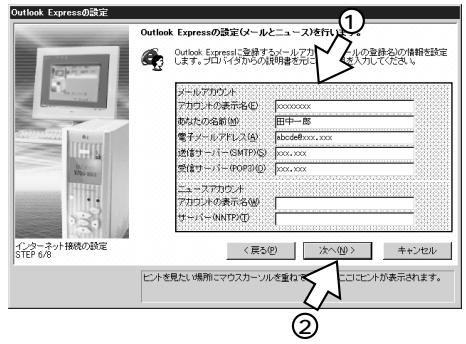

• **Carlos Carlos Carlos Carlos Carlos Carlos Carlos Carlos Carlos Carlos Carlos Carlos Carlos Carlos Carlos Carlos Carlos Carlos Carlos Carlos Carlos Carlos Carlos Carlos Carlos Carlos Carlos Carlos Carlos Carlos Carlos Ca** 

 $S$  MTP POP3

NNTP

• メールアカウント

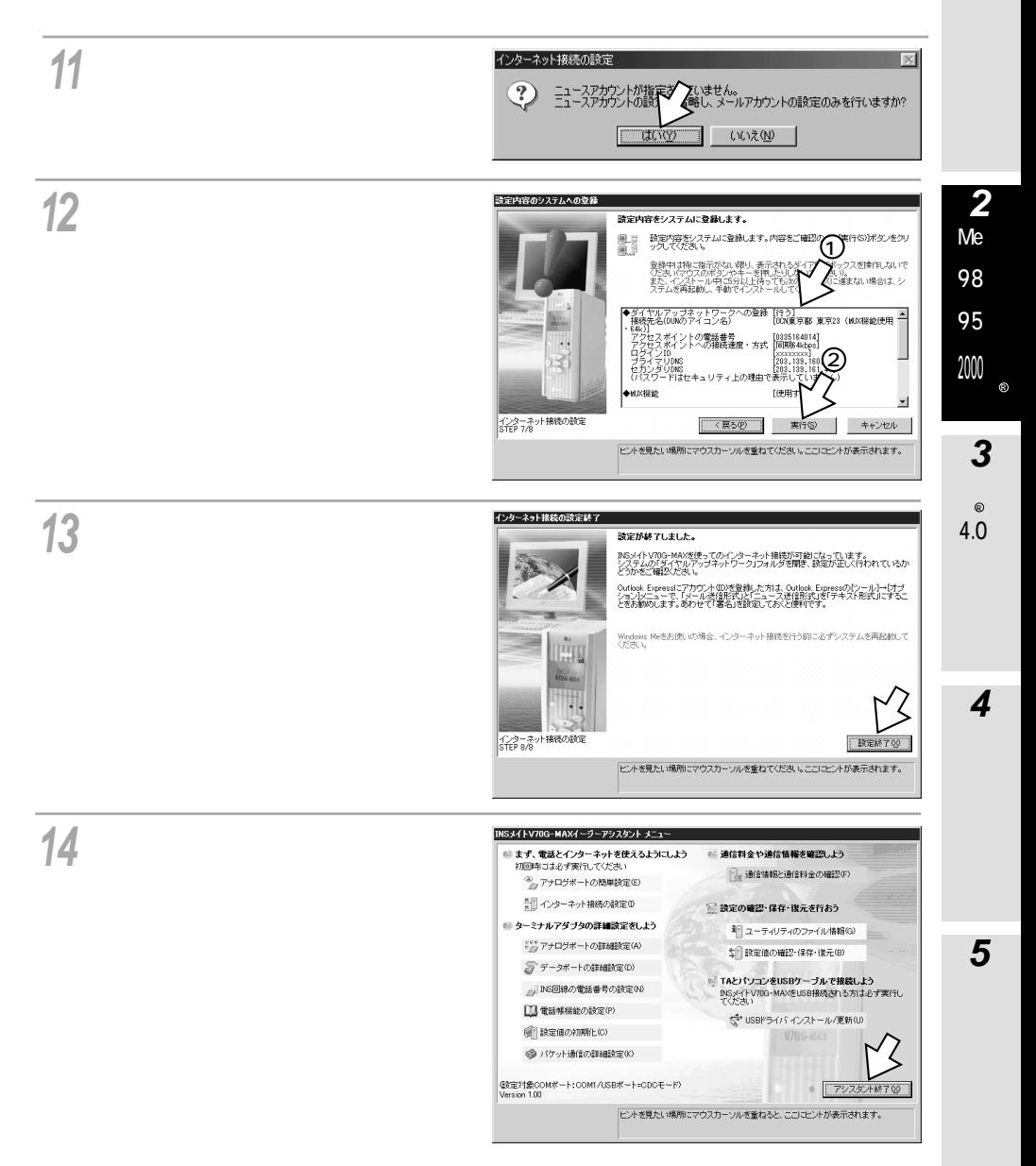

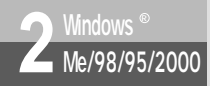

15 Windows <sup>®</sup> Me Windows  $^{\circledR}$  98  $\,$  95  $\,$  2000  $\,$ (and  $\lambda$  ) and  $\lambda$ 

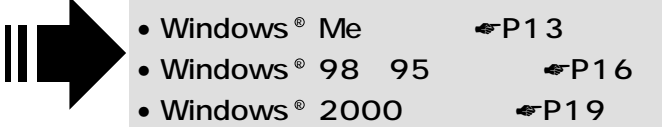

<span id="page-12-0"></span>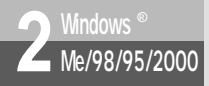

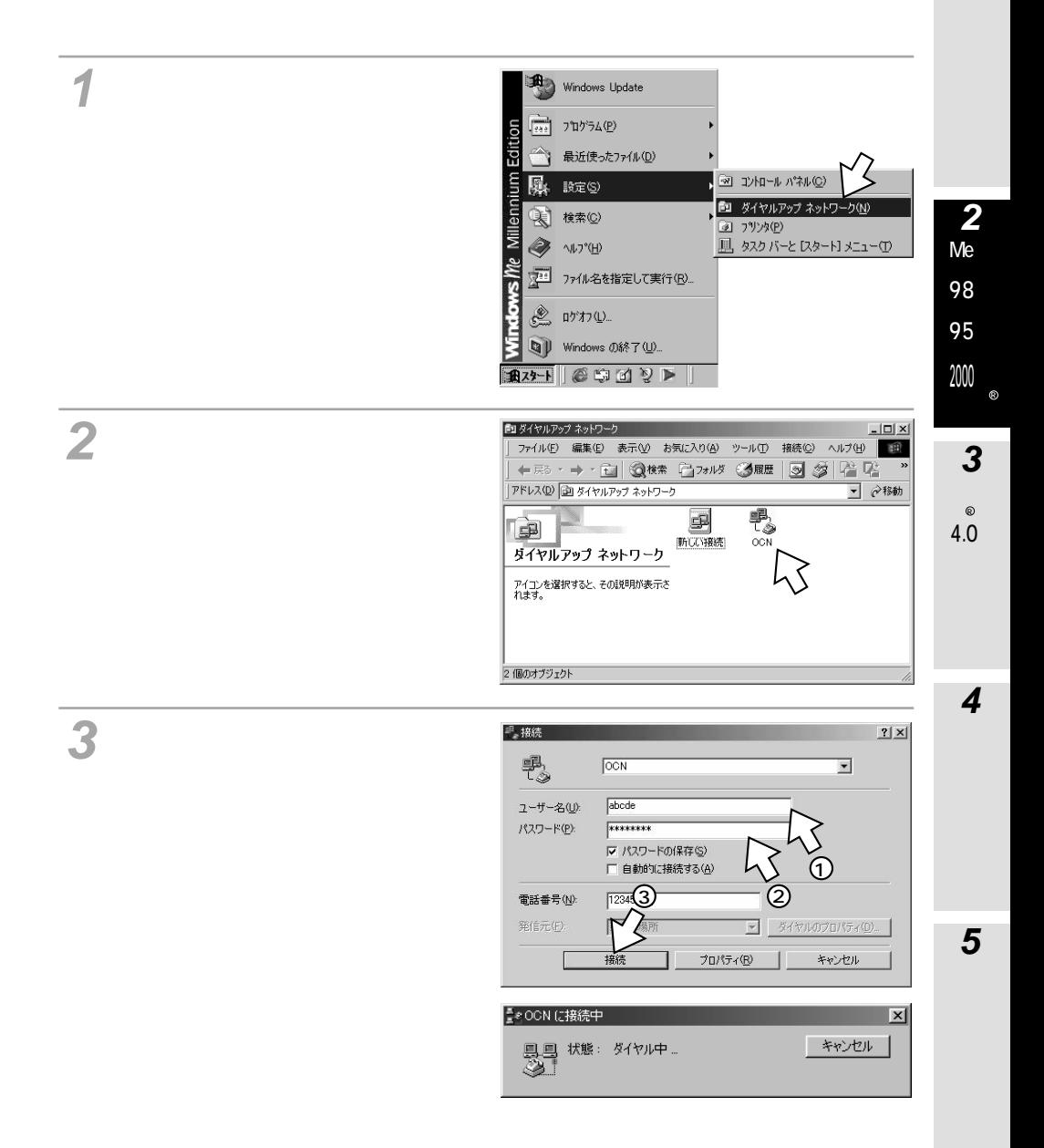

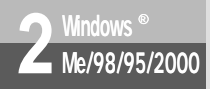

(前ページの続きです)

#### **Windows**<sup>®</sup> Me

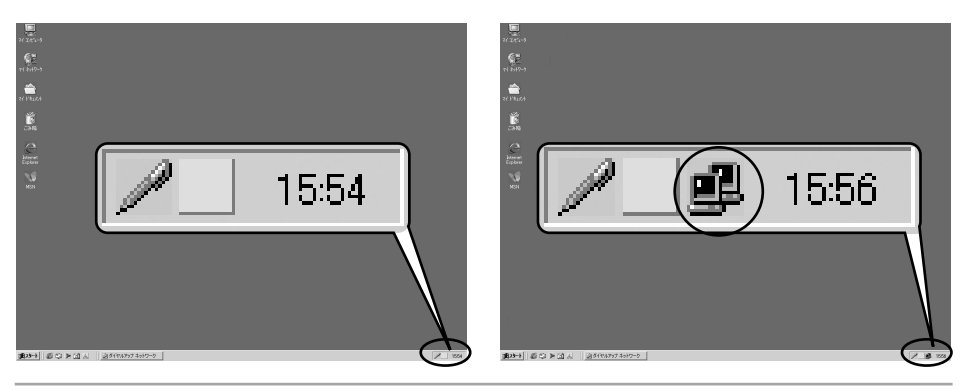

#### **4**

**5**

Windows<sup>®</sup>

Internet Explorer

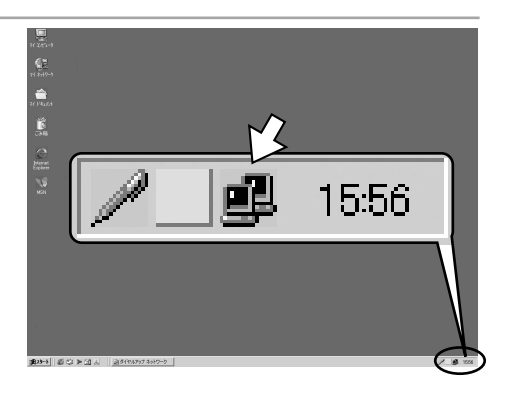

**IN SEARCH SEARCH** 状態(S) | 切断(D) Ù 15:56 **SAME SIDE AND ALL SE** 

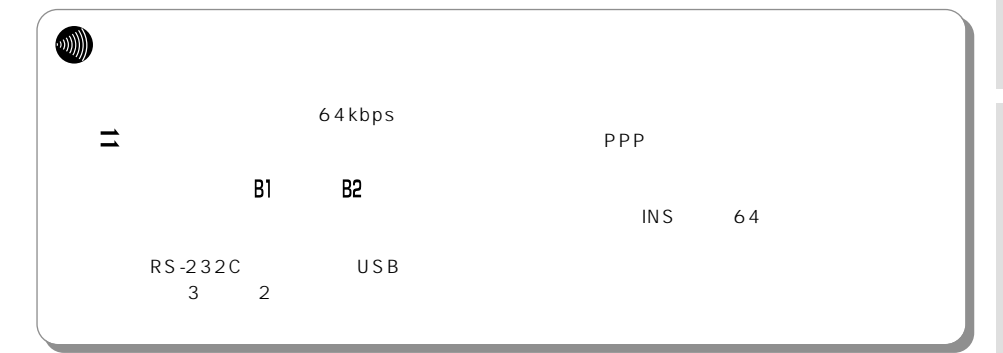

[切断]をクリックする。

**6**

「……」と表示されている。<br>「……」と表示されている。

Me 98 95 2000  $\circledR$ 

> 4.0 R

> > **4**

**5**

**3**

<span id="page-15-0"></span>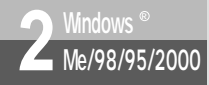

**Windows**® 98 95

Windows<sup>®</sup> 98

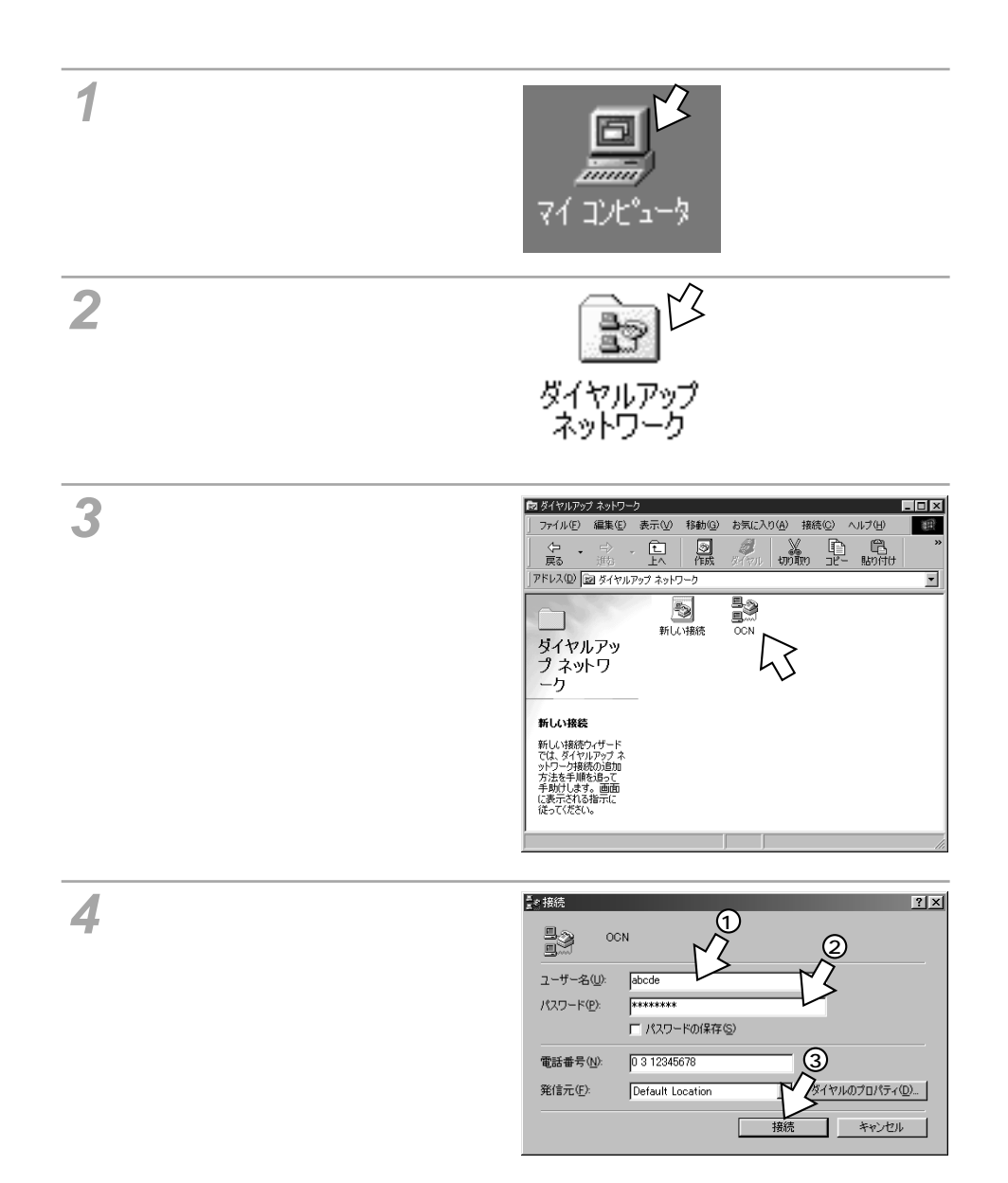

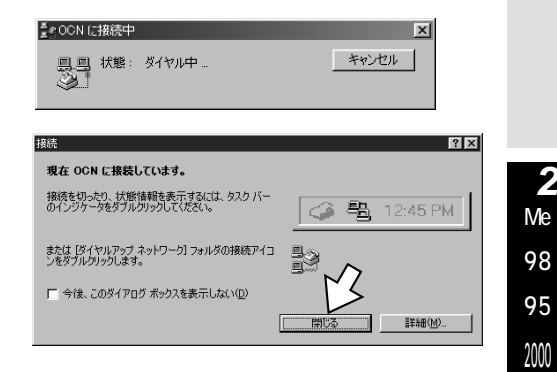

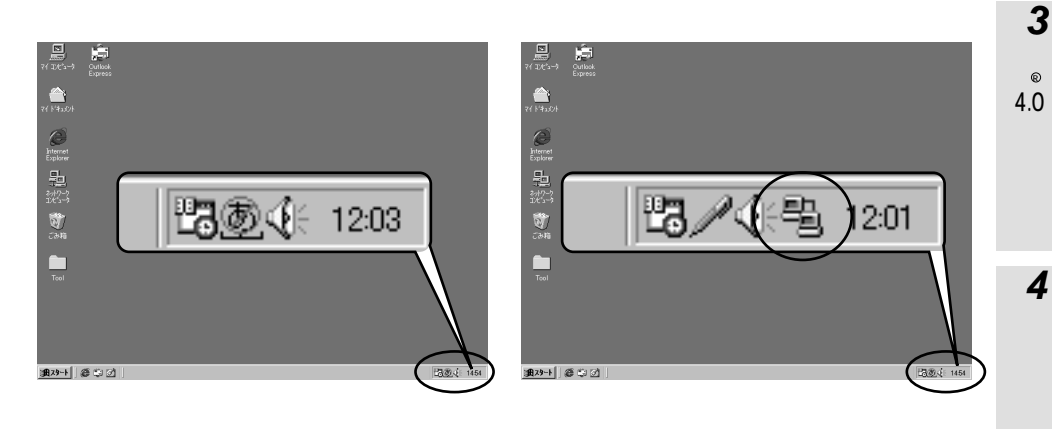

Windows<sup>®</sup>

Internet Explorer

 $\circ$ 

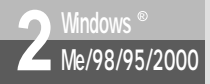

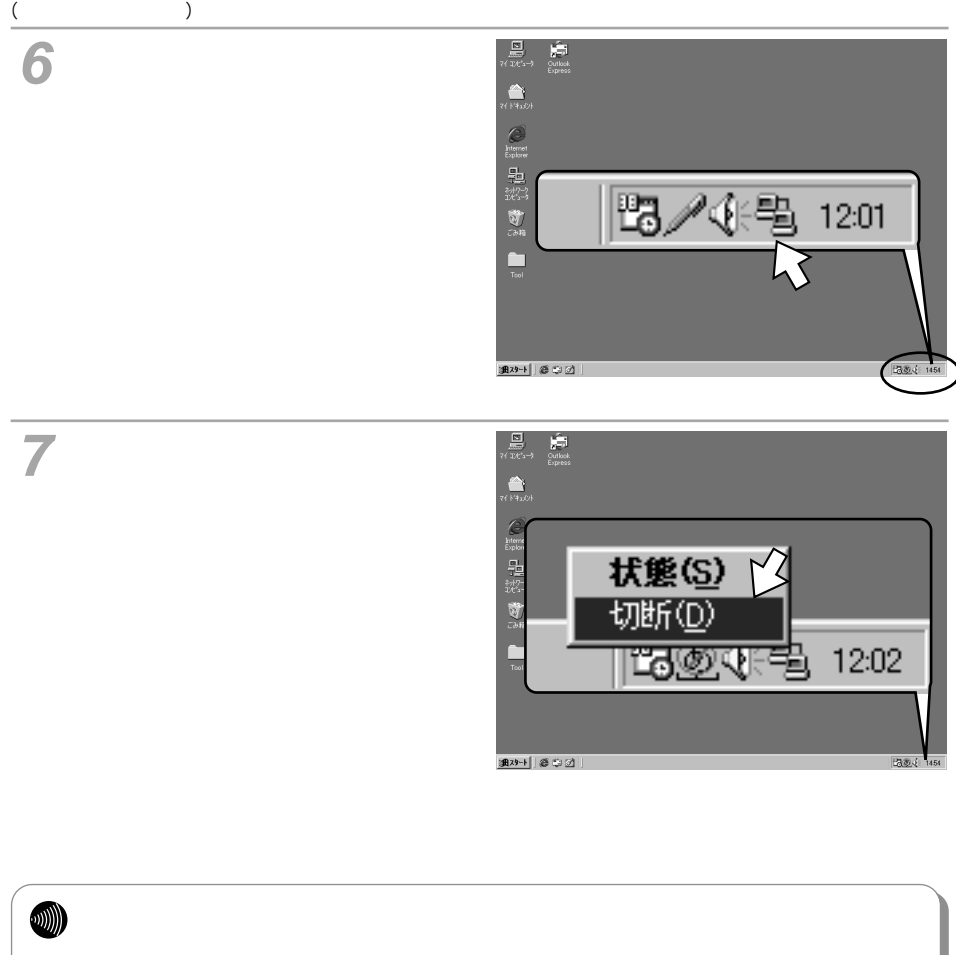

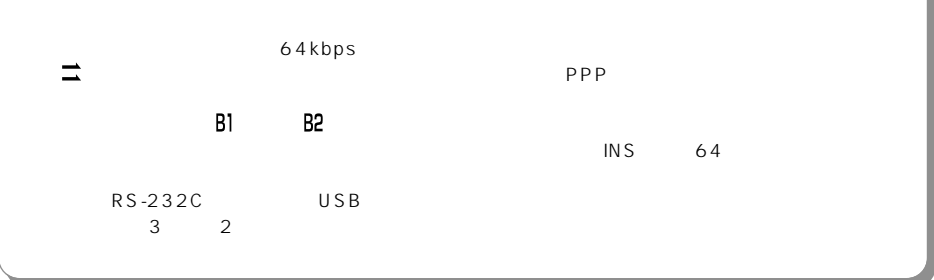

<span id="page-18-0"></span>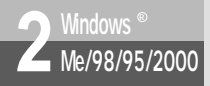

#### **Windows** 2000

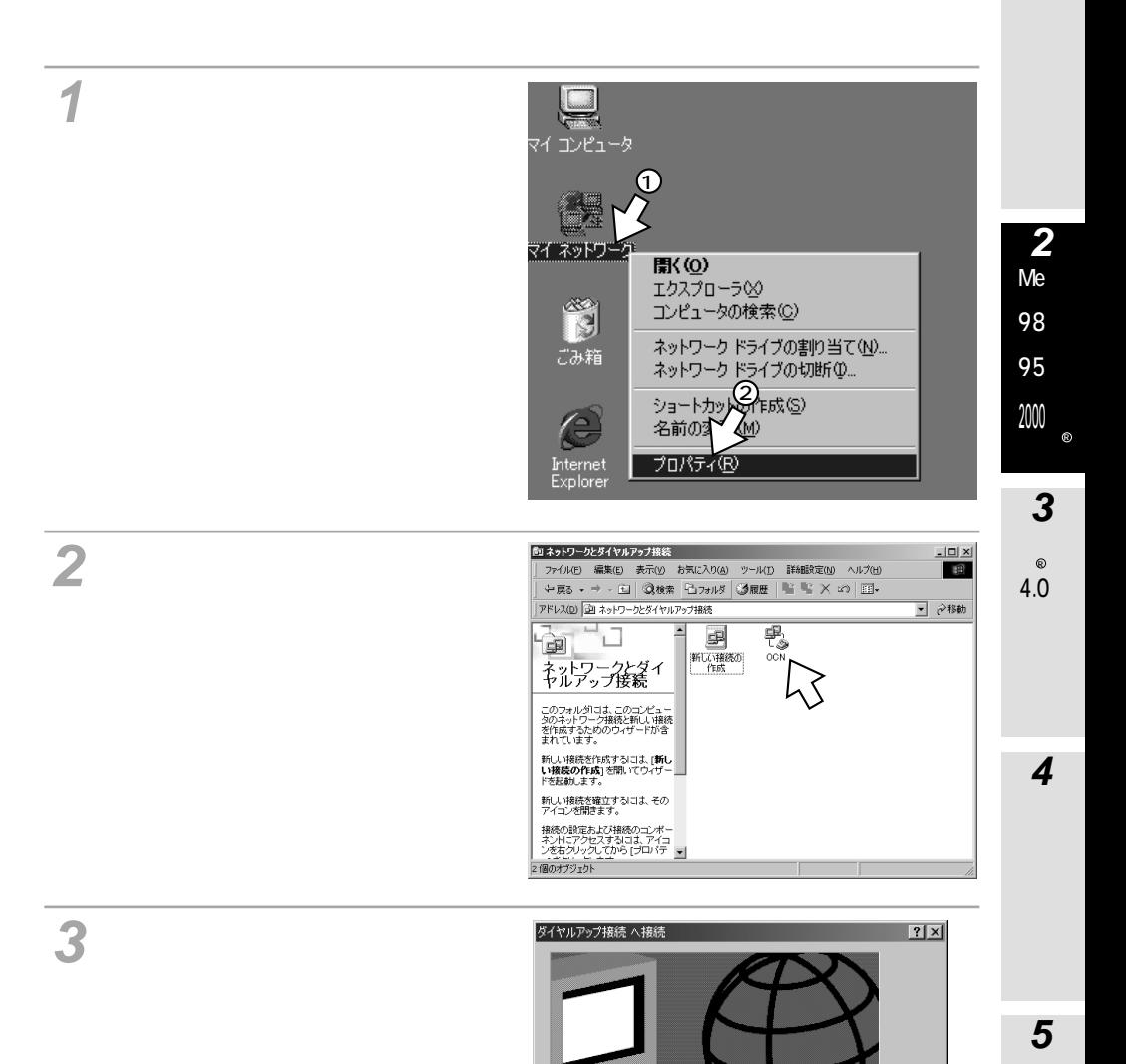

abcde

\*\*\*\*\*\*\*

□ パスワードを保存する(S)

キャンセル | プロパティ(Q) |

 $\zeta$ 

ヘルプ(H)

ユーザー名(U):

パスワード(P):

ダイヤル(D)

19

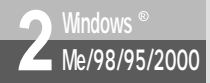

# **2** *Mindows* **® 2000 <b>Windows** ® 2000

(前ページの続きです)[構成]をクリックする。 **4** OCNのプロパティ  $|?|X|$ 全般 オプション セキュリティ ネットワーク 共有 接続の方法: **EXECUTE:**<br> **EXECUTE:** INSMATEV70G-MAX for USB (COM5) 構成(O) 電話番号–– 電話番号<br>- 市外局番(<u>E): 電話番号(P):</u><br>|03 ||12345678 その他(N) 国番号/地域番号(U): **日本 (81)**  $\overline{\phantom{a}}$ ■ ダイヤル情報を使う(S) 規則(R) Ⅳ 接続時にタスク バーにアイコンを表示する(M)  $\alpha$ キャンセル

 $\overline{\mathsf{OK}}$ 

115 200 bps

 $AUTO$  1Ch … 64K PIAFS32K :PPP(128K)…マルチリンクPPP発信 PPP 64K … 64K PIAFS- …PIAFS V.110 57.6K …

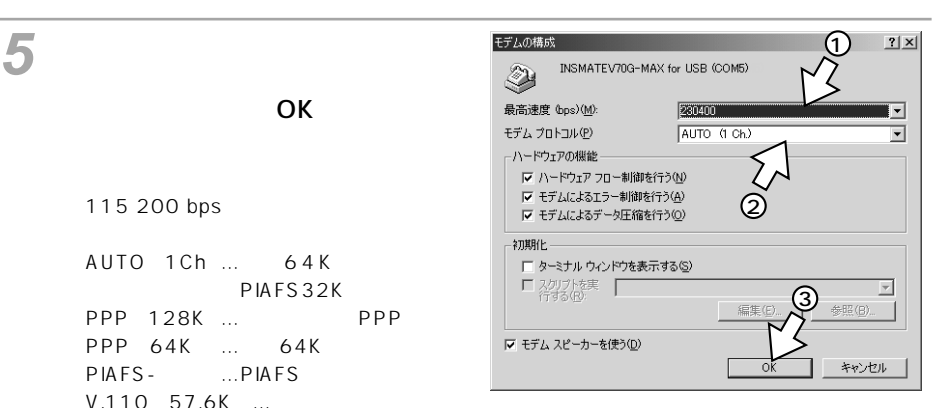

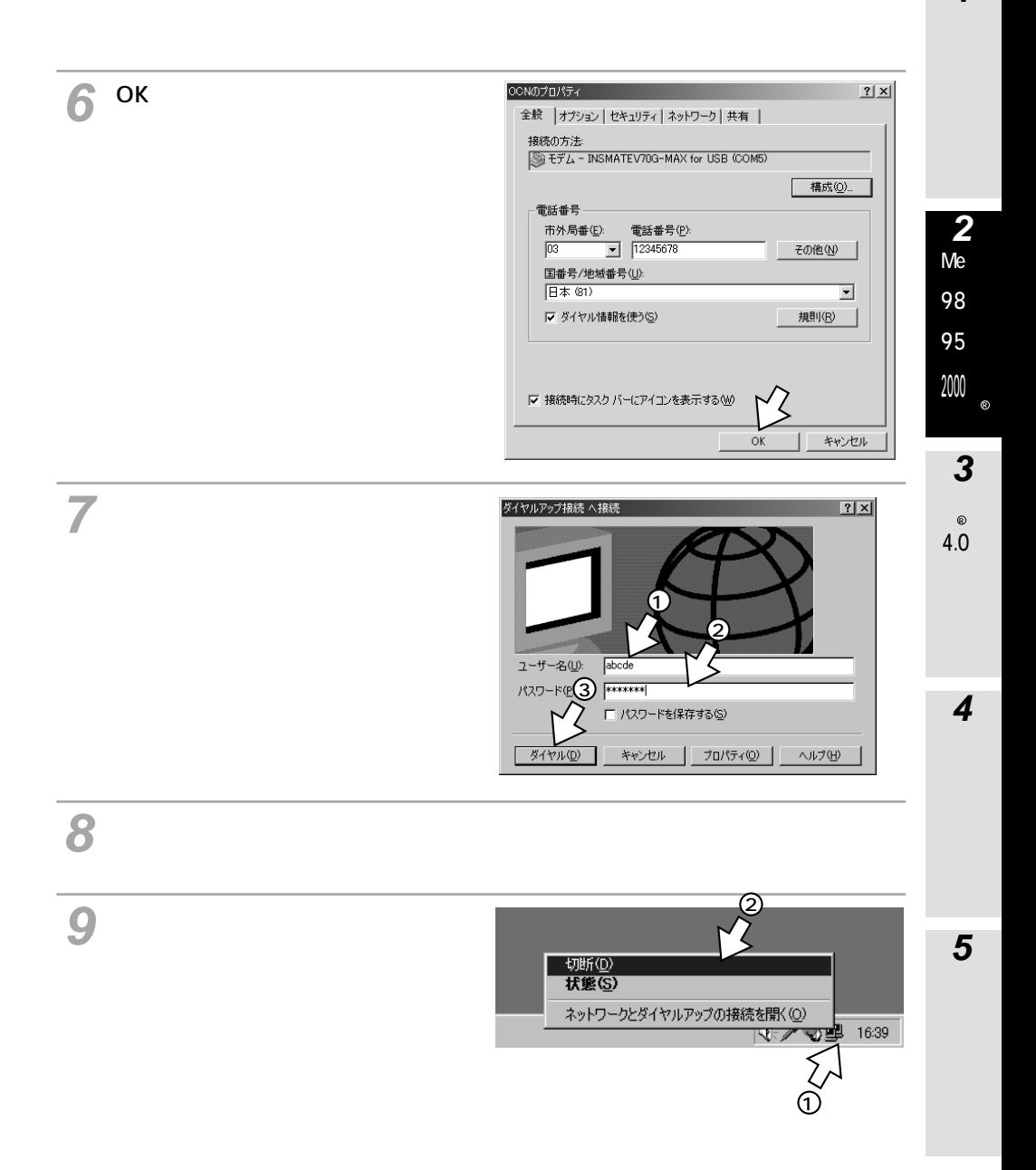

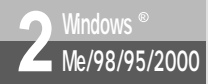

# **2** *Mindows* **® 2000 <b>Windows** ® 2000

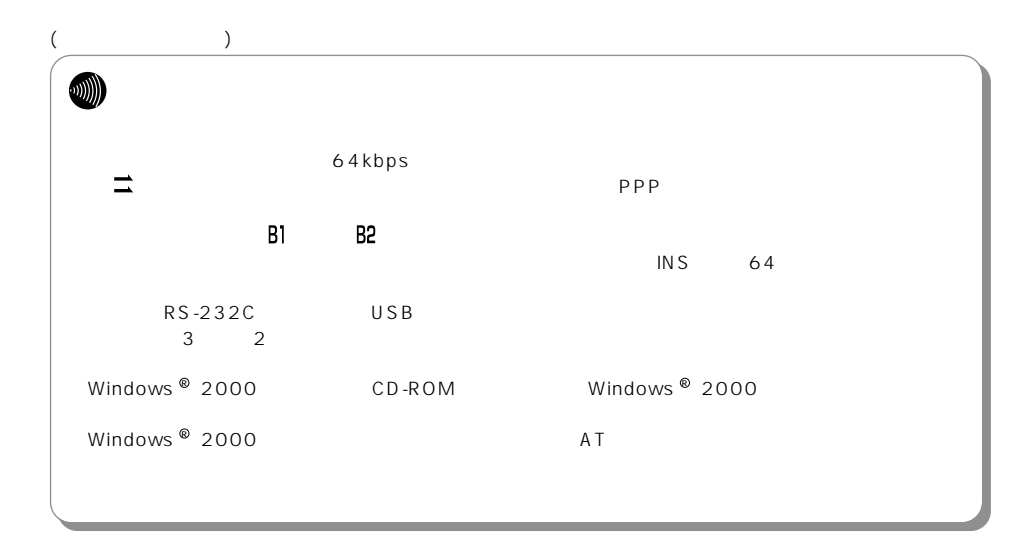

#### **Windows NT<sup>®</sup> 4.0**

<span id="page-22-0"></span>TCP/IP Windows NT  $^{\circledast}$  4.0

[スタート]ボタンをクリックし、[設定]-[コントロールパネル]をクリッ **1** クする。

[ネットワーク]アイコンをダブル **2** クリックする。

 $\mathbf{F}$ **3**

インストールが終了したら、手順5へ進みま

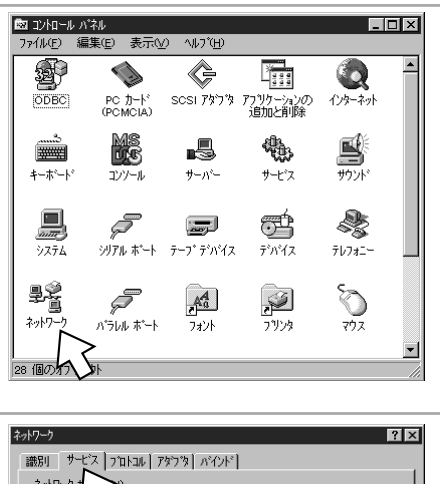

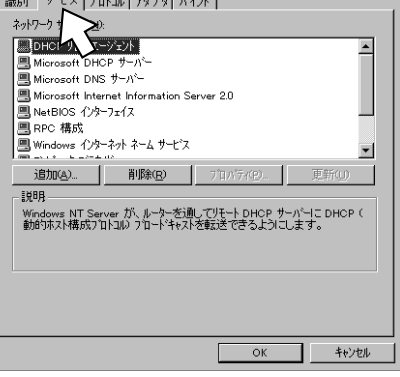

Me 98 **2**

95

**1**

2000 R

NT R 4.0

**4**

**3**

#### **Windows NT<sup>®</sup> 4.0**

<span id="page-23-0"></span>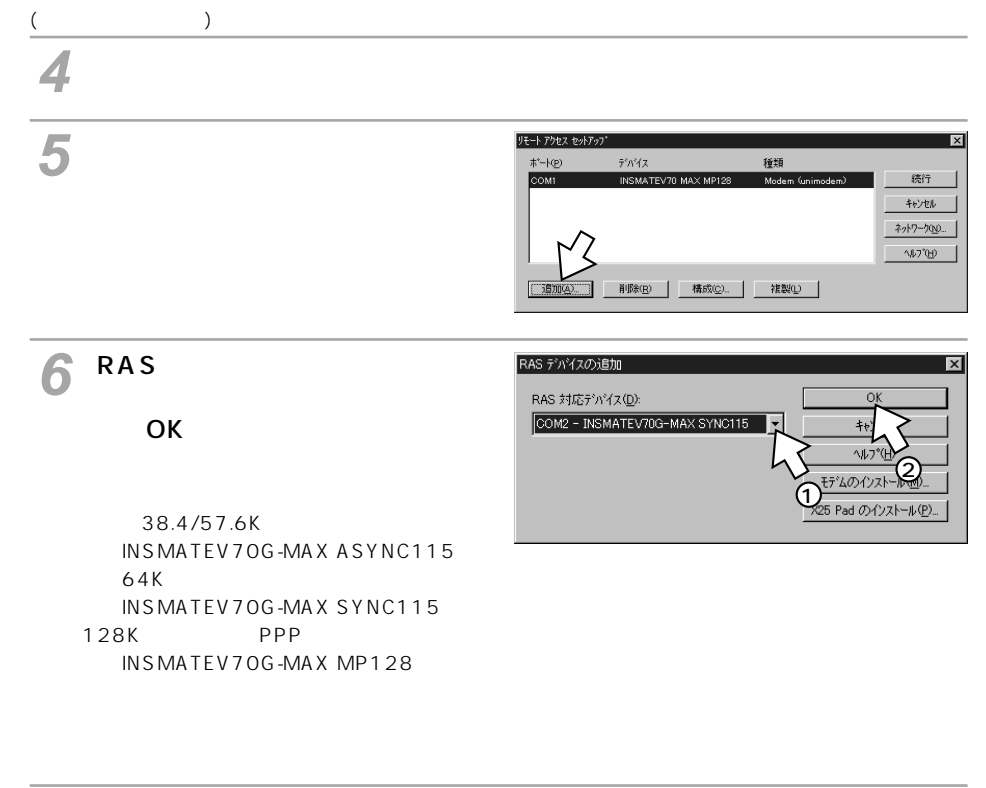

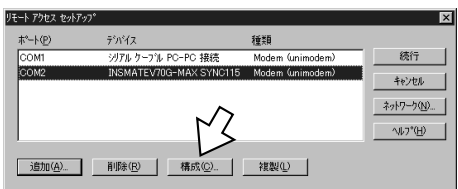

[構成]をクリックする。 **7**

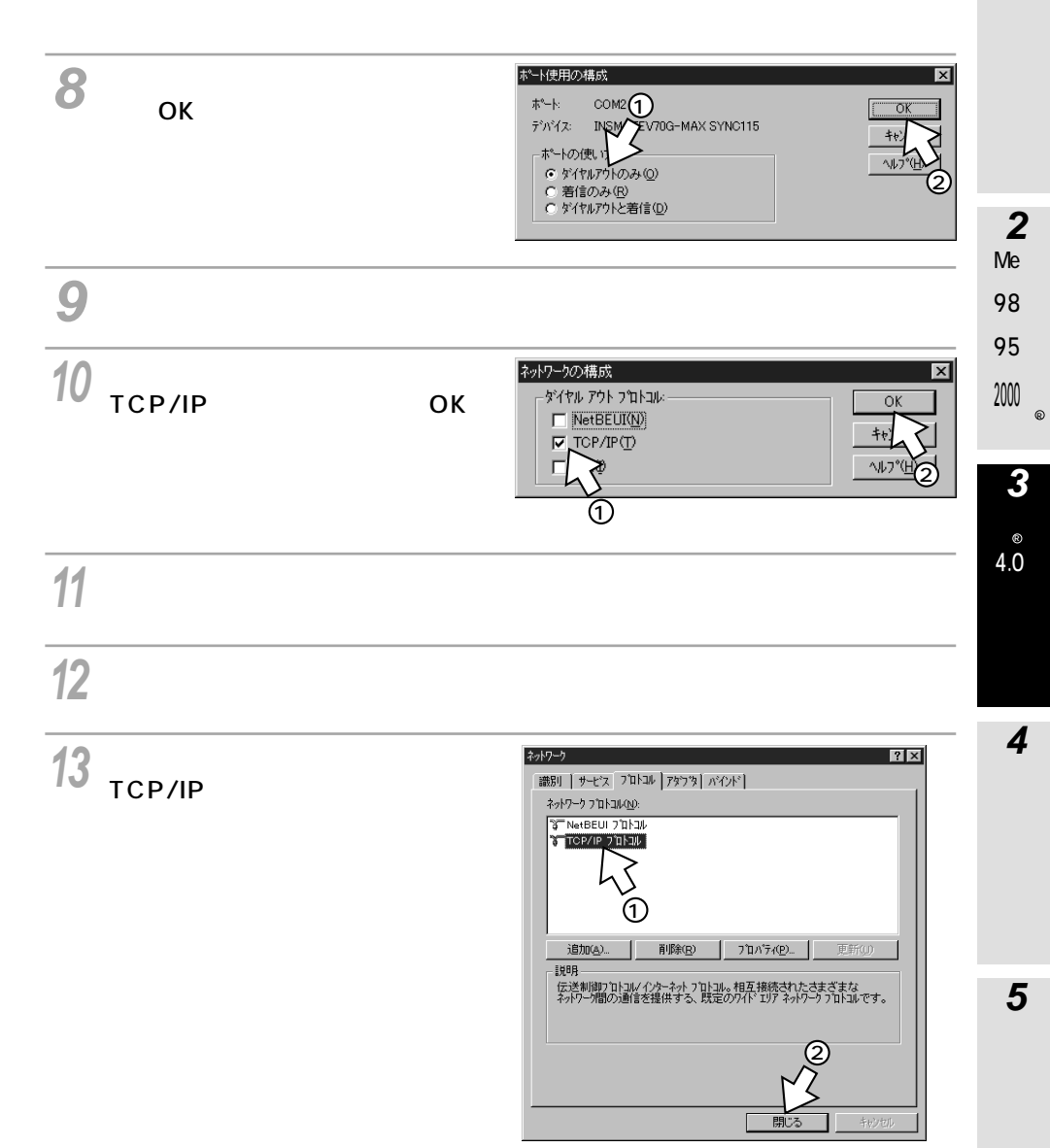

#### **Windows NT & 4.0**

 $\mathcal{L}$ 14 Windows NT<sup>®</sup> 4.0 (assume that is not defined as a set of  $\sim$  0  $\,$ 

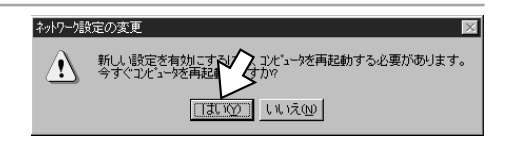

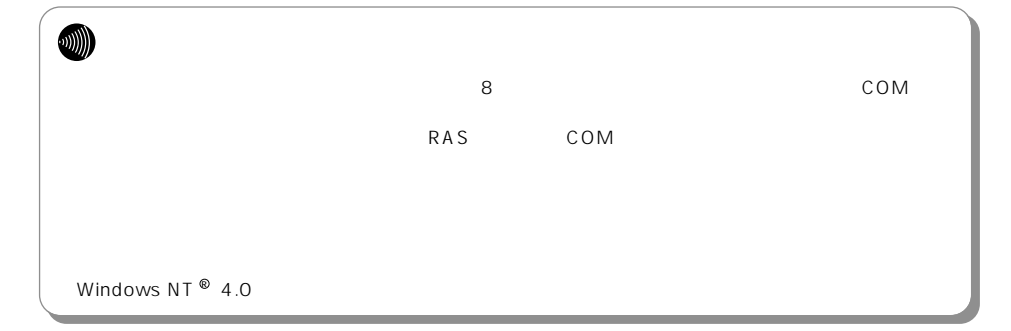

#### $\mathbf{\mathcal{A}}$ **2 2**  $\overline{2}$ 必ダイヤルフップネットワーク [新規]をクリックする。 Me ダイヤルする電話帳エントリ(B):  $\overline{\mathbf{r}}$ 98 その他(M) <del>+</del> 新規(N)... 95 電話番号のプレビュー(y)  $5<sub>0</sub>$ 2000 発信元( $Q$ ):  $\circ$ 新い場所  $\overline{\phantom{0}}$ 所在地(L)... **3**  $\fbox{\begin{tabular}{|c|c|c|c|} \hline $\gamma$ & $\gamma$ & $\gamma$ & $\gamma$ \\ \hline \end{tabular}} \begin{tabular}{|c|c|c|} \hline $\gamma$ & $\gamma$ & $\gamma$ & $\gamma$ \\ \hline \end{tabular}}$ R 新しい電話帳のエンドリウィザード **3** 4.0  $\mathcal{F}(\mathcal{A})$  is a set of the set of the set of the set of the set of the set of the set of the set of the set of the set of the set of the set of the set of the set of the set of the set of the set of the set of the set ダイヤルアップネットワークでは、モデム、ISDN などの WAN アタウダを<br>(使ってリモートネットワークに持続します。このウィザートを使って、特<br>定のリモートネットワークへの持続者こと要な設定を格納した電話帳<br>のエハリを作成することができます。 新しい電話帳エントリの名前を入力してください(E): ່າ りについては!<br>直接編集したい めで **4** 1 次  $(N)$ キャンセル **4** サーバ 該当するすべての項目をわにしてください Ⅳ インターネットに接続する(0) <br>頻気方法がない場合、普通のテキストでバスワートを 1 **ゲイン情報を入力するか**<br>デオス Windows NT N ダイヤル前に TCP/IP<br>ト<u>の</u>サーバーに接続す **5** 2 < 戻る(B) | 次へ(N) > キャンセル

<span id="page-27-0"></span>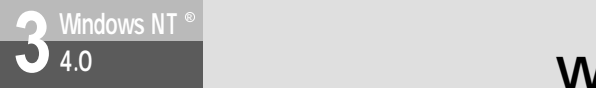

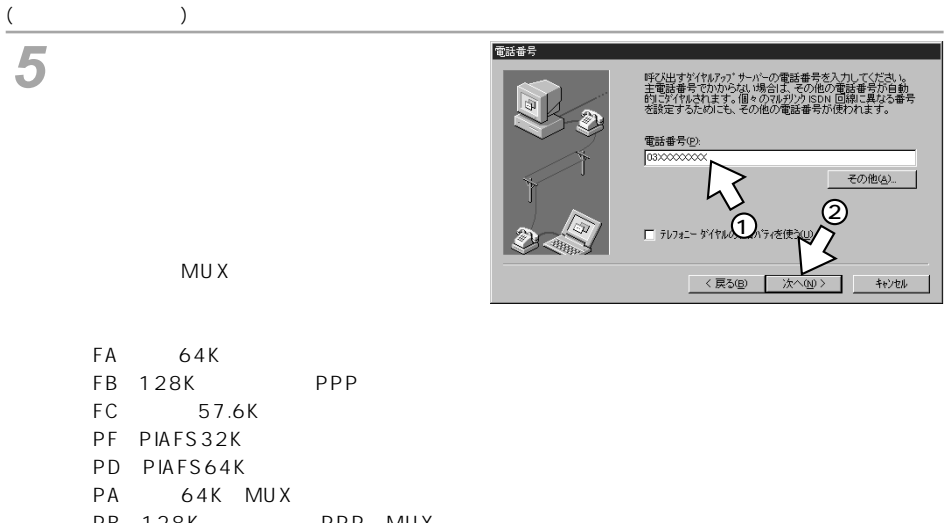

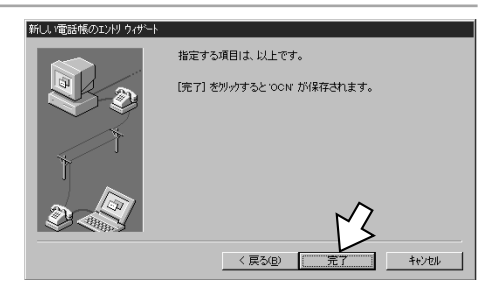

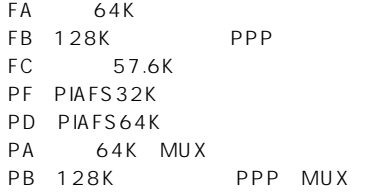

[完了]をクリックする。 **6**

<span id="page-28-0"></span>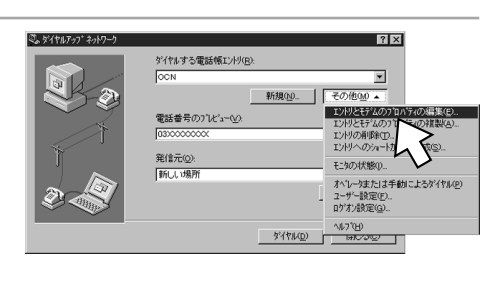

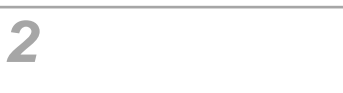

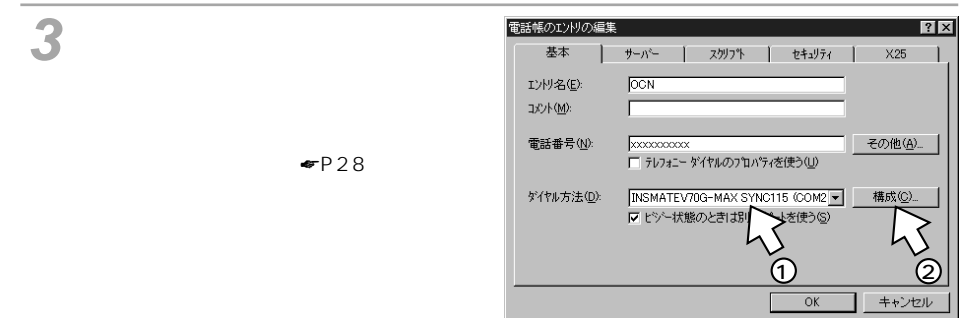

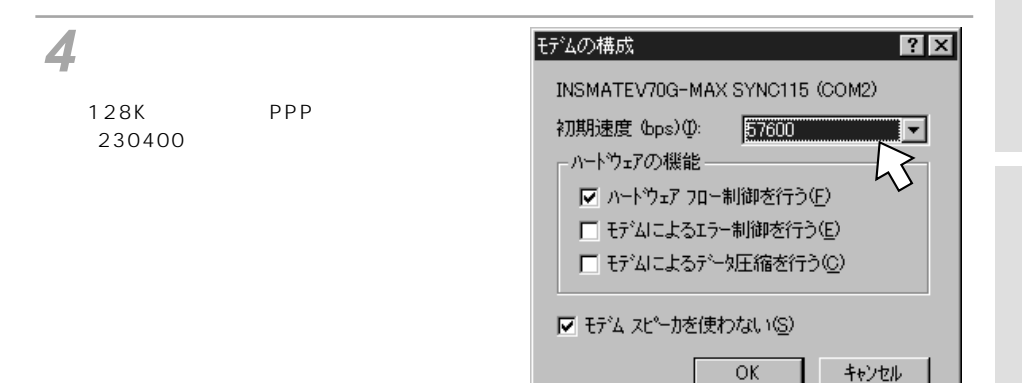

Me

4.0  $^\circledR$ 

#### **Windows NT<sup>®</sup> 4.0**

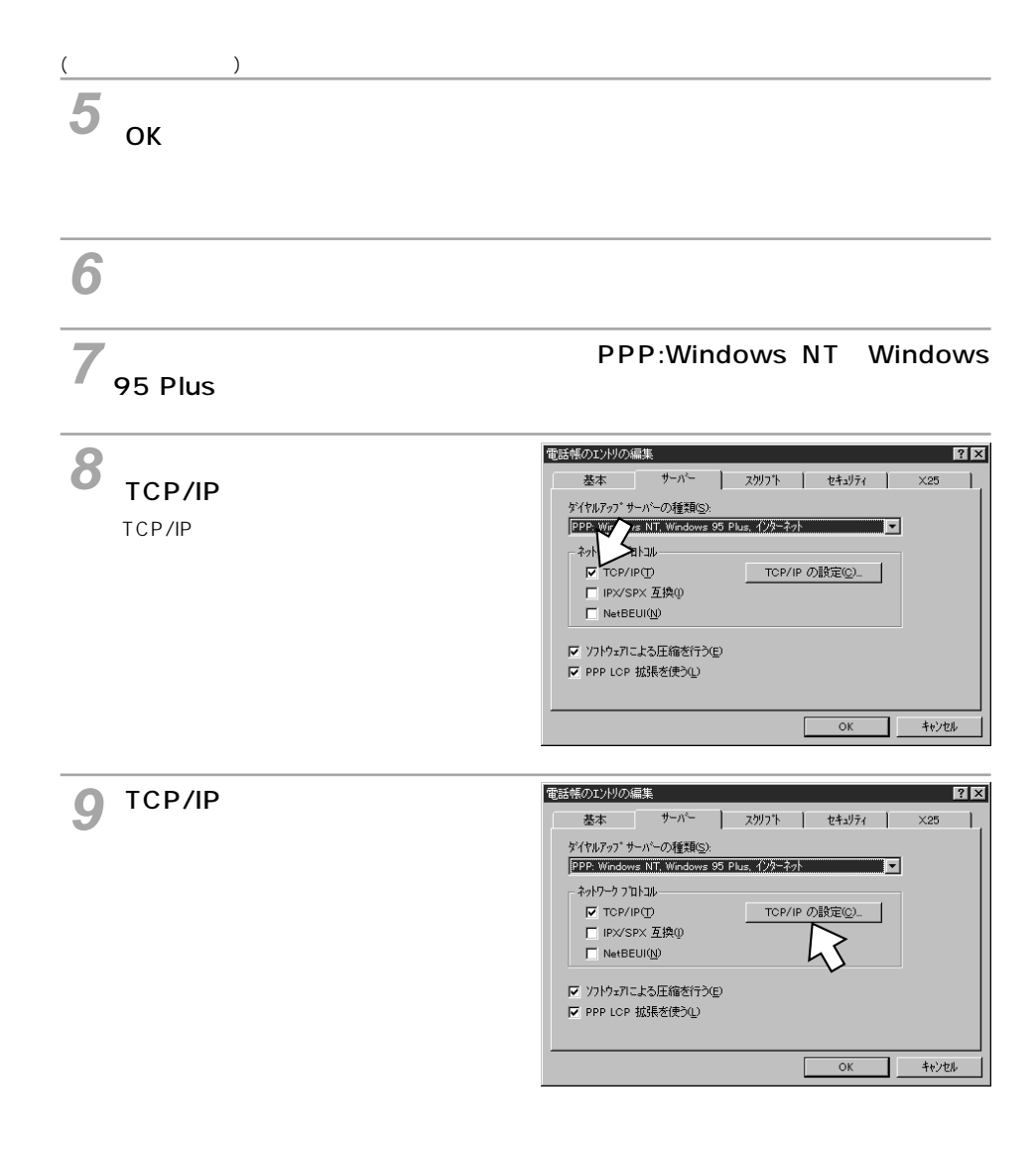

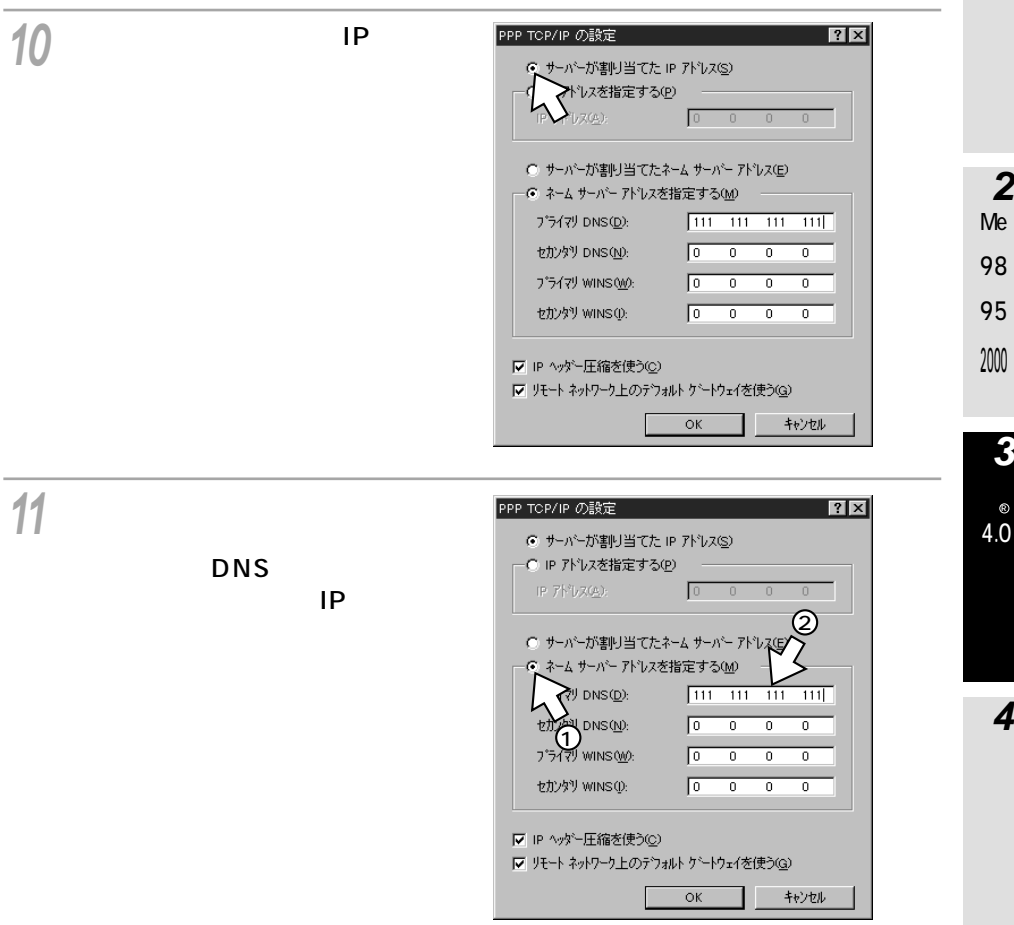

 $_{\circledR}$ 

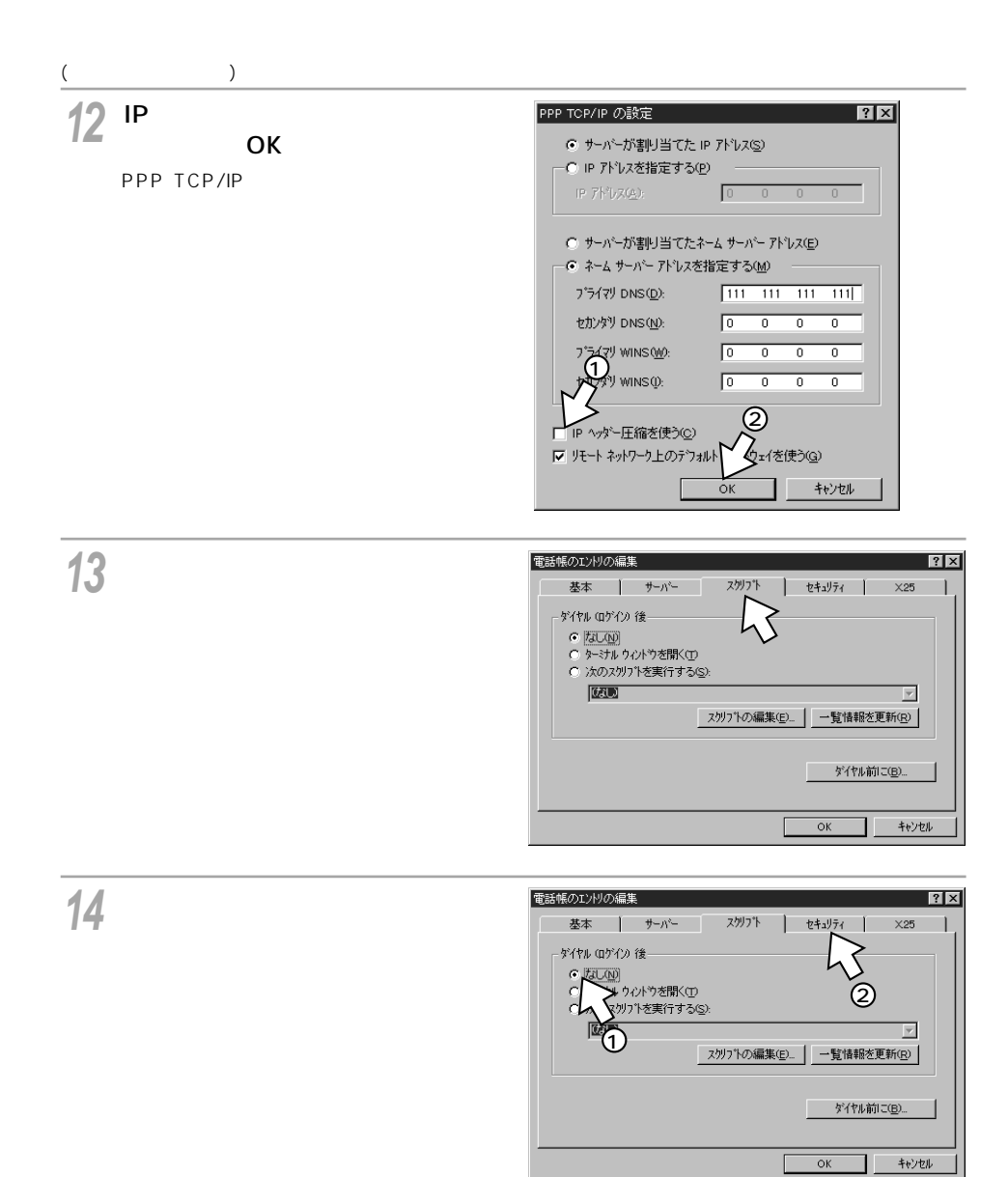

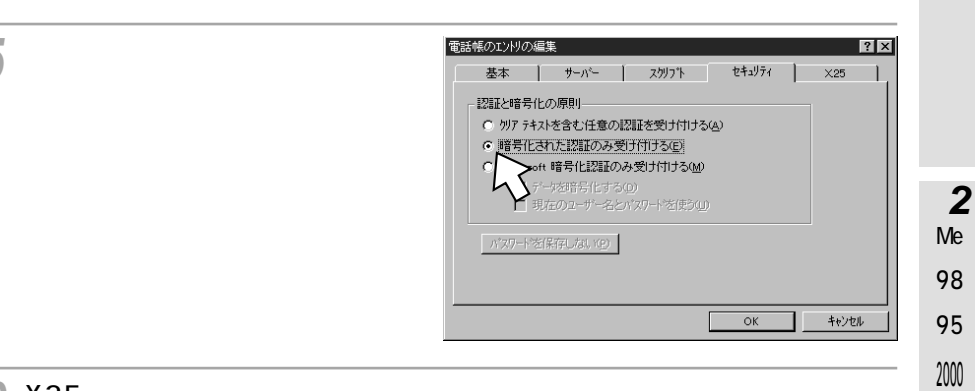

#### 16<sup>x25</sup>

## **17**

**15**

OK

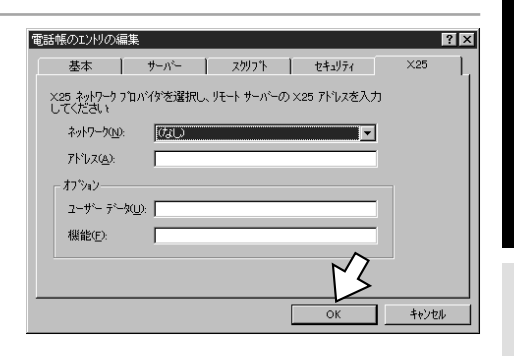

● 128KマルチリンクPPPでインターネットに接続する場合、本商品とパソコン間の通信速度(☛[P29\)](#page-28-0) を230 400 bit/sに設定してください。ご利用のパソコンによっては、市販の高速シリアルボードを別

**5**

**1**

R

4.0 R

**4**

<span id="page-33-0"></span>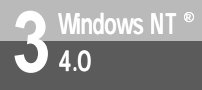

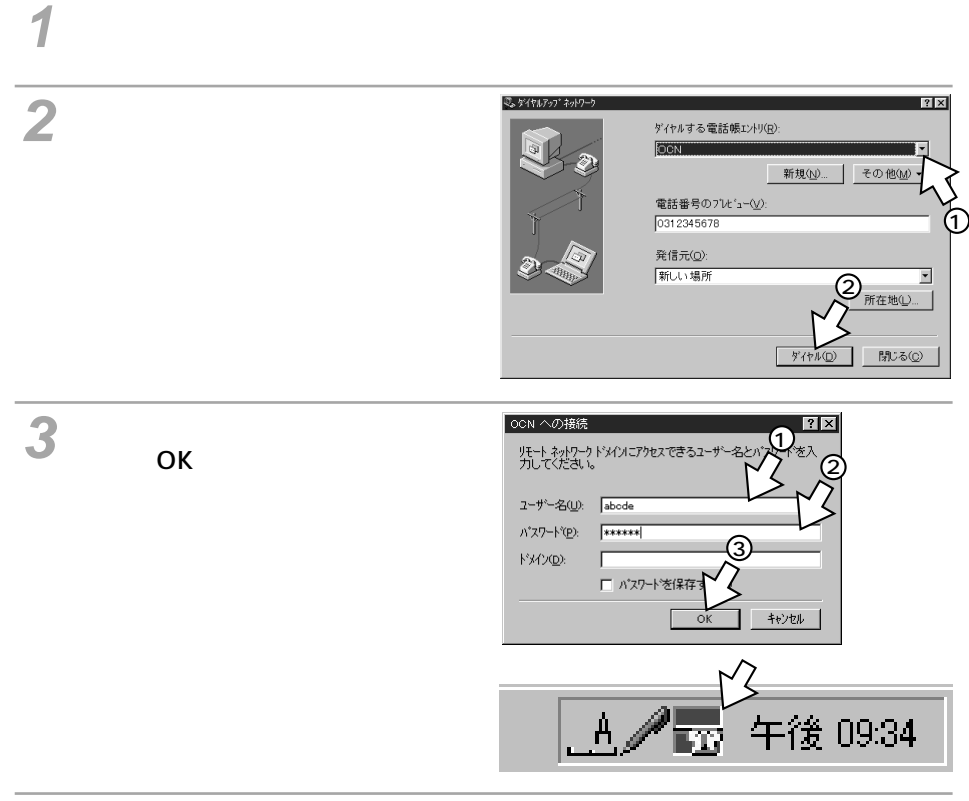

ブラウザなどのアプリケーションソフトを起動する。 操作は、アプリケーションソフトの取扱説明書などを参照してください。

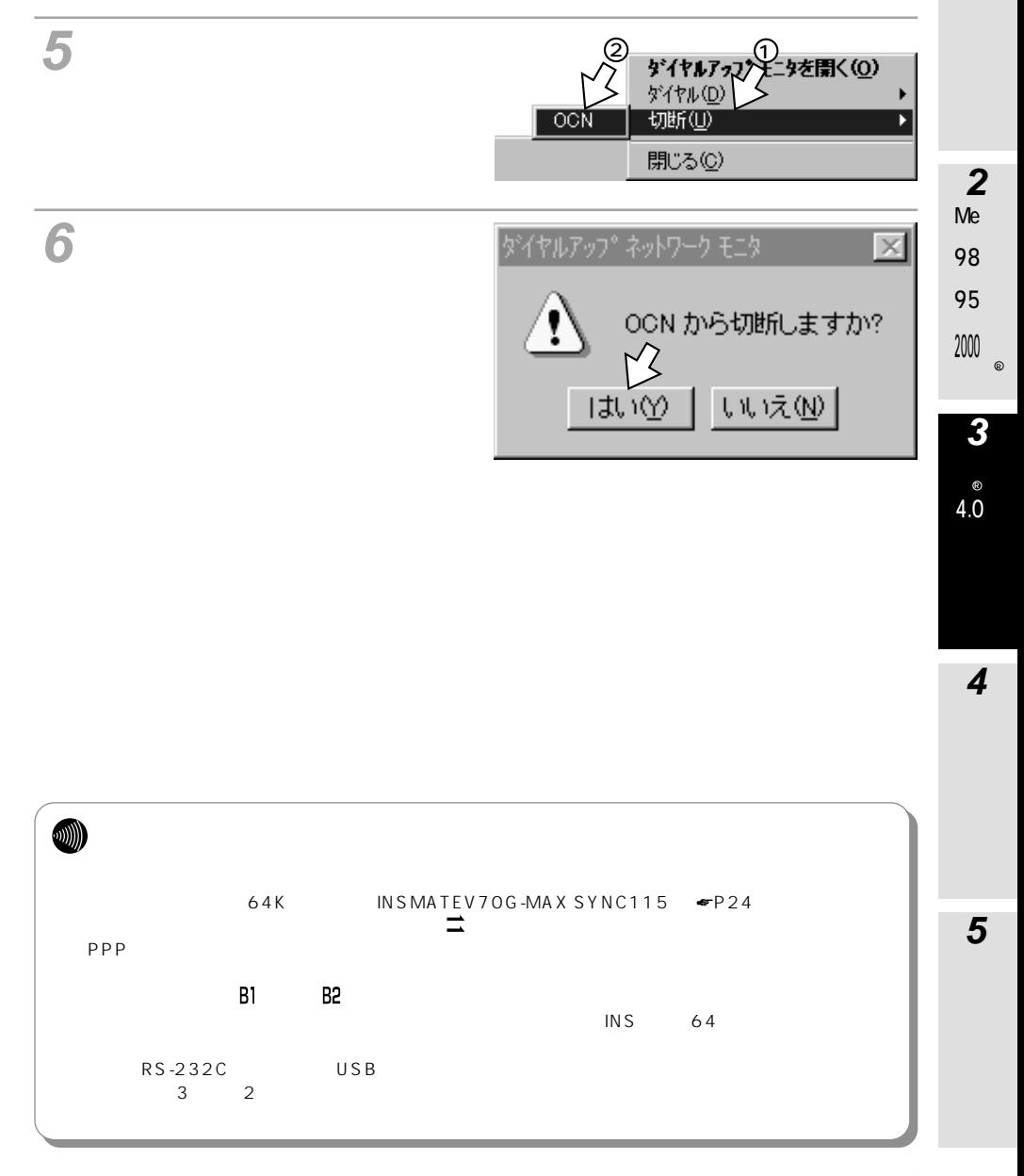

<span id="page-35-0"></span>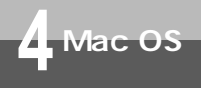

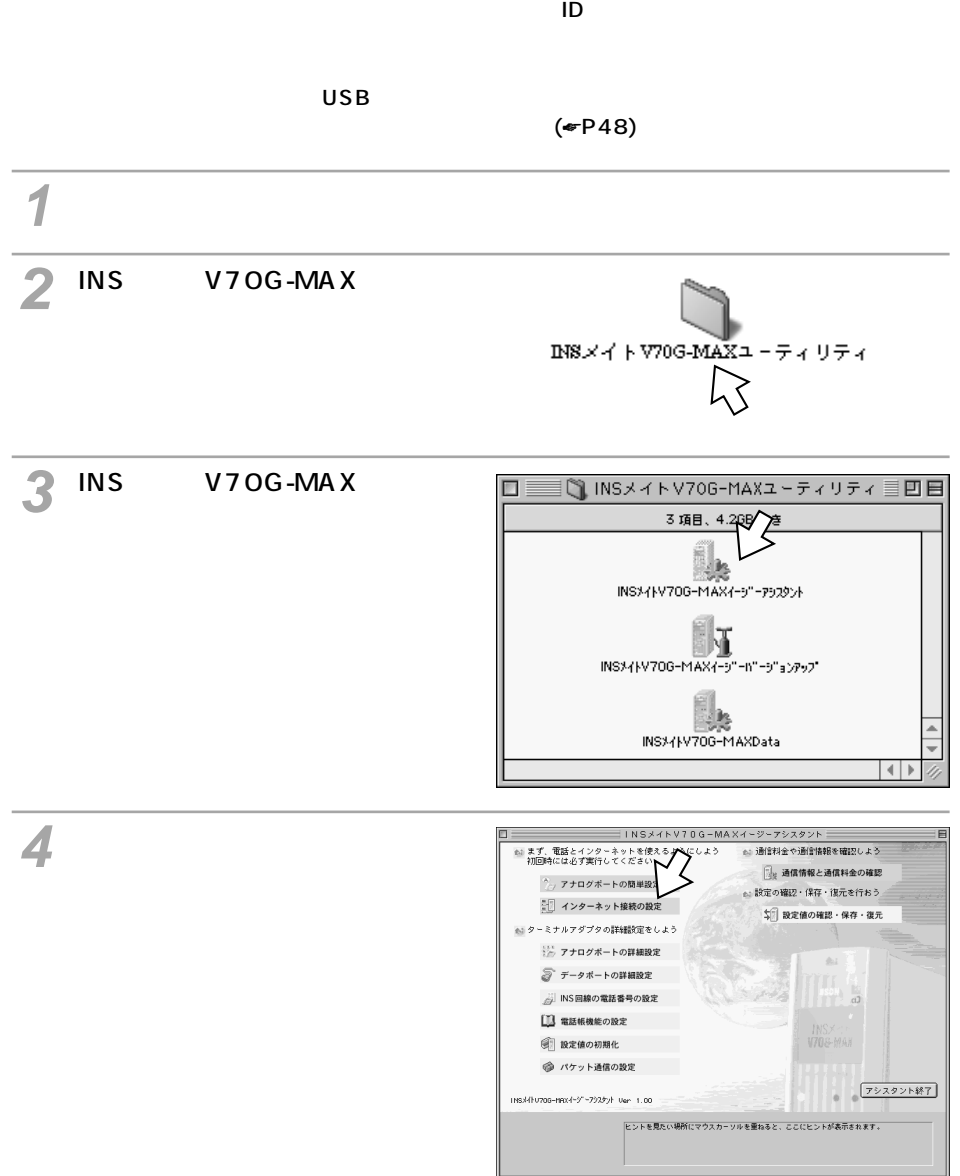
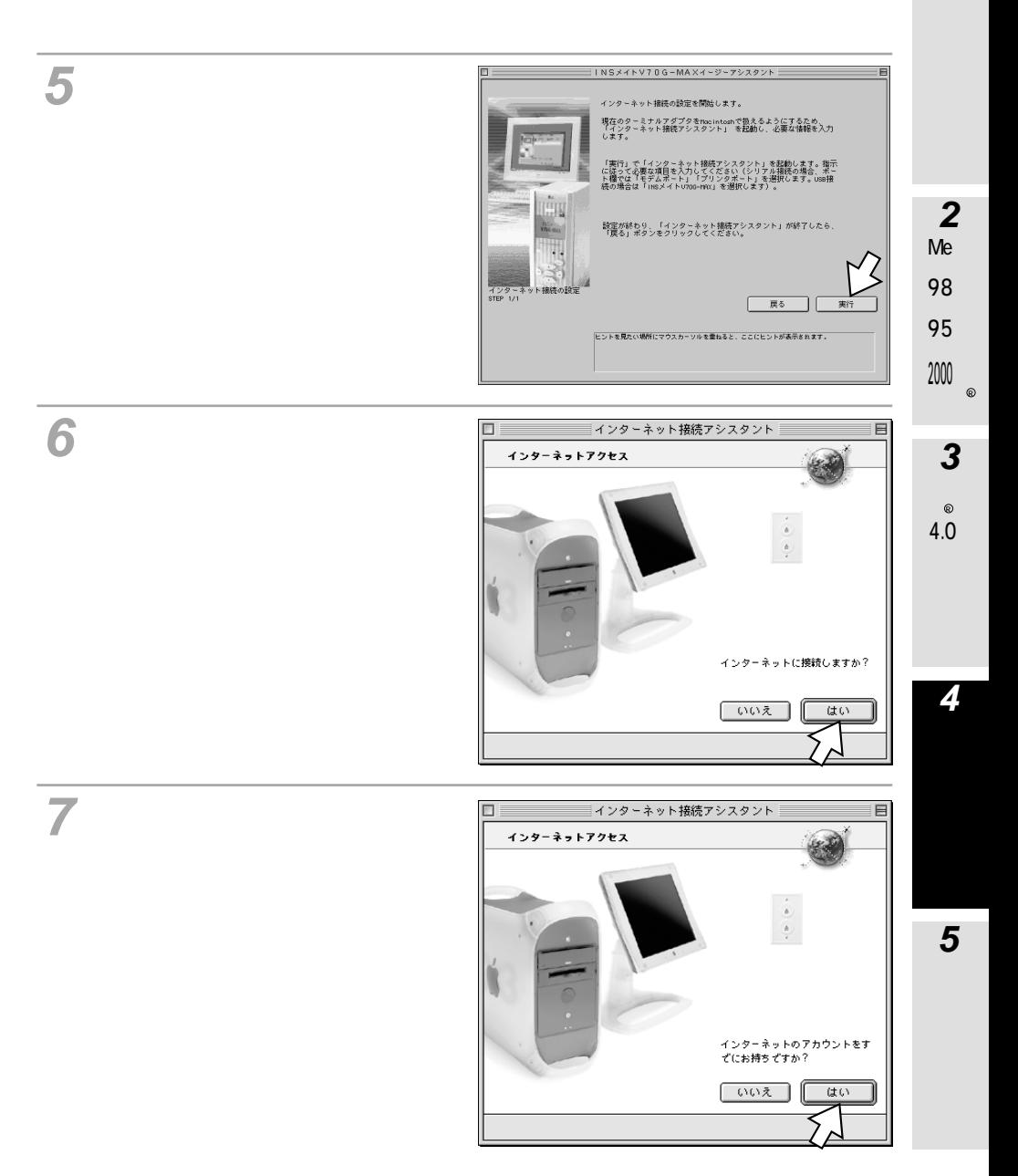

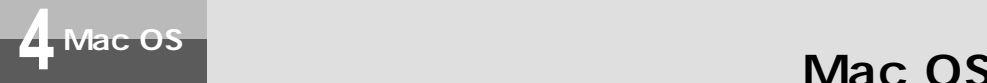

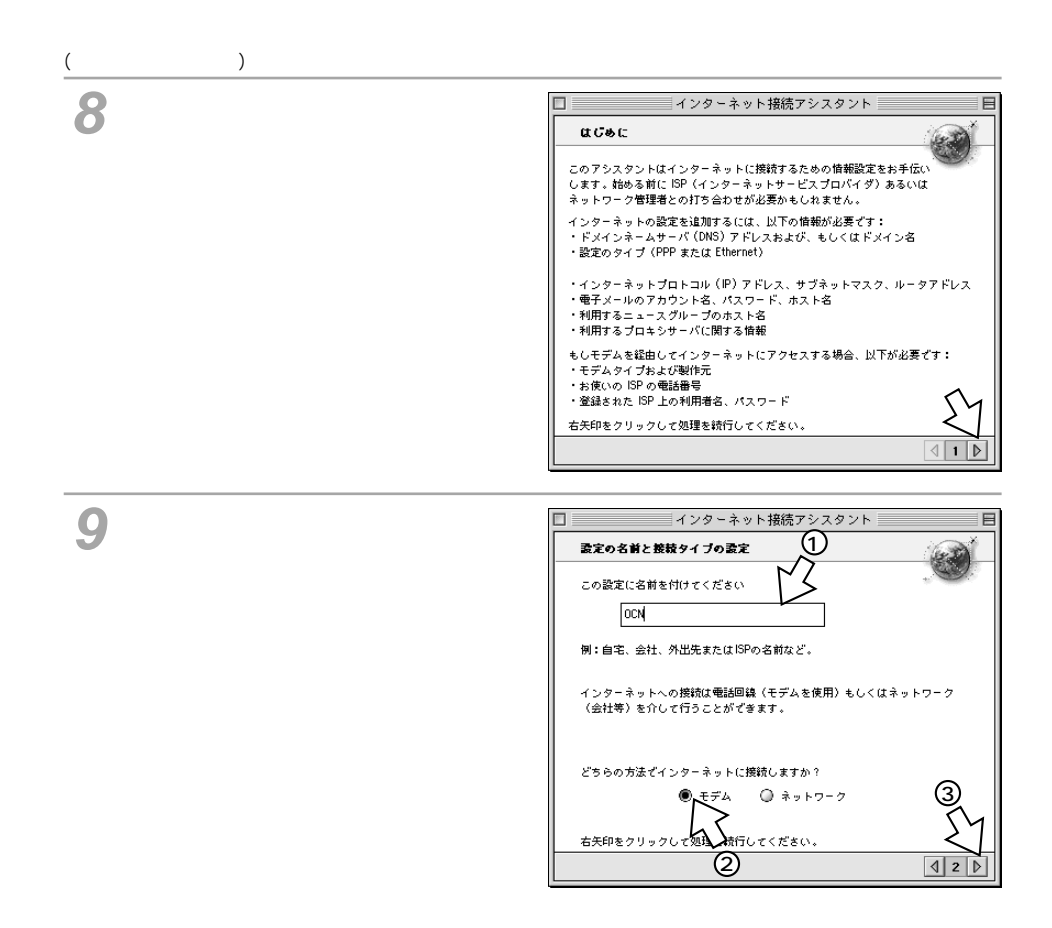

<span id="page-38-0"></span>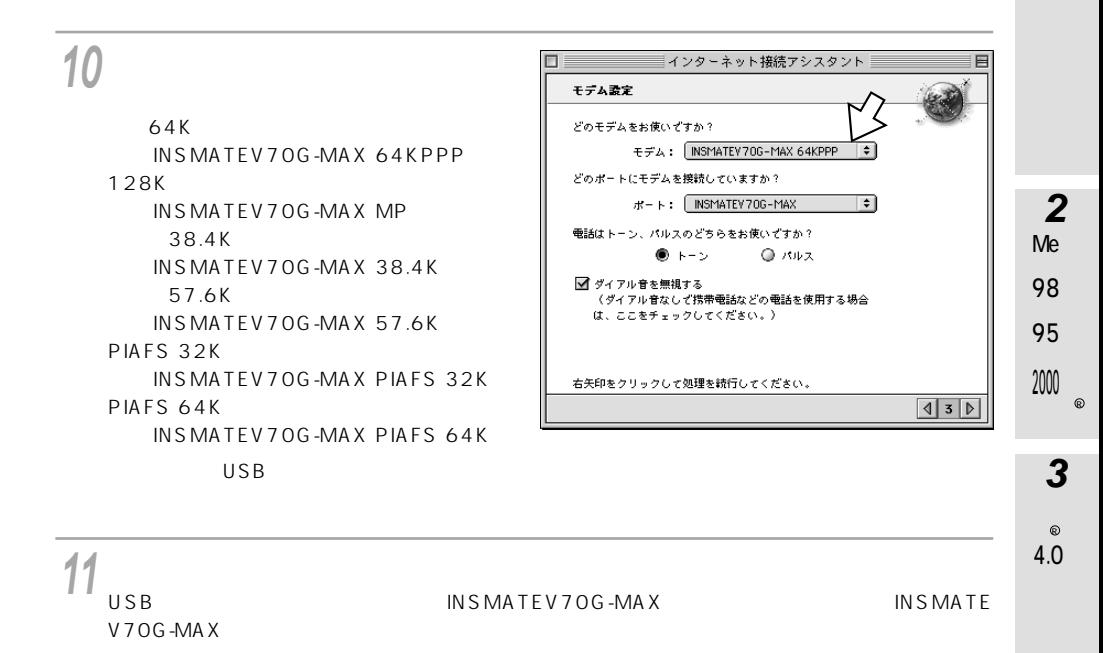

 $\overline{12}$ 

 $ID \qquad \qquad \blacksquare$ **13**

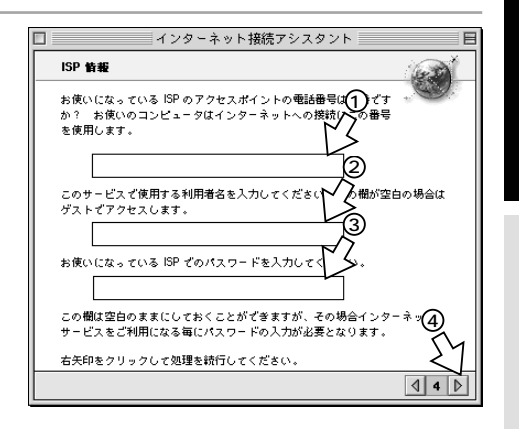

**4**

**5**

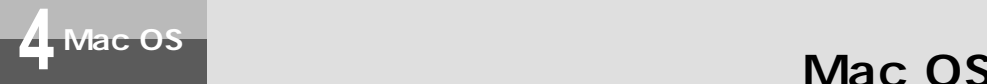

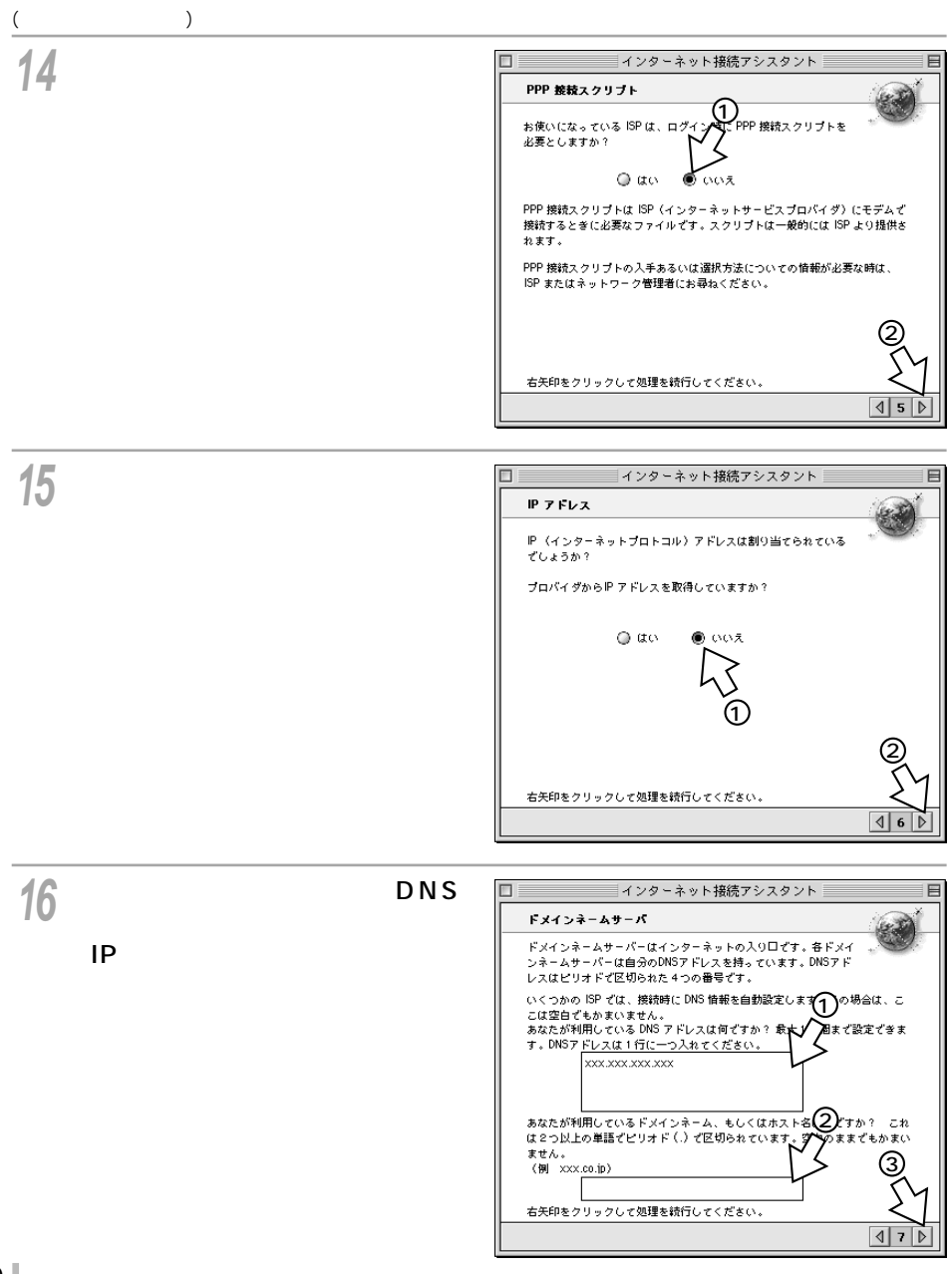

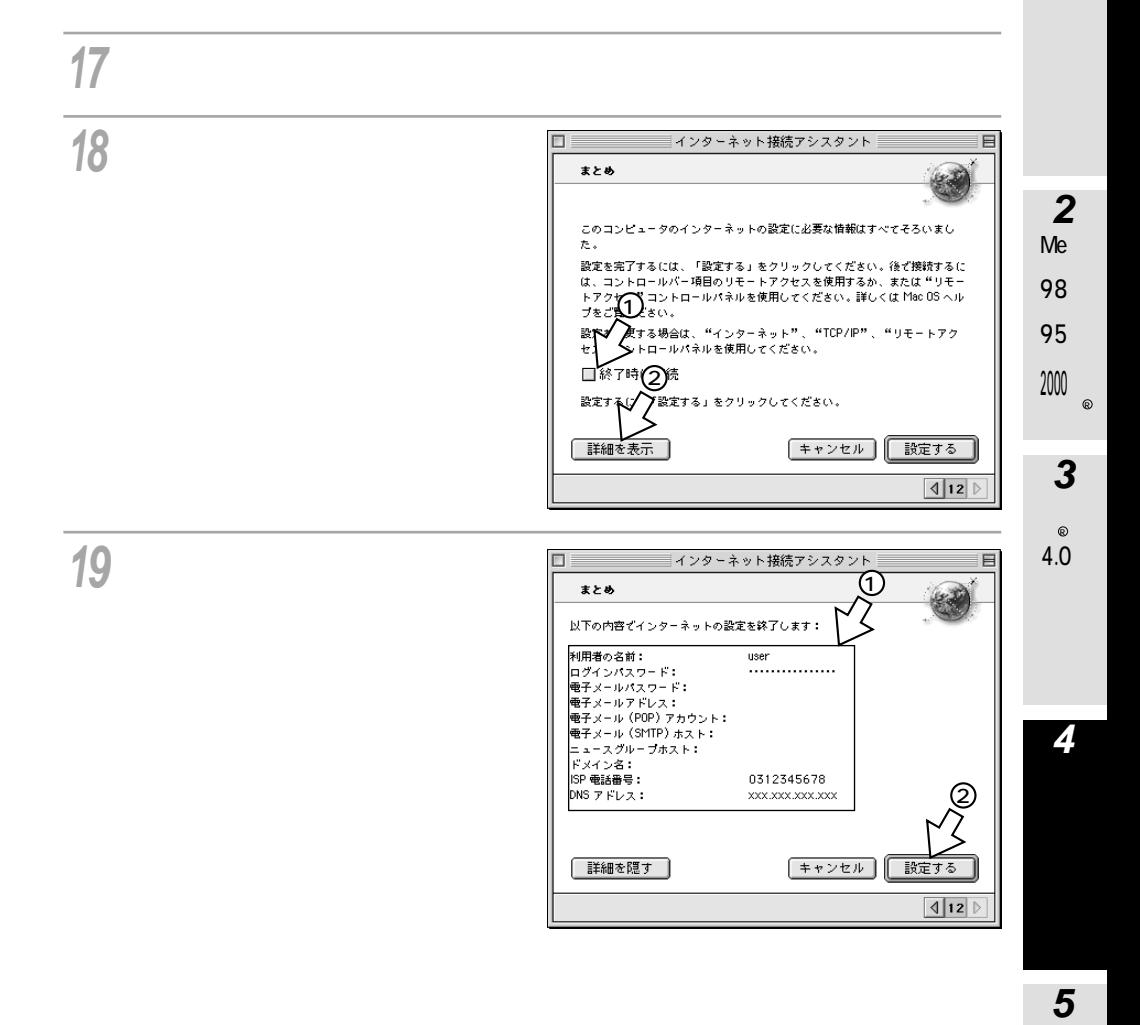

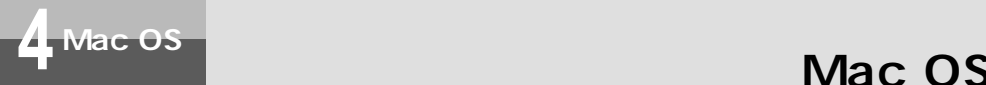

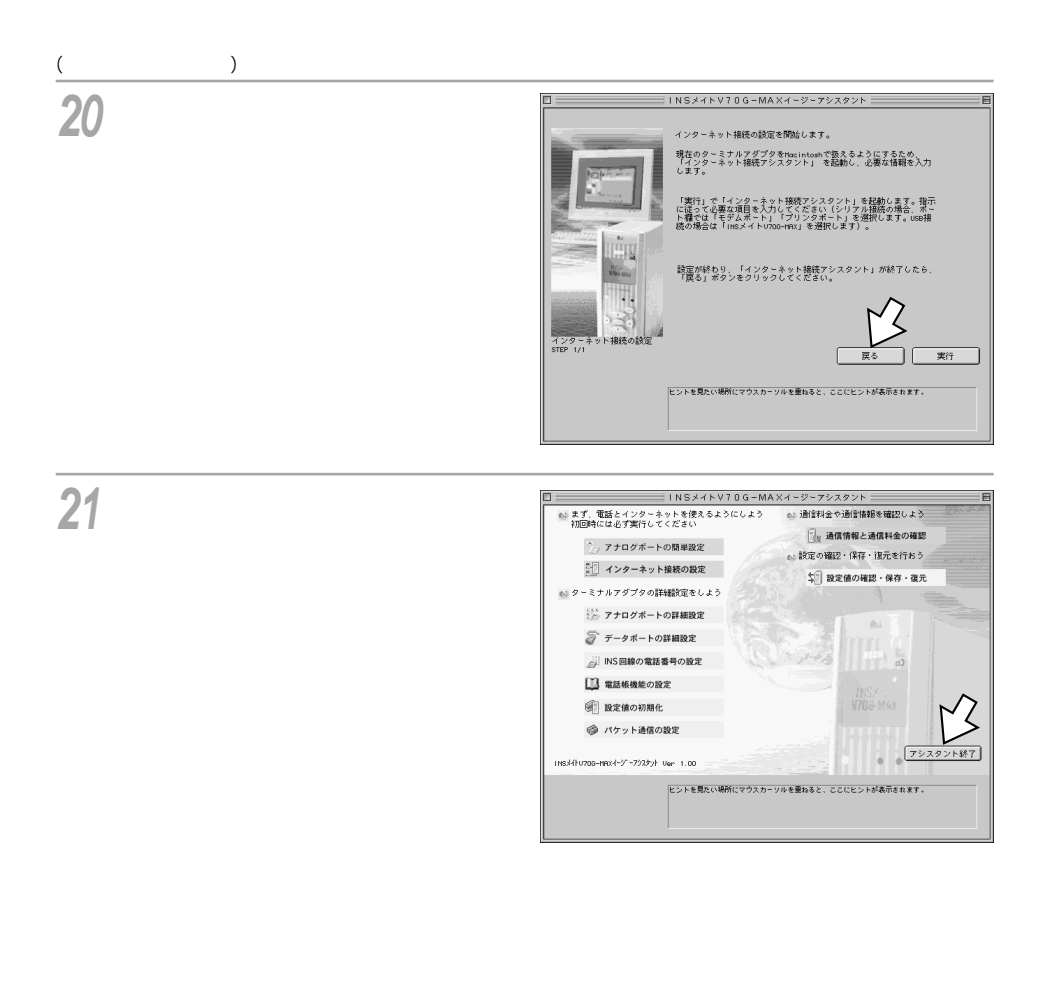

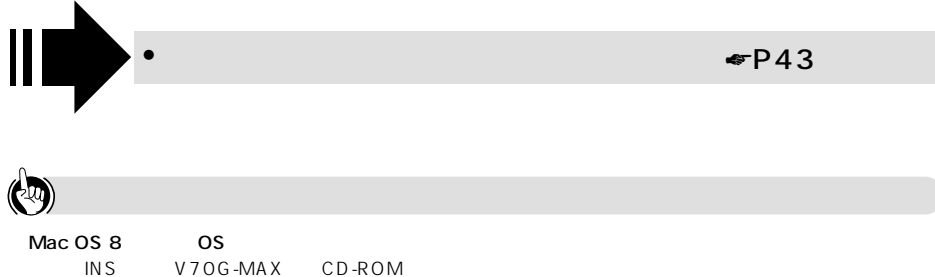

<span id="page-42-0"></span>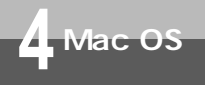

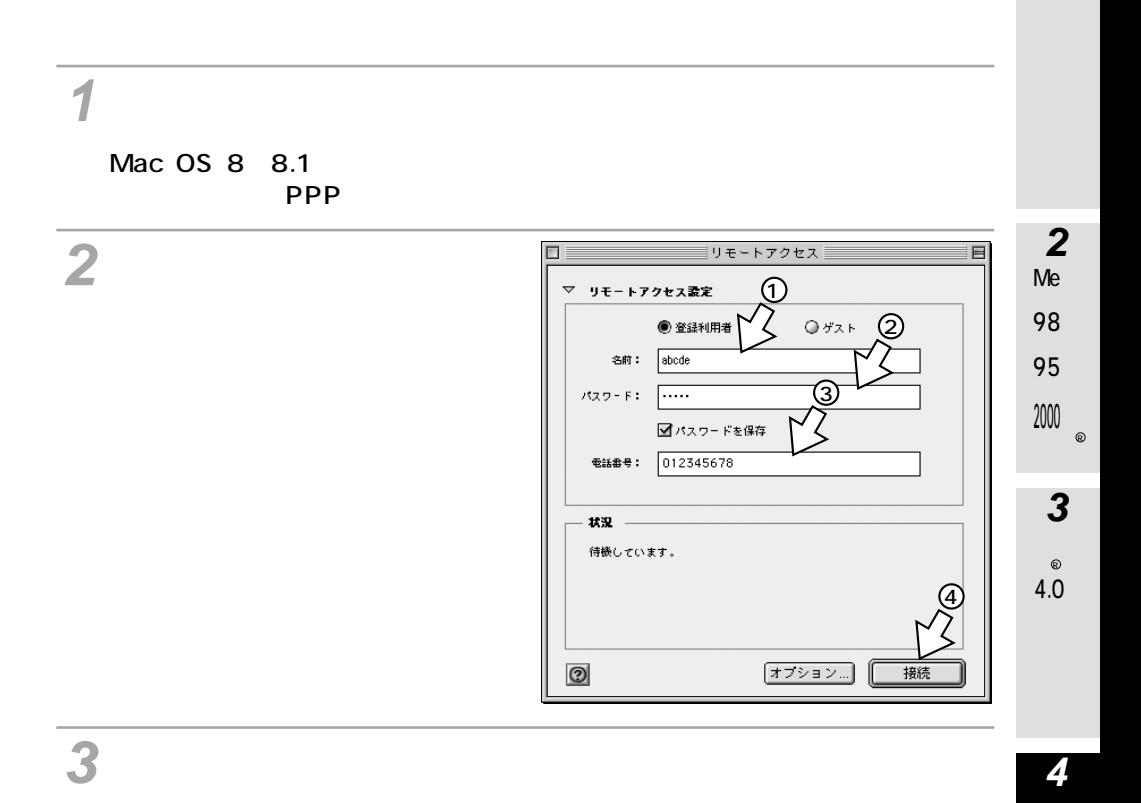

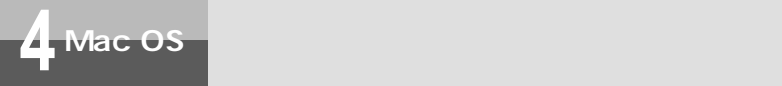

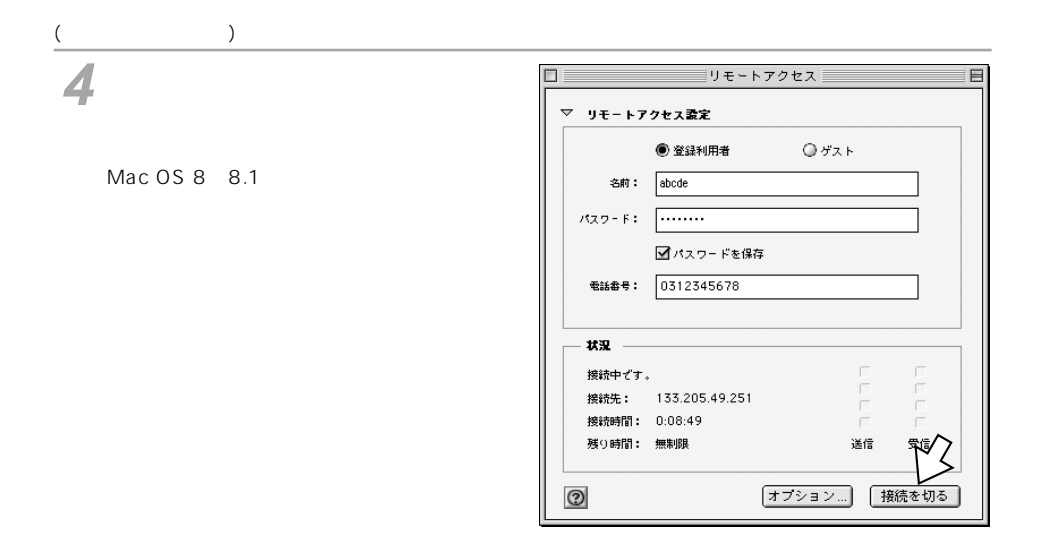

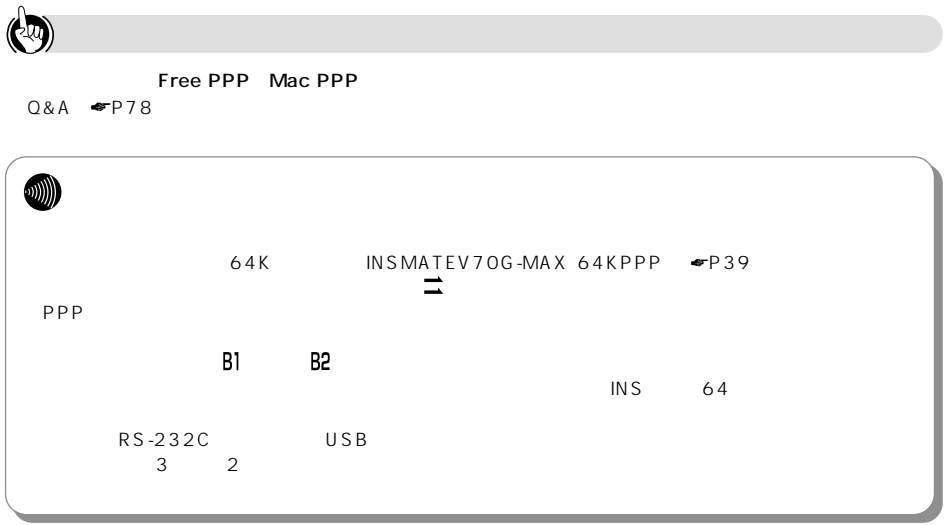

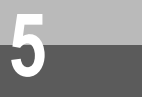

### **Windows**<sup>®</sup> Me 98 95

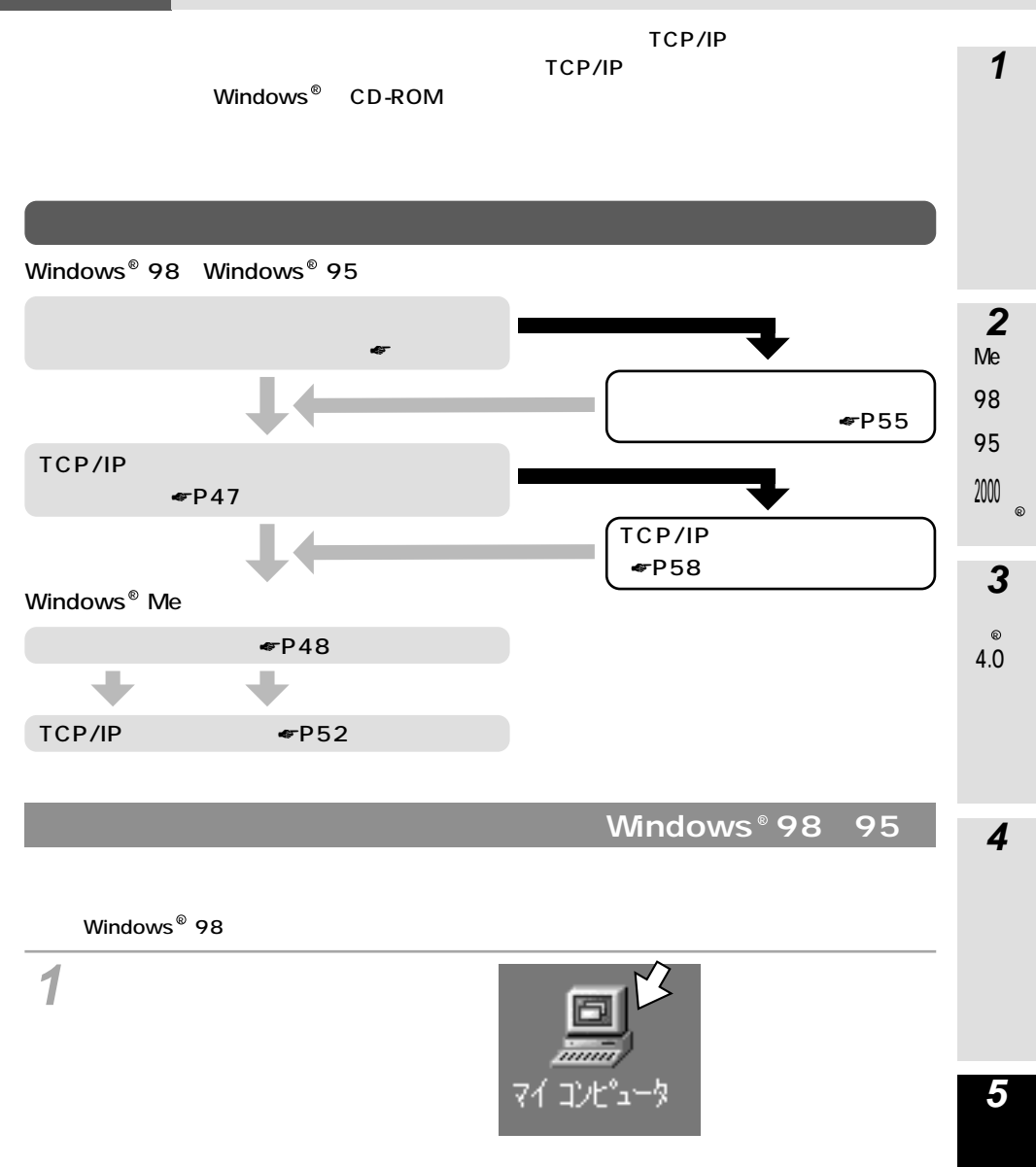

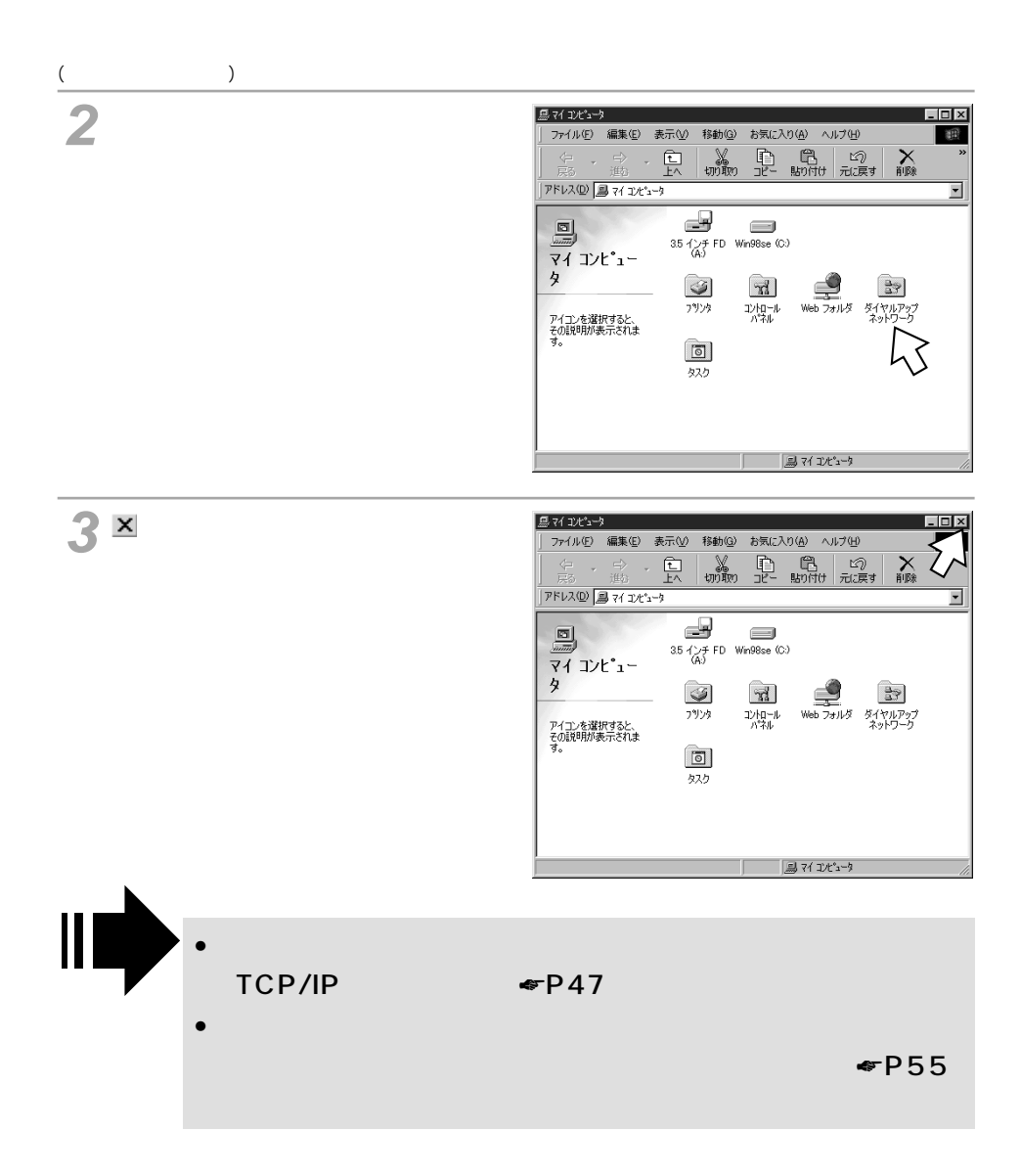

<span id="page-46-0"></span>TCP/IP Windows 98 95

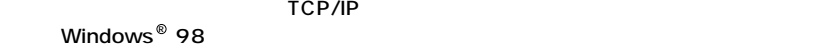

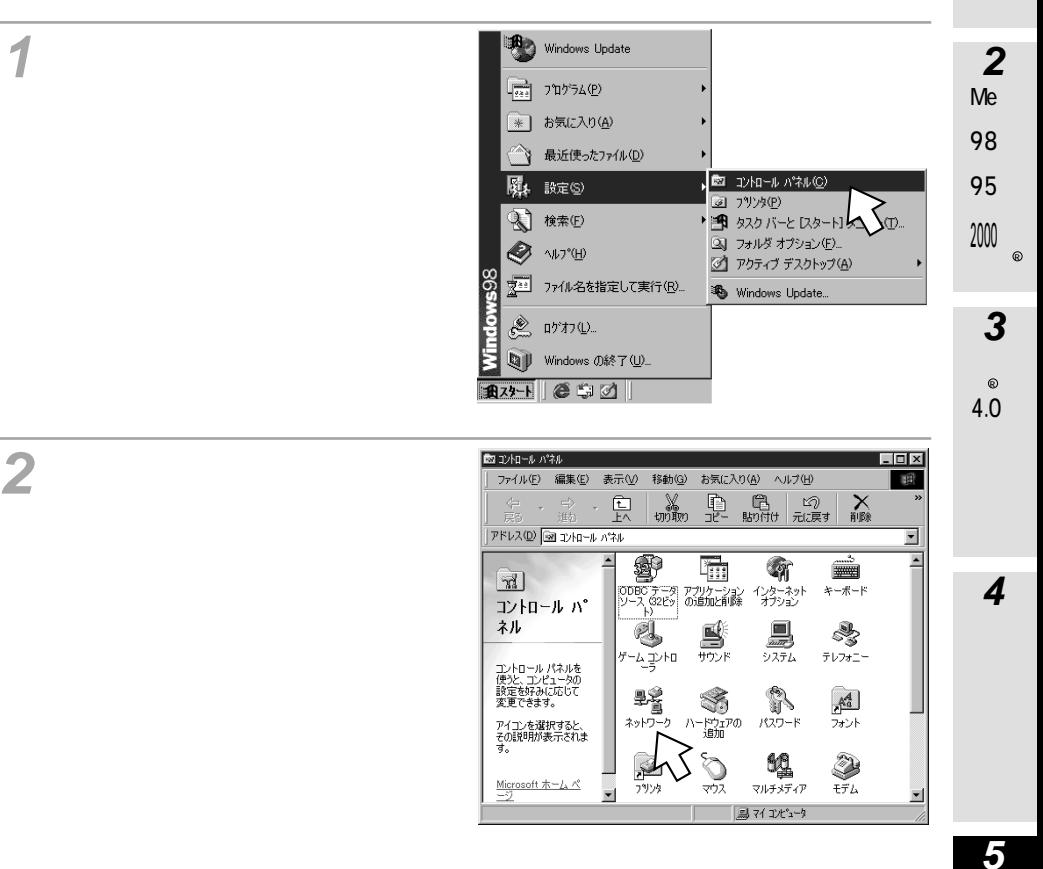

<span id="page-47-0"></span>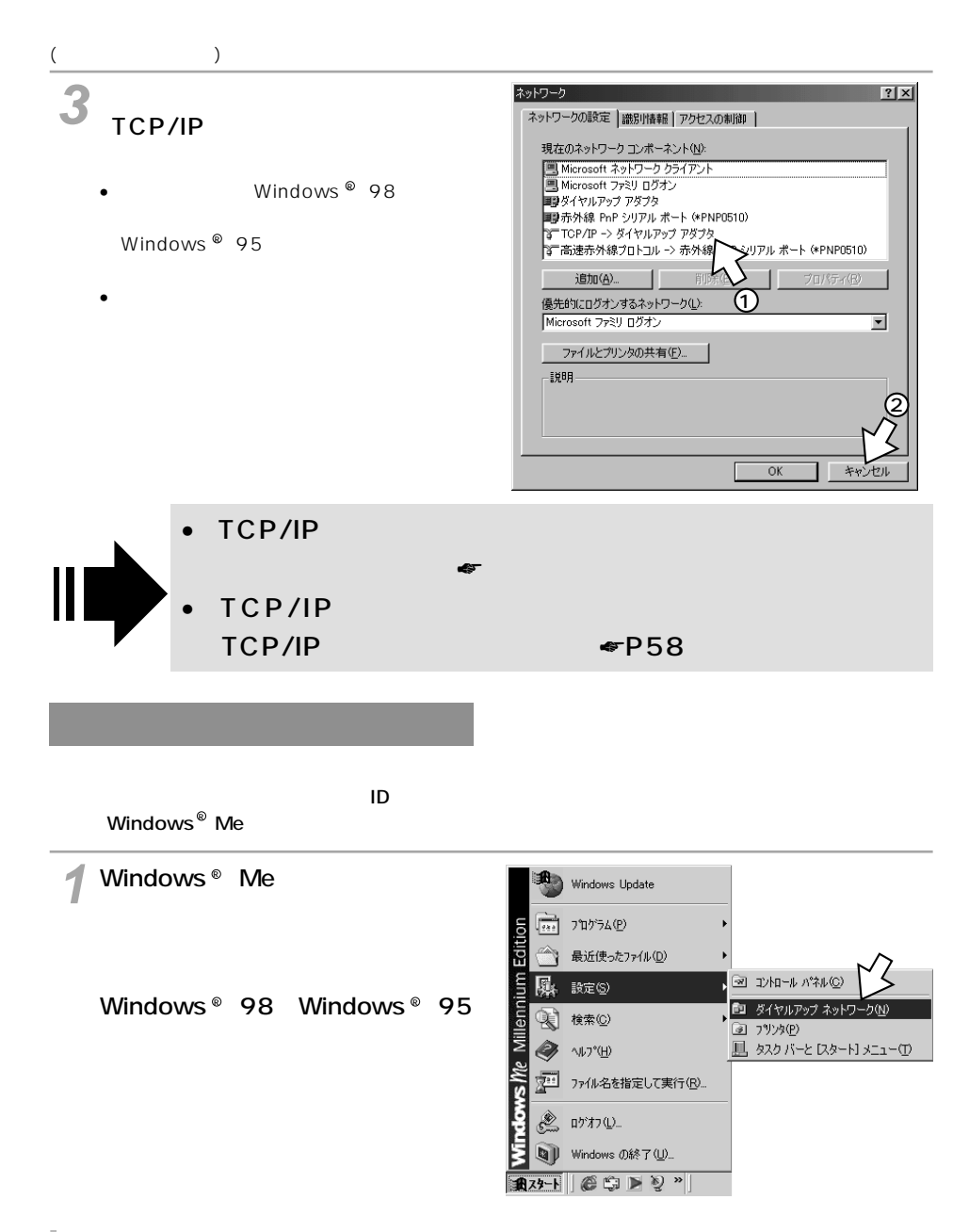

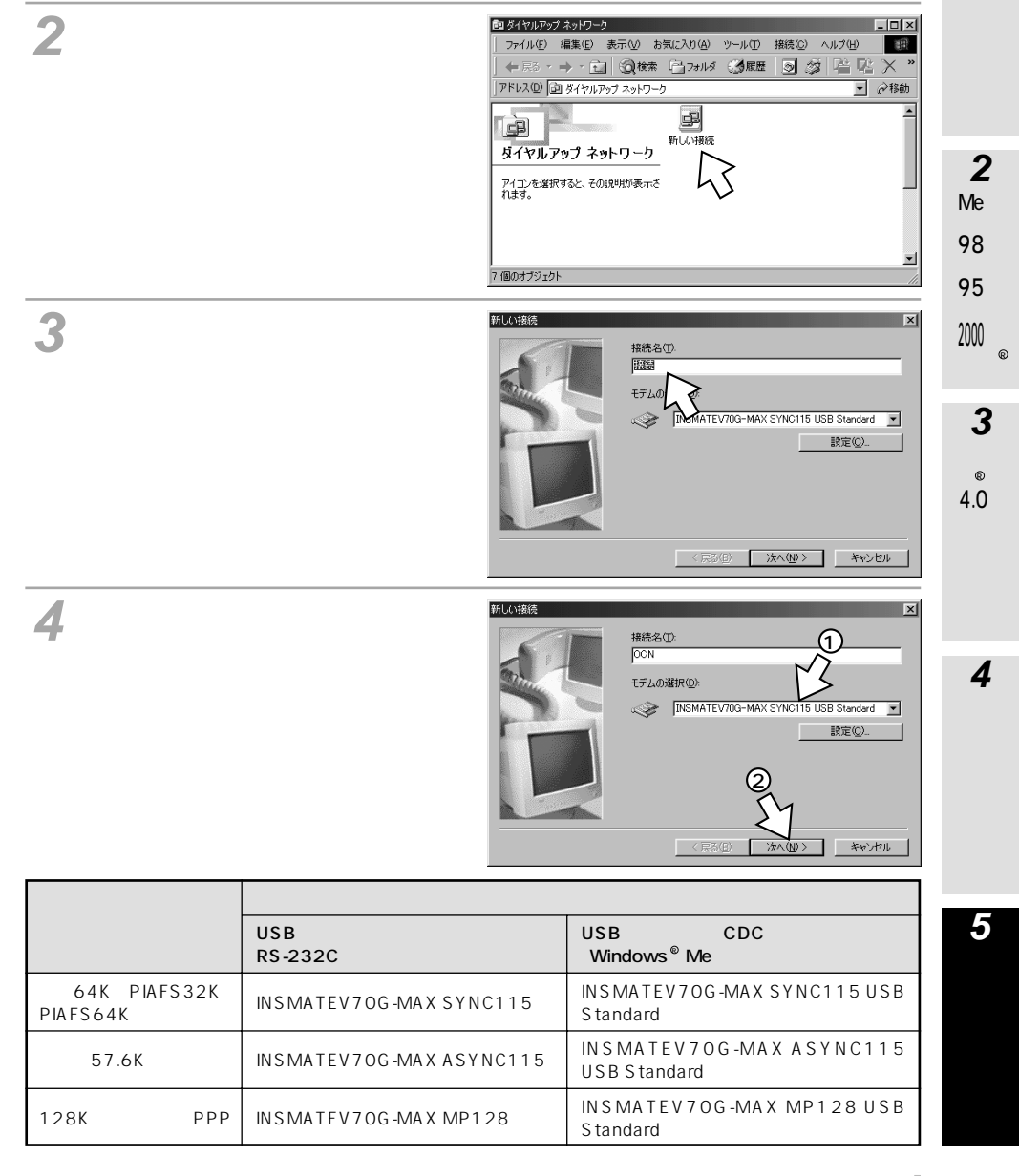

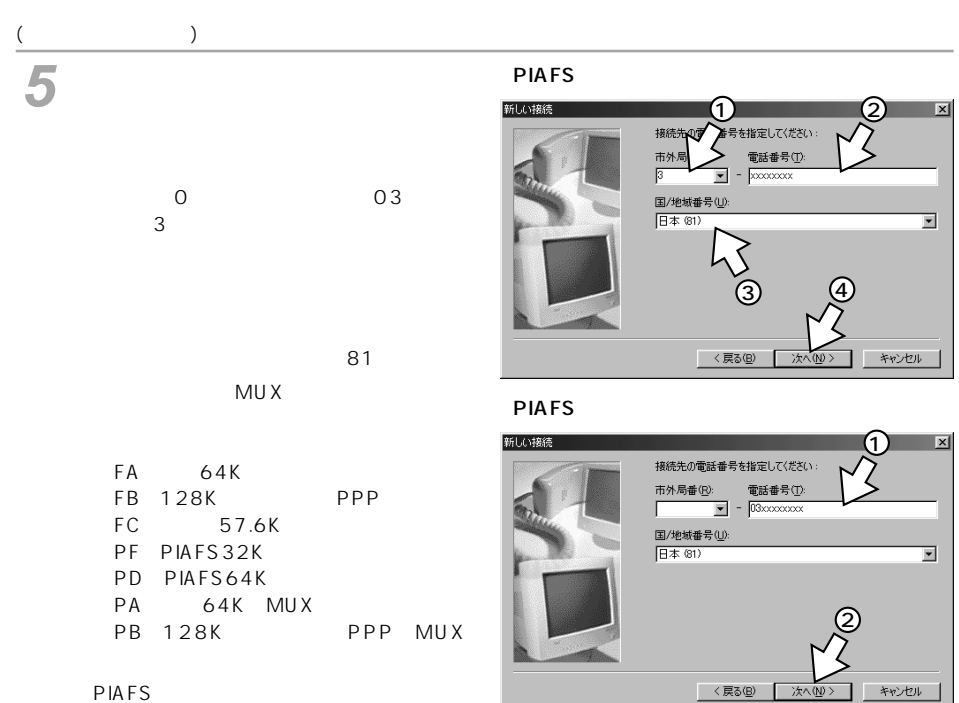

PF PD

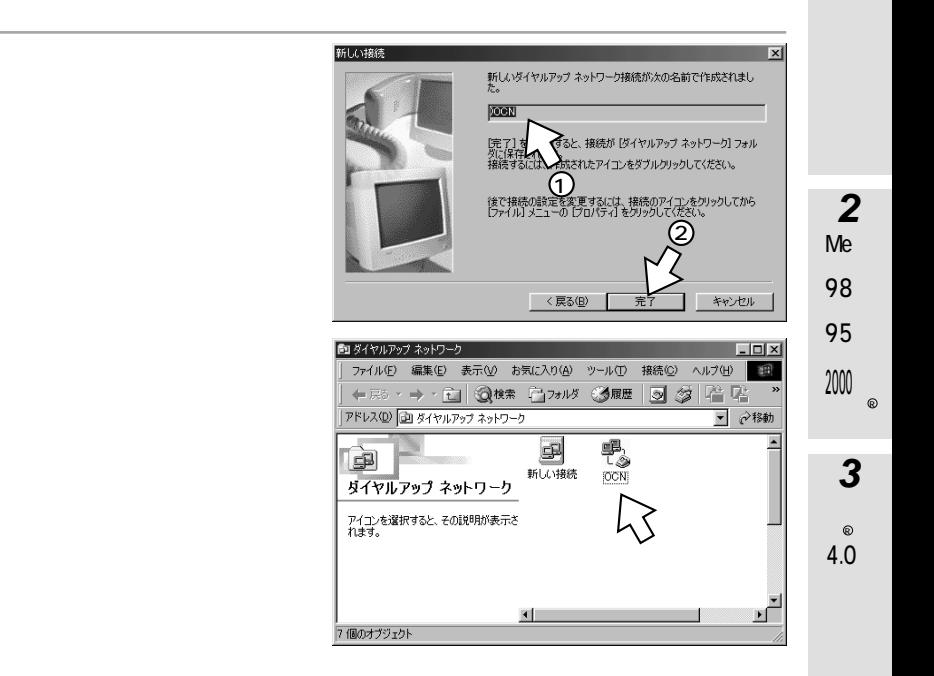

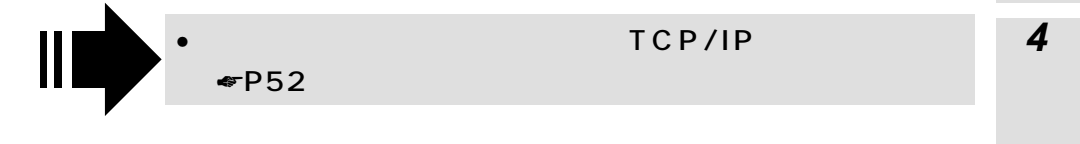

### <span id="page-51-0"></span>TCP/IP

#### DNS

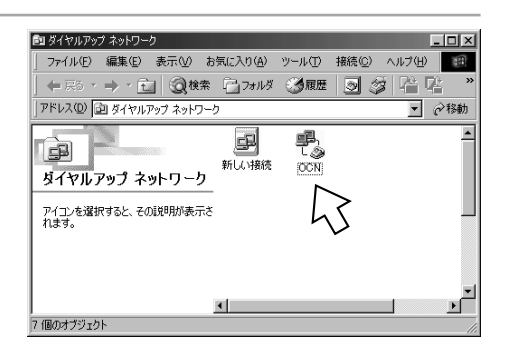

ショートカットメニューの[プロ パティ]をクリックする。

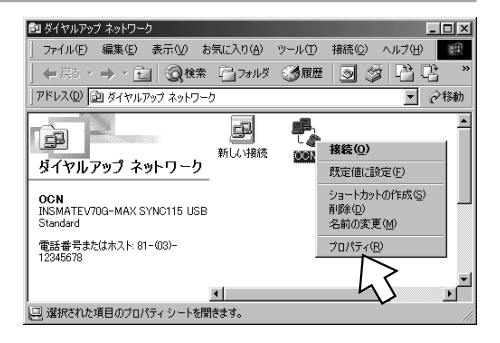

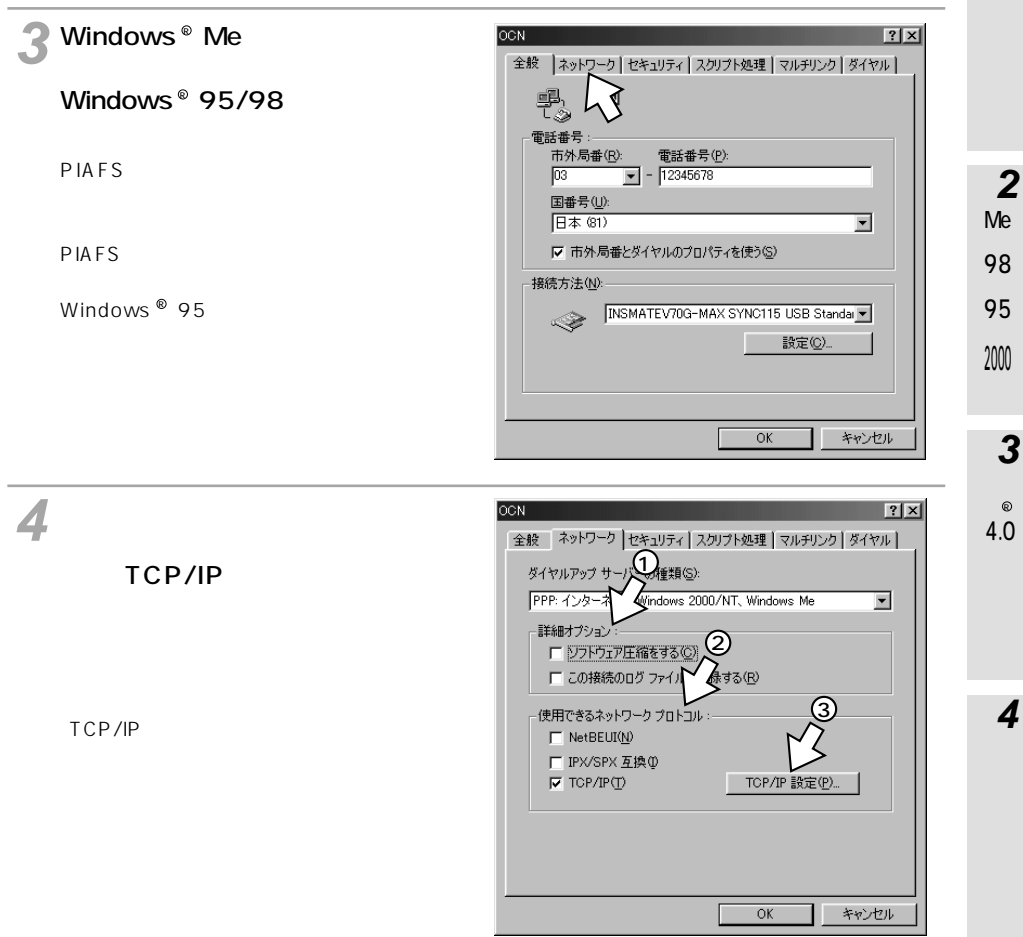

 $\circ$ 

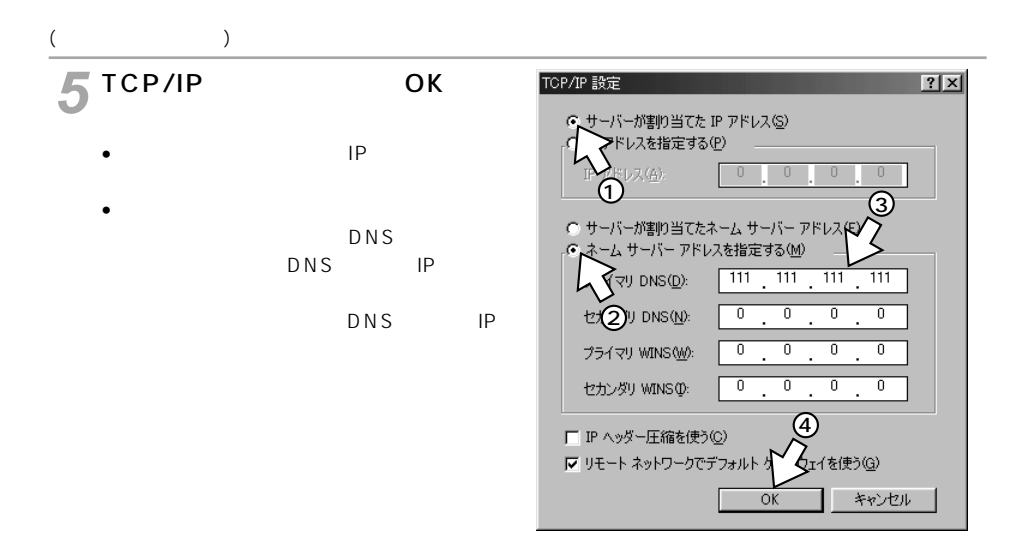

 $6^\circ$  ок

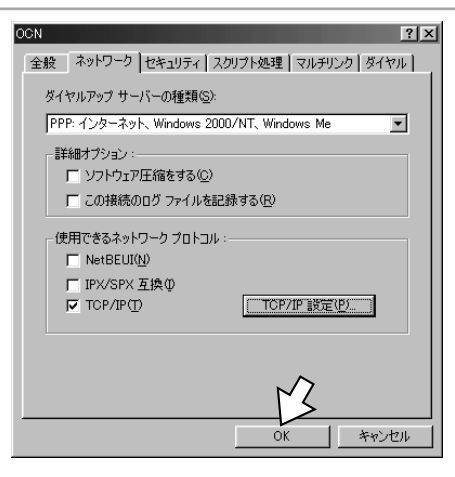

<span id="page-54-0"></span>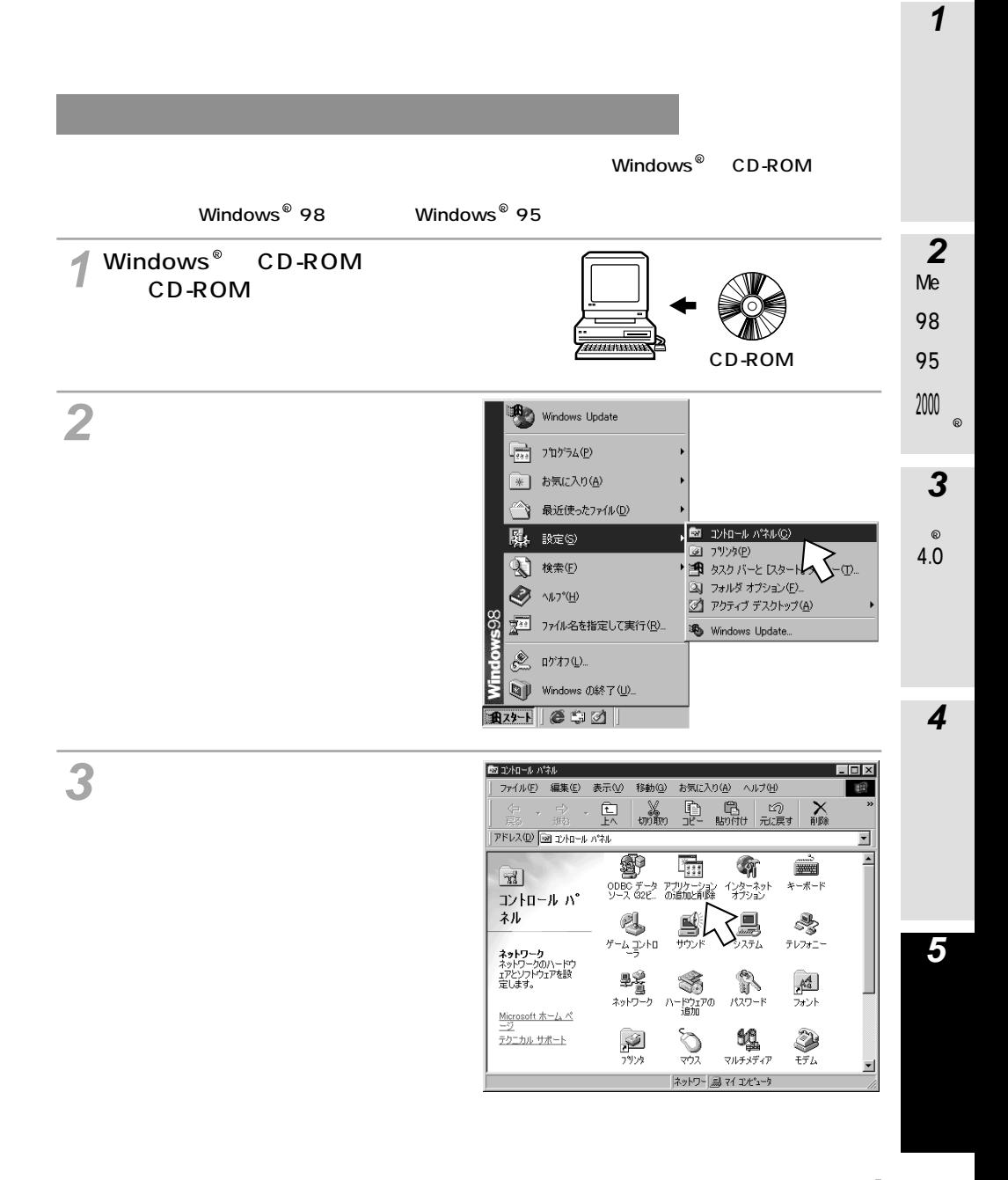

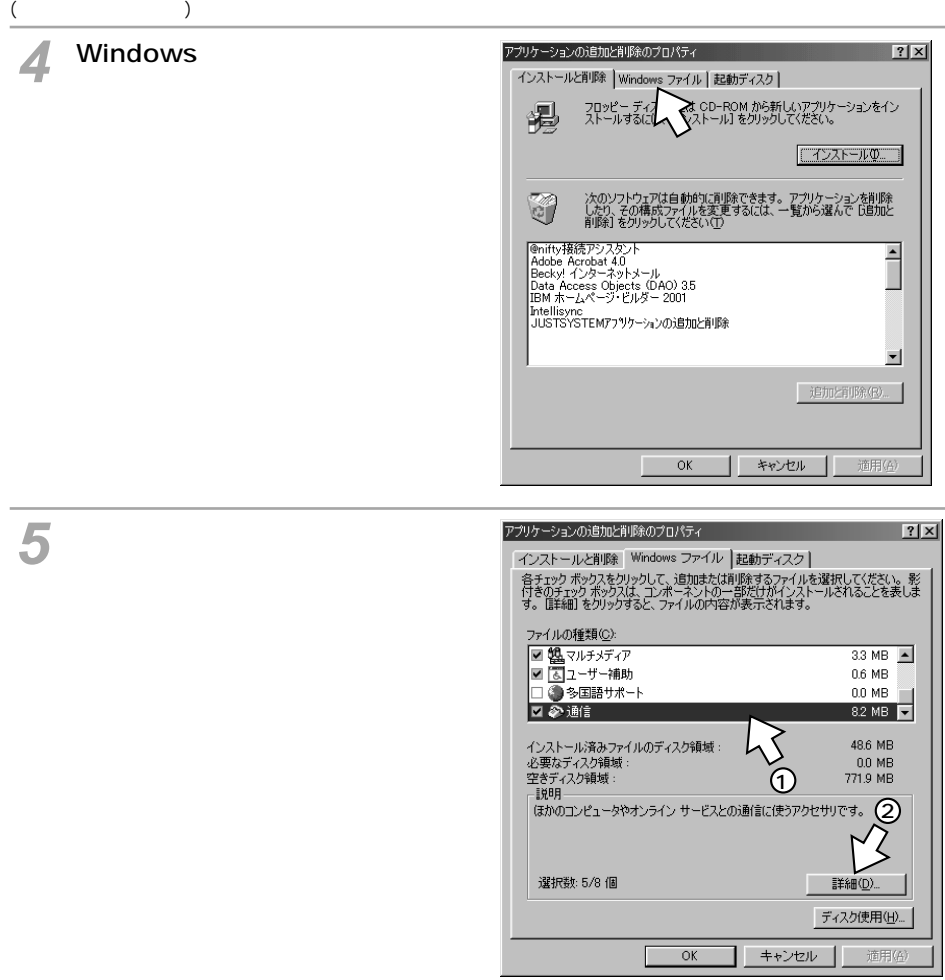

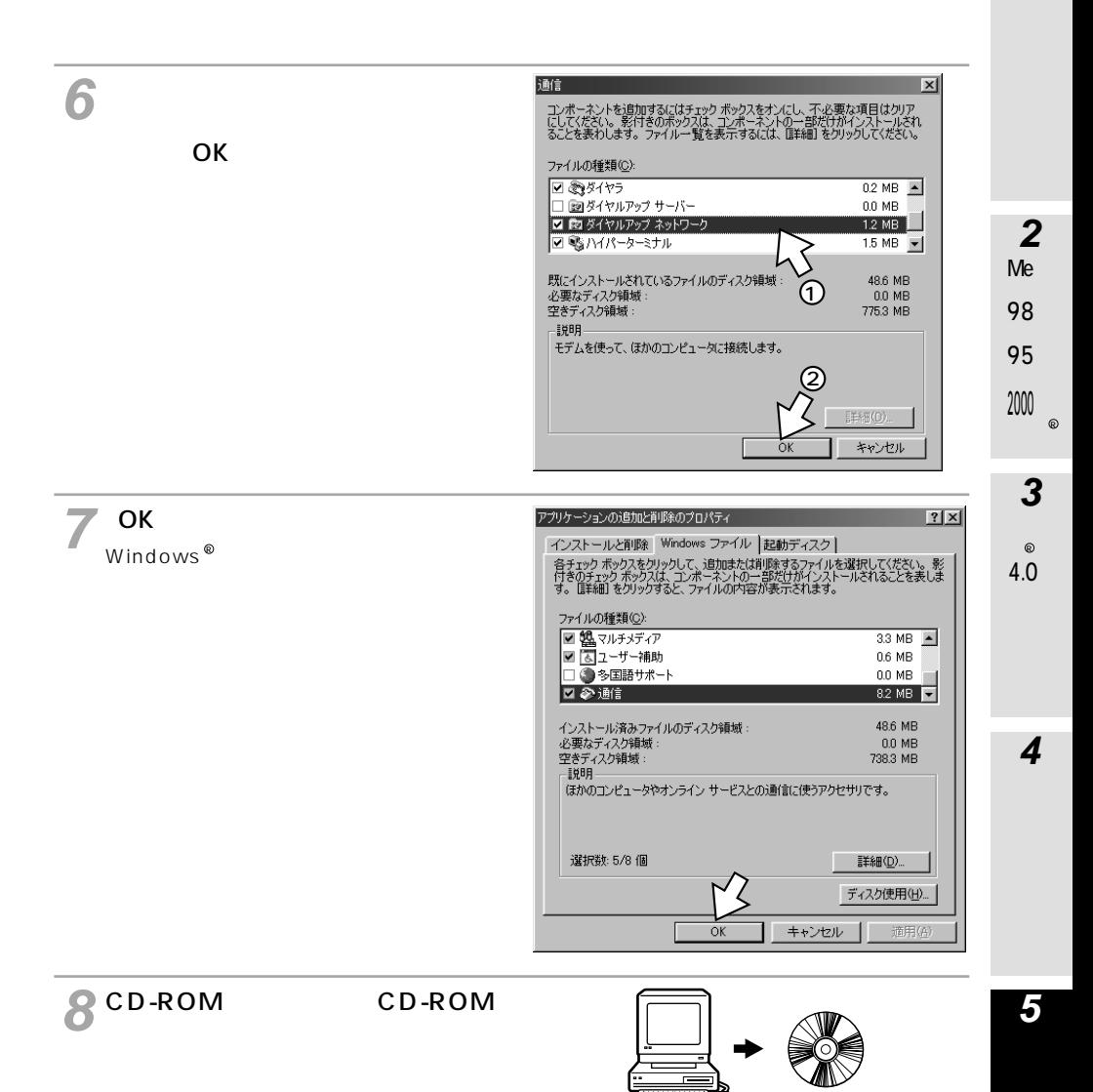

<span id="page-57-0"></span>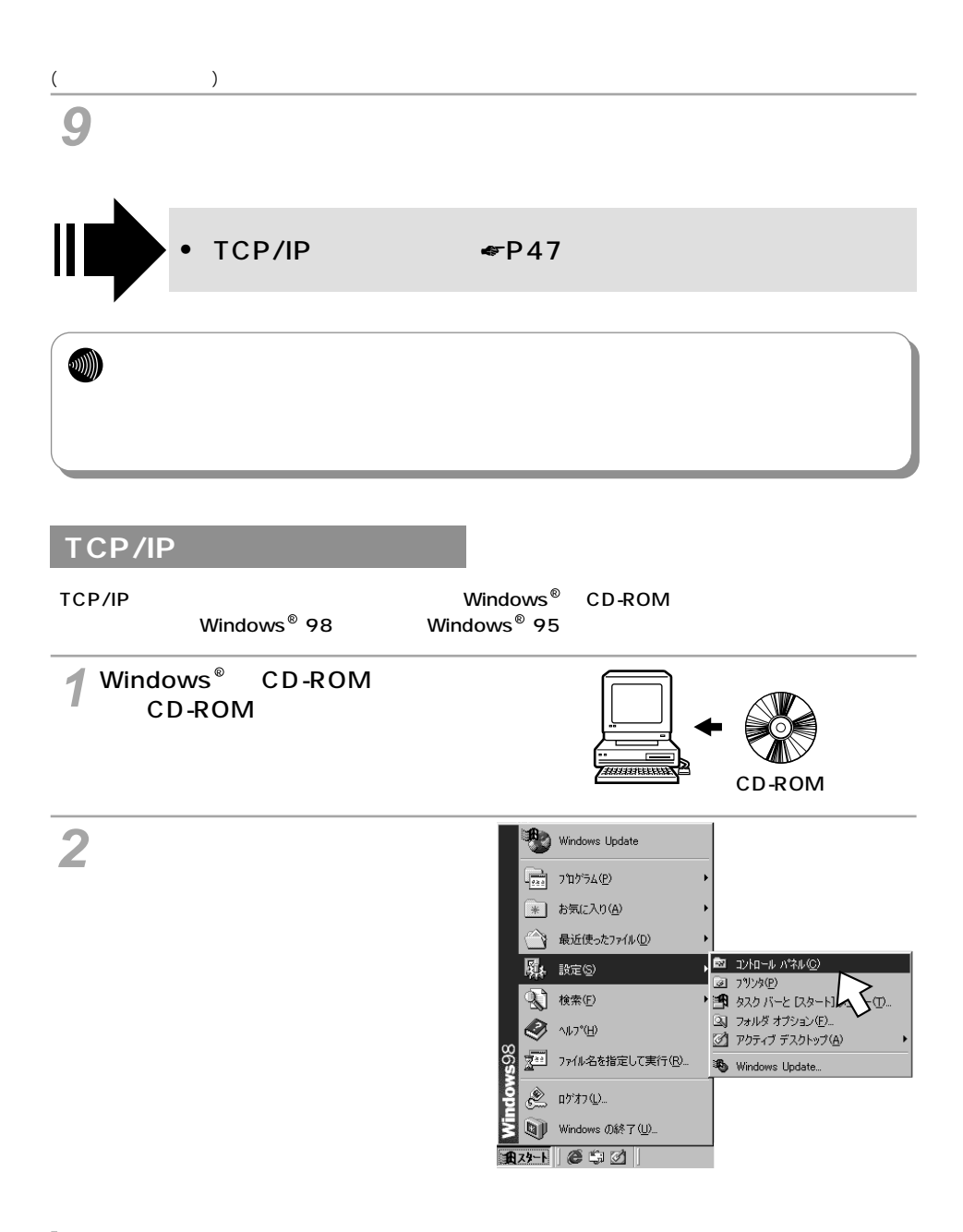

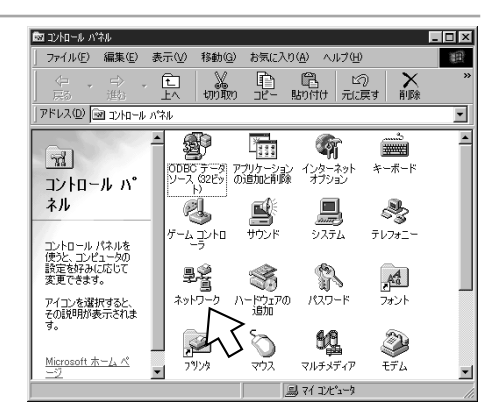

ネットワーク  $|?|X|$ ネットワークの設定 | 識別情報 | アクセスの制御 | 現在のネットワーク コンポーネント(N): ■ Microsoft ネットワーク クライアント<br>■ Microsoft ファミリ ログオン |■ Wicrosoft ファミリ ロクオン<br>||■夢ダイヤルアップ アダプタ<br>||■夢赤外線 PnP シリアル ポート (\*PNPO510) |3 高速赤外線プロトコル -> 赤外線 PnP シリアル ボート (\*PNP0510) **追加(A)... | 前形(E) ブロパティ(R)** 優先的にD あネットワーク(L): ⊡ ファイルとプリンタの共有(E)... -10克  $\overline{OK}$ キャンセル

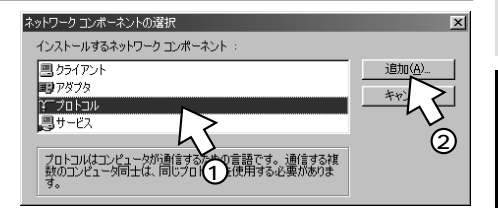

[プロトコル]を選択し、[追加]を **5** クリックする。

**3** クリックする。

[ネットワークの設定]の[追加] **4** をクリックする。

Me 98 95

**2**

**1**

2000  $\circ$ 3

**3**<br>4.0<br>**4** 4.0

 $\boldsymbol{4}$ 

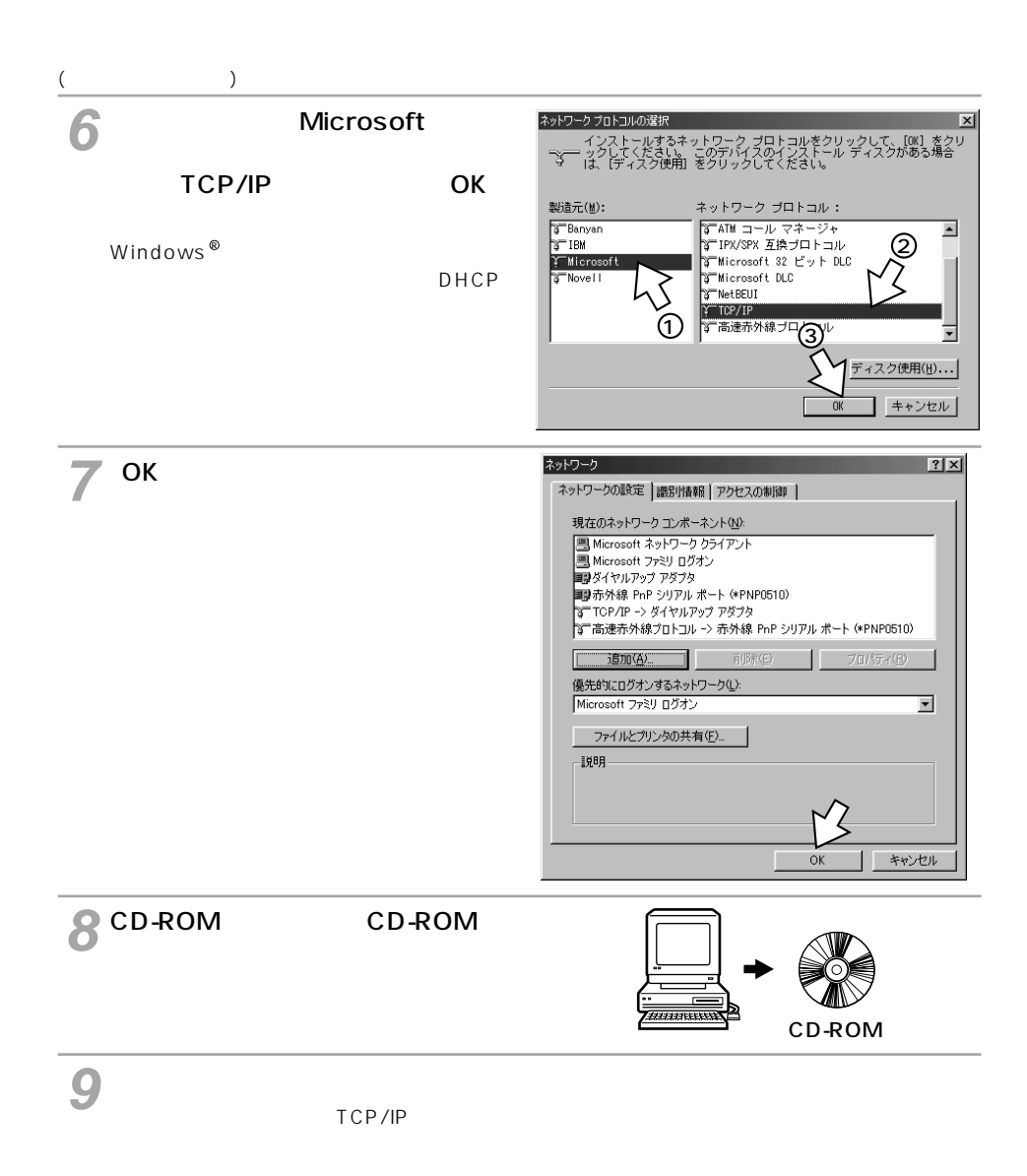

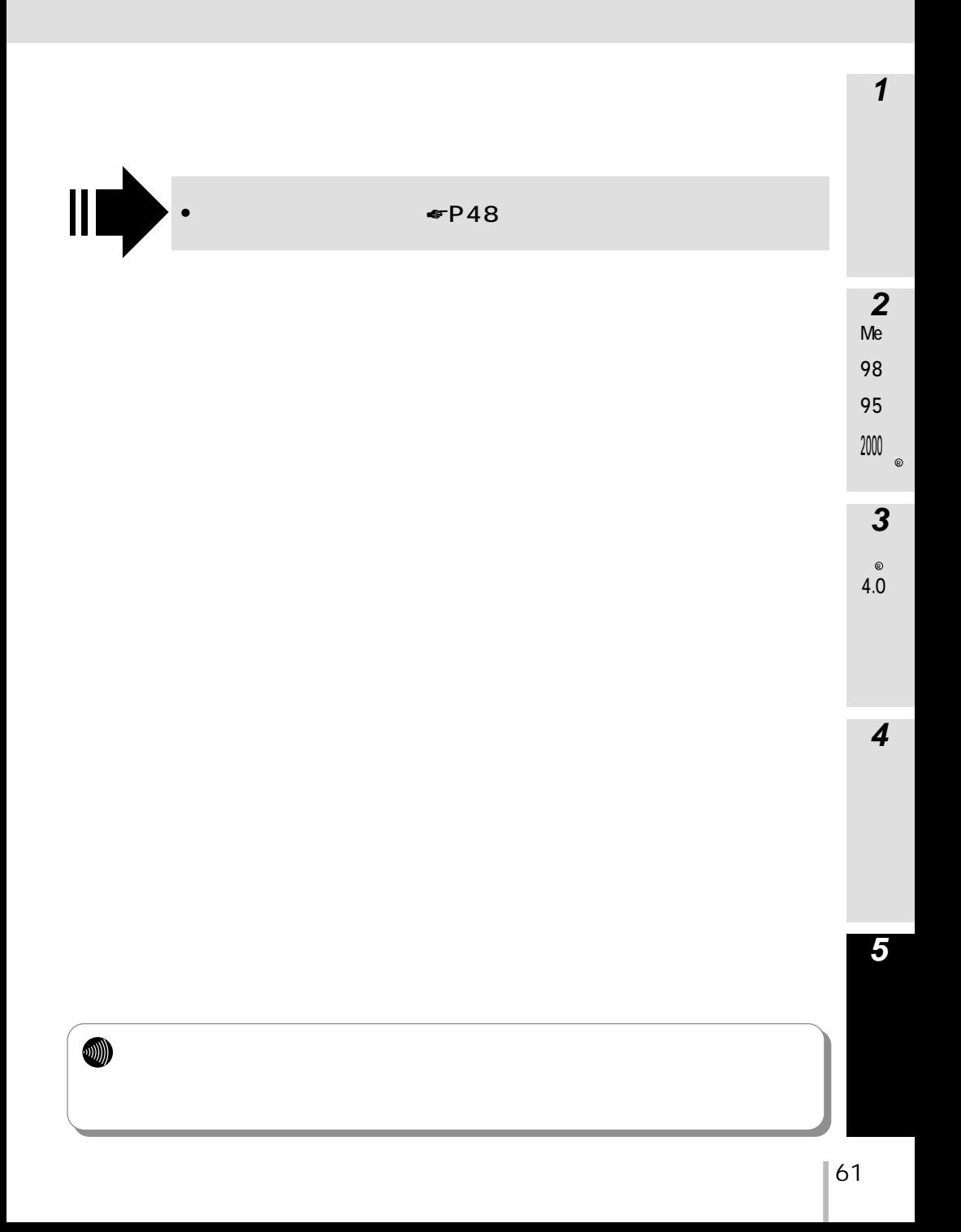

## **Windows** 2000

 $\overline{C}$   $\overline{C}$   $\overline{$ 

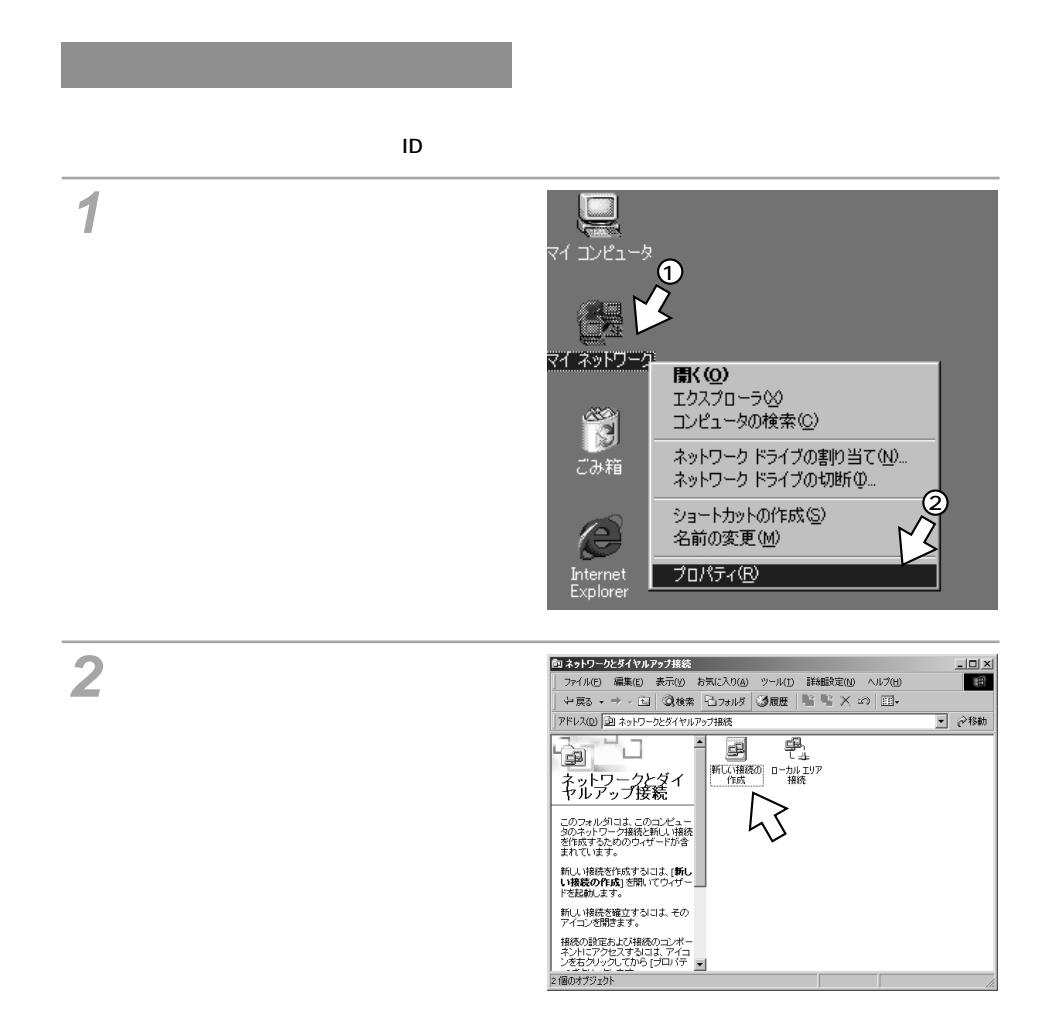

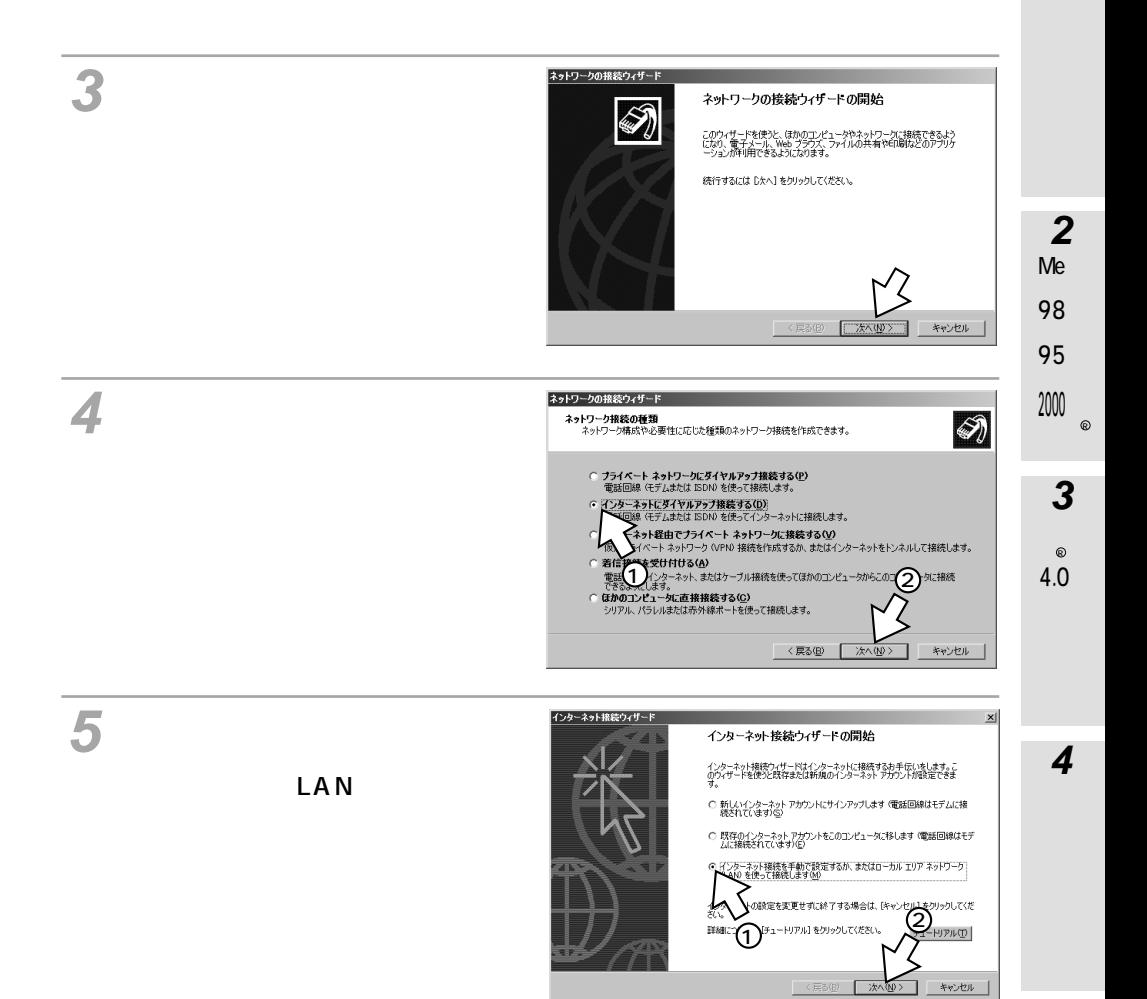

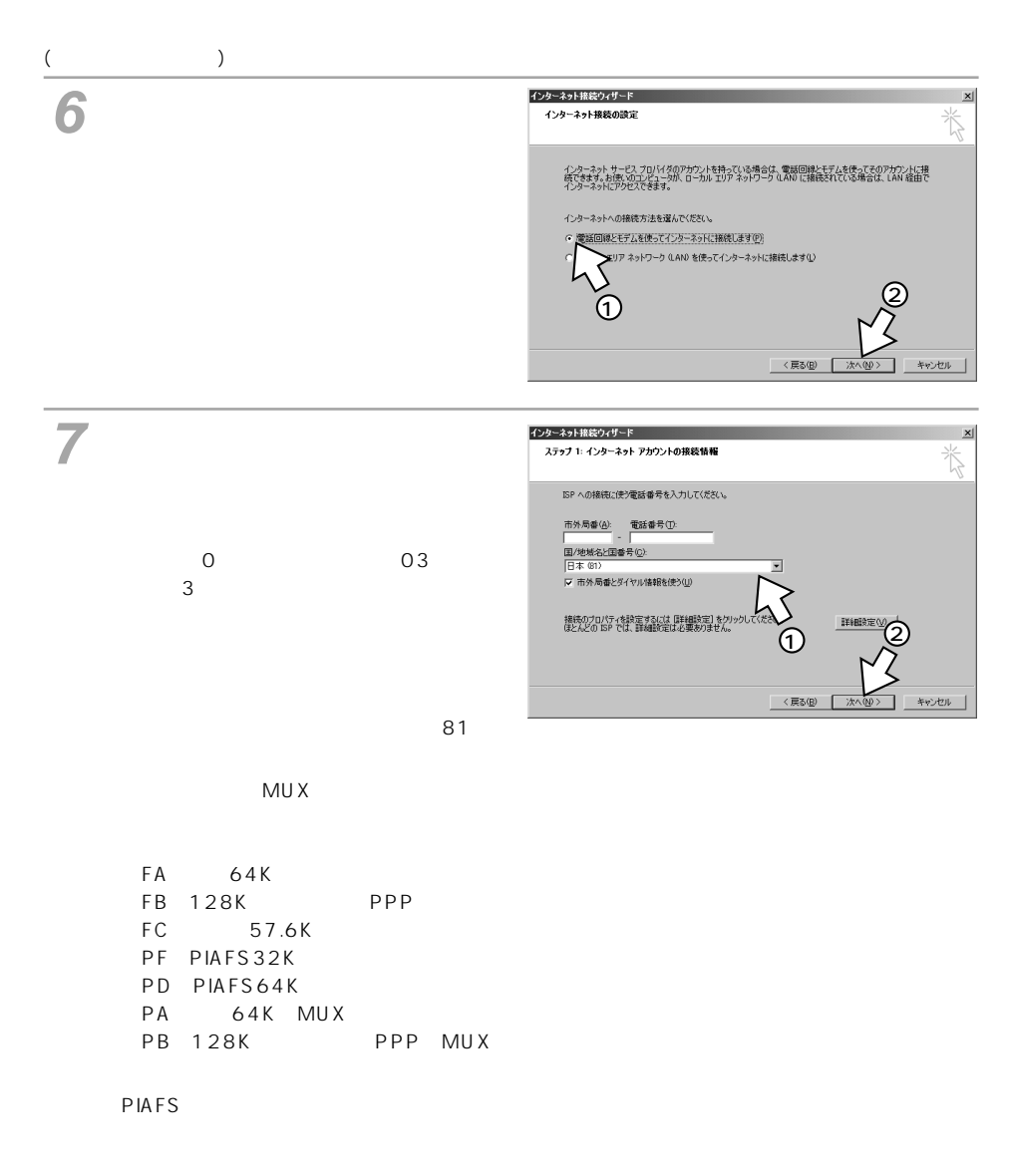

PF PD

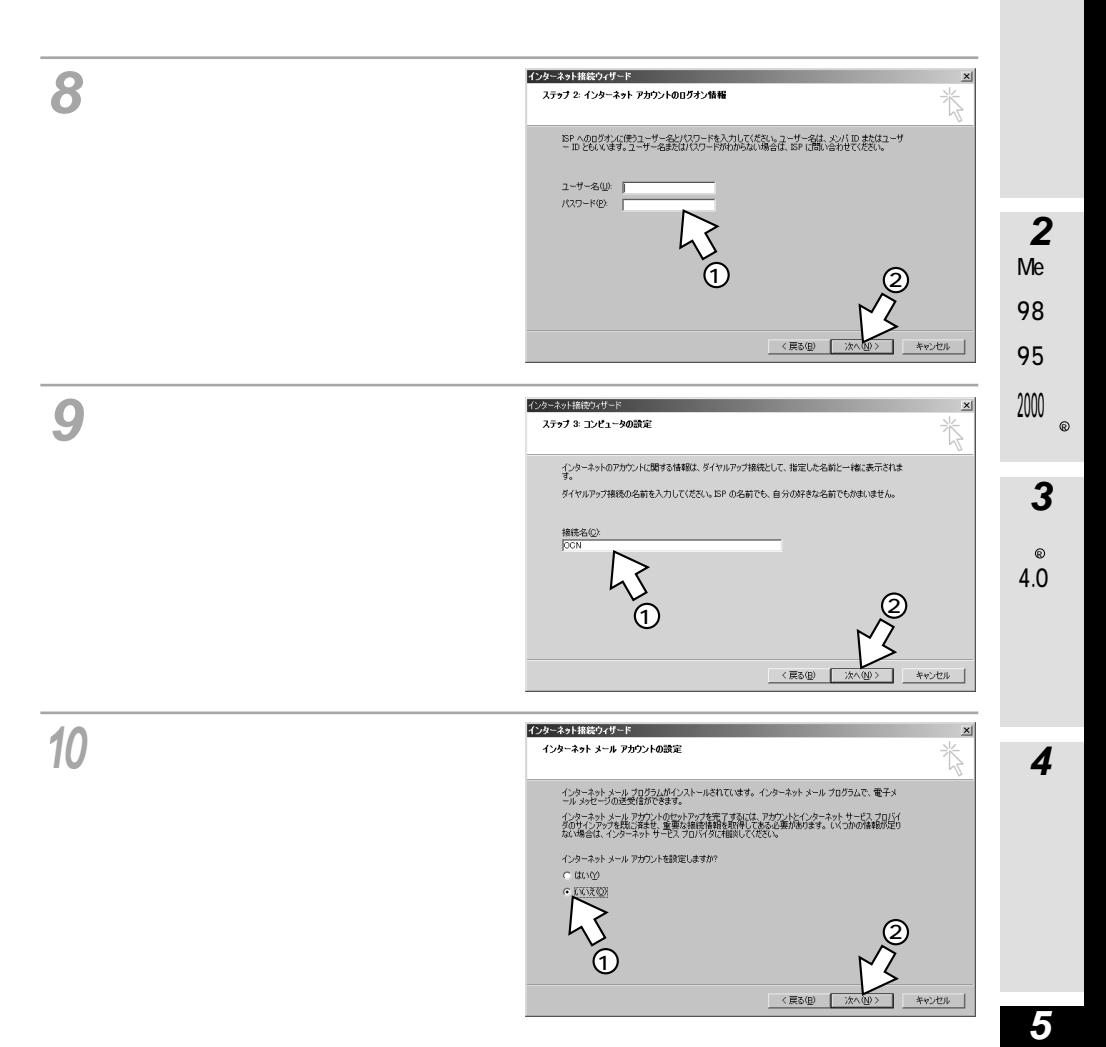

# **ご参考 インターネット接続の設定をするには (Windows 2000)** <sup>R</sup>

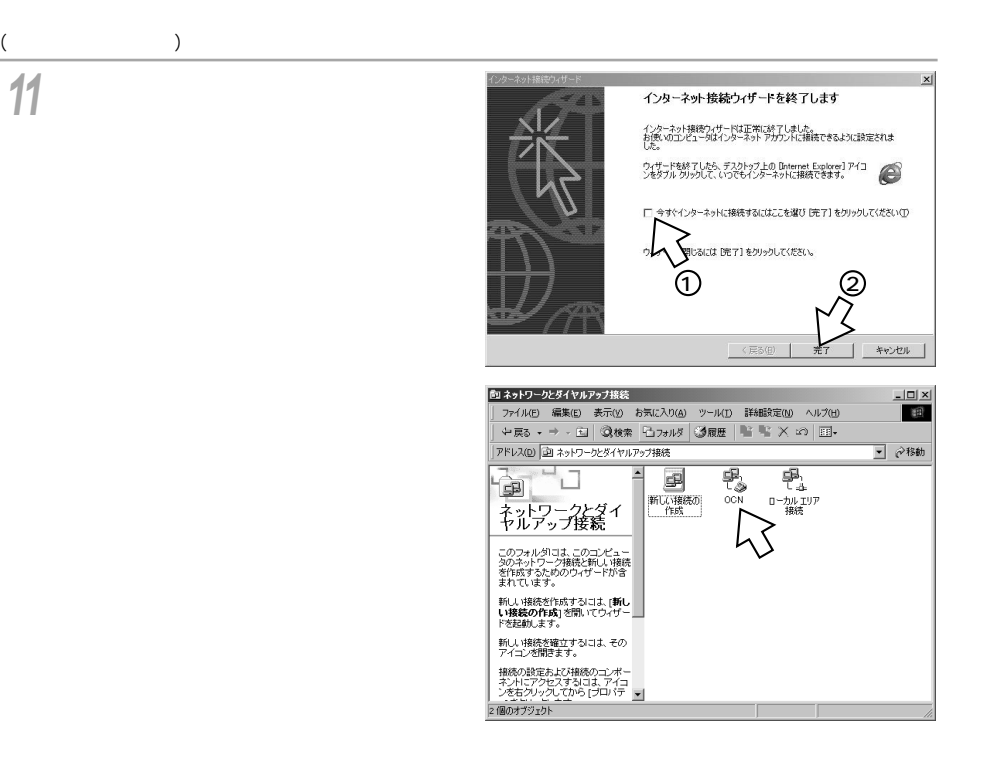

### <span id="page-66-0"></span>TCP/IP

#### DNS

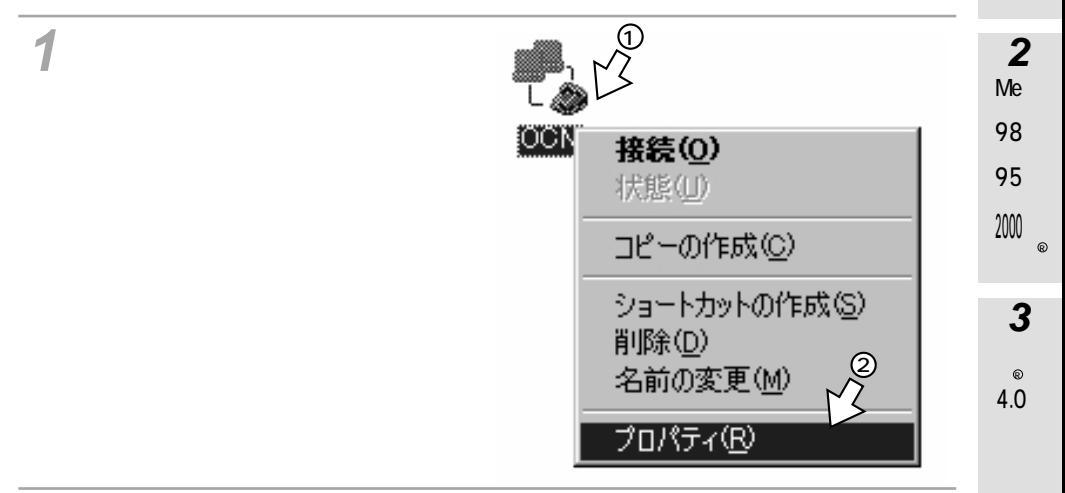

[構成]をクリックする。 **2** モデムの構成画面が表示されます。

**3**  $\mathbb{R}$ [ $\mathbb{R}$ ][ $\mathbb{R}$ ][ $\$ モデムの構成  $2|X|$ INSMATEV70G-MAX for USB (COM5) ΥZ 2 最高速度 (bps)(M): 230400  $\overline{\mathbf{E}}$ モデム プロトコル(P) AUTO (1 Ch.)  $\overline{\mathbf{r}}$ ーハードウェアの機能 115 200 bps ■ ハードウェア フロー制御を行う(M) Ⅳ モデムによるエラー制御を行う(A) IV モデムによるデータ圧縮を行う(Q)  $AUTO (1Ch)... 64K$ PIAFS32K 初期化 □ ターミナル ウィンドウを表示する() PPP (128K)… PPP  $\Gamma$  227558  $\Gamma$  $\overline{\phantom{a}}$ PPP (64K)… 64K 編集(E)... 参照(B) PIAFS- ...PIAFS IZ モデム スピーカーを使う(D)  $V.110 (57.6K)...$  $\overline{\text{OK}}$ キャンセル

[ハードウェアの機能]の[ハードウェアのフロー制御を行う]だけを、チェッ **4** クする。

**4**

**5**

# **5 ご参考 インターネット接続の設定をするには (Windows 2000)** <sup>R</sup>

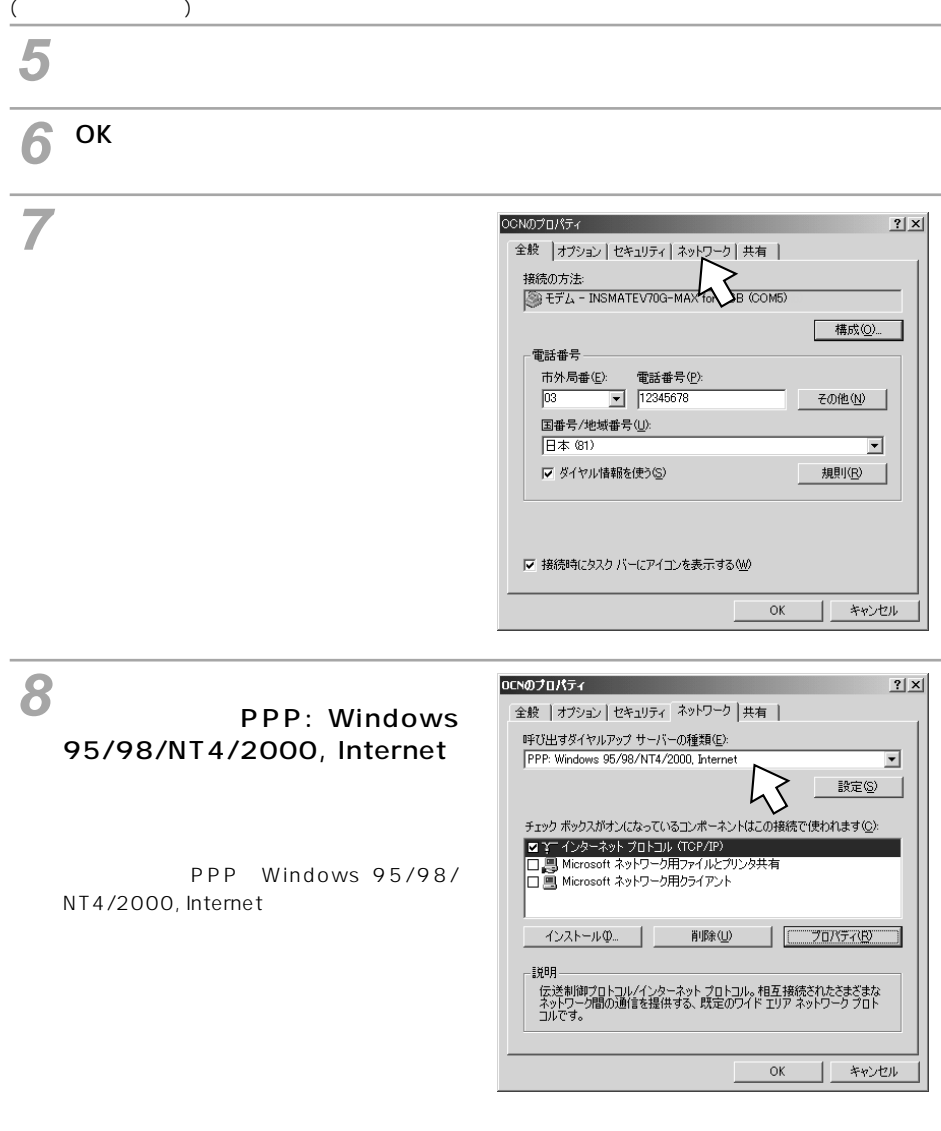

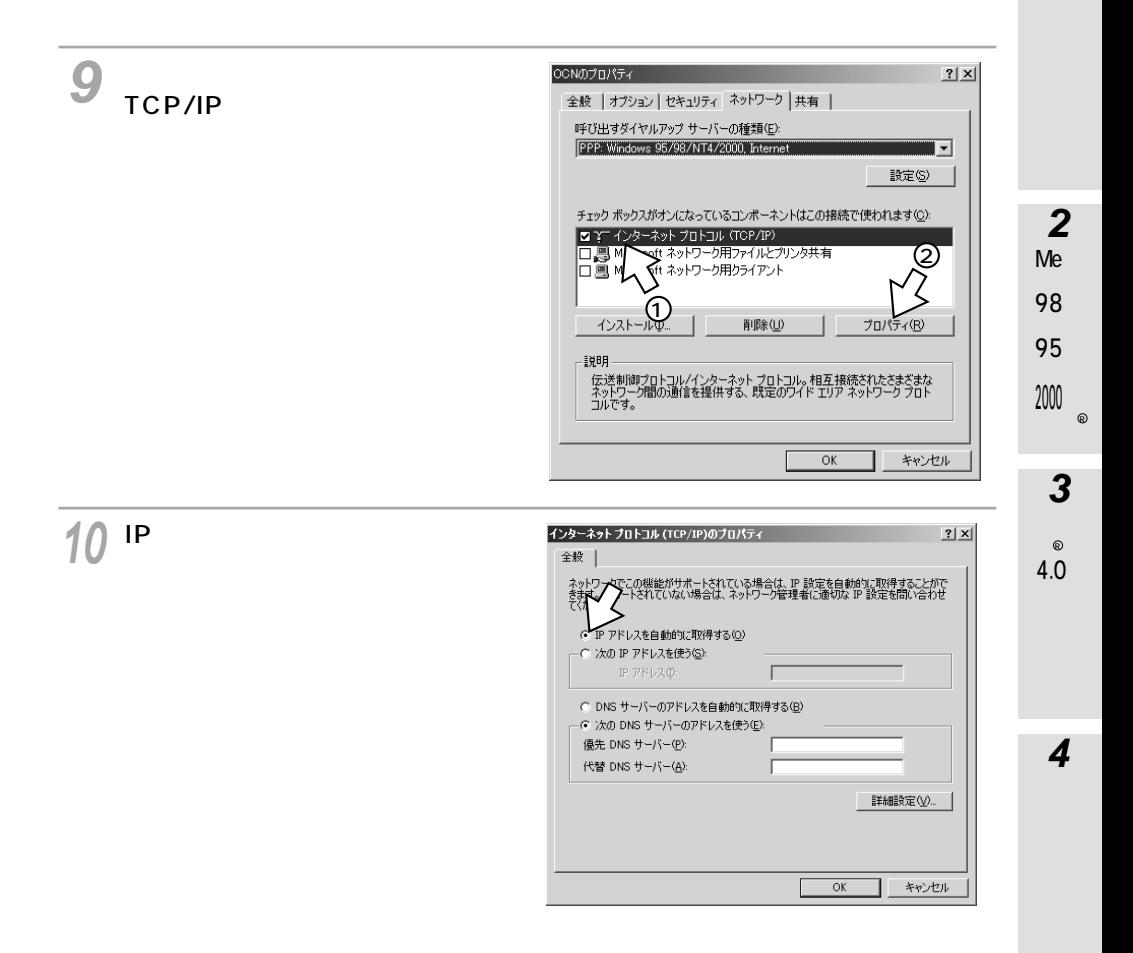

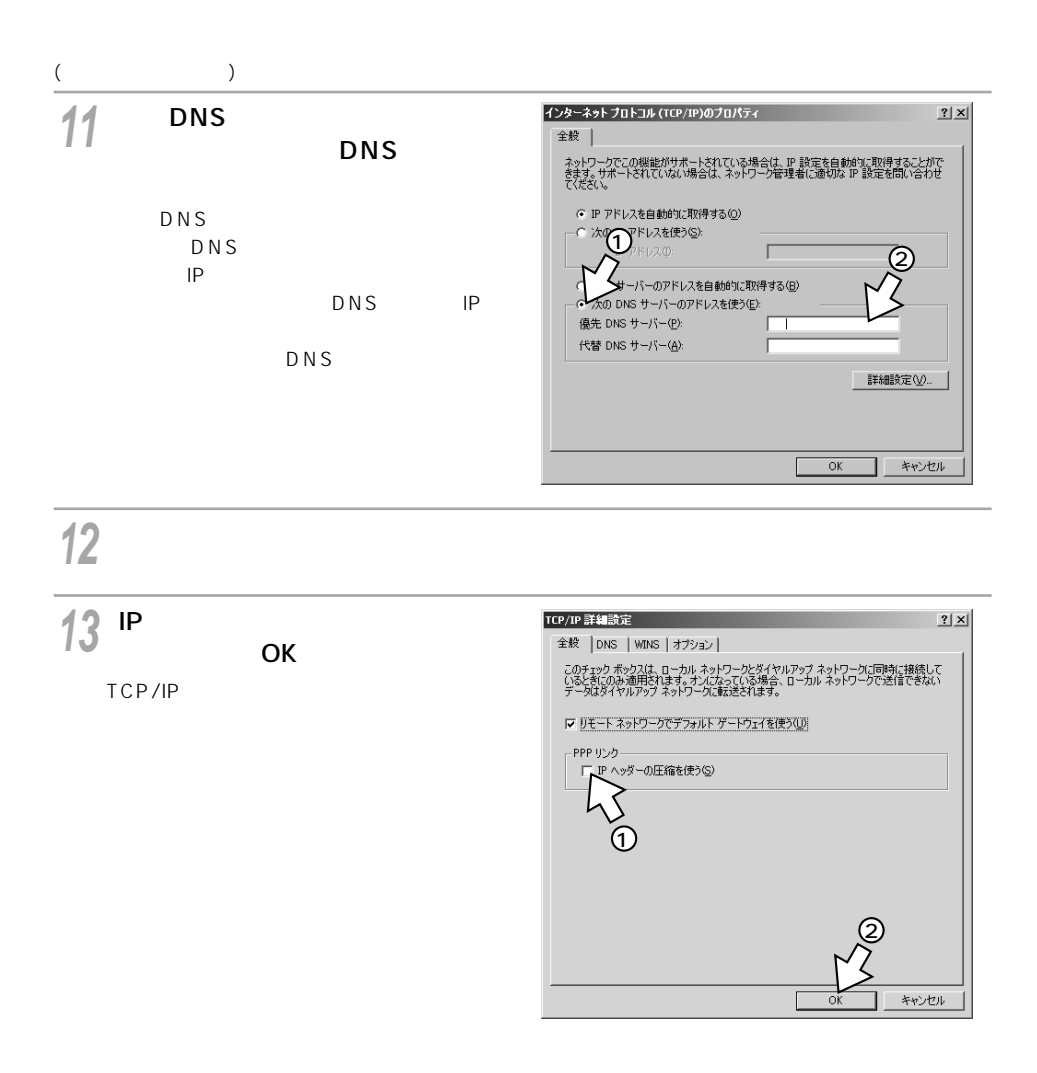

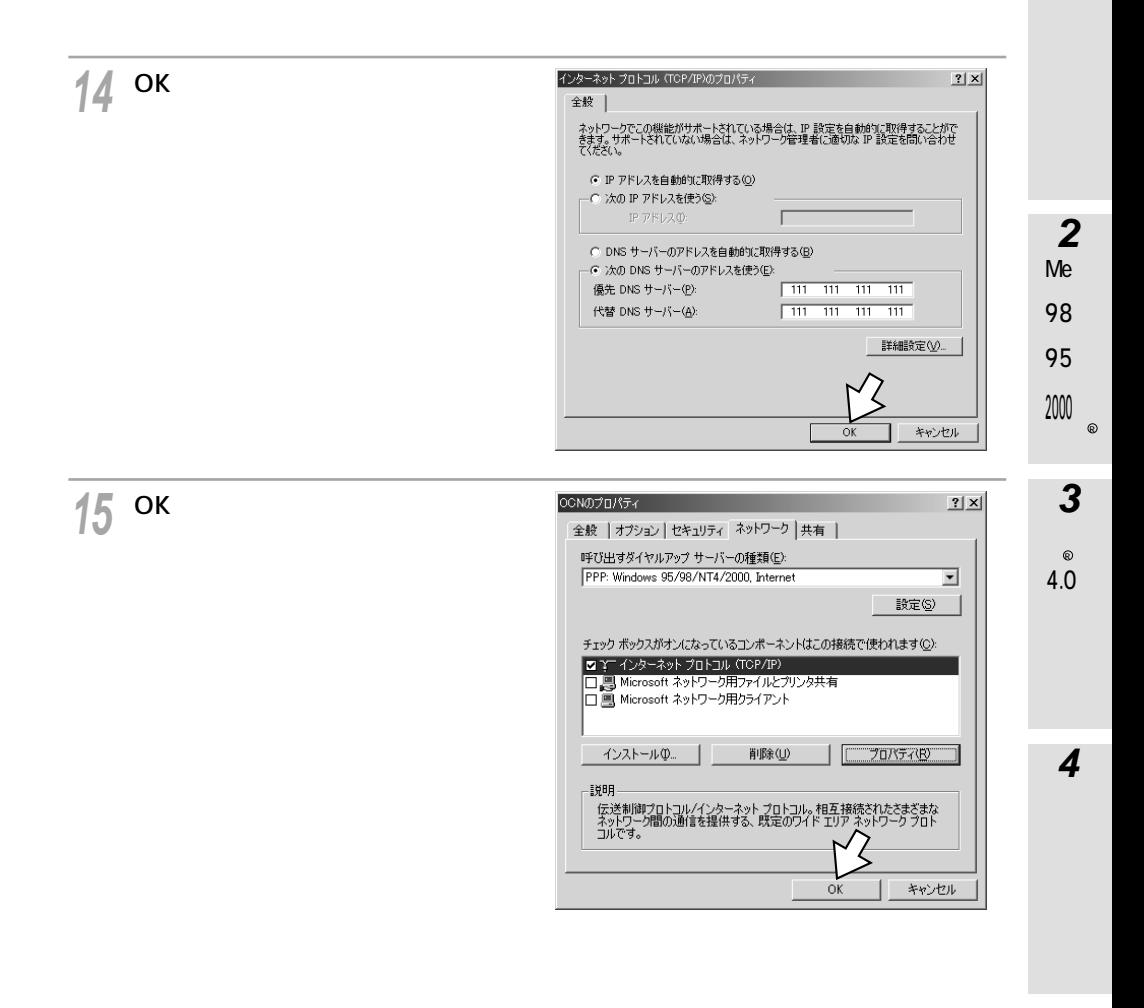

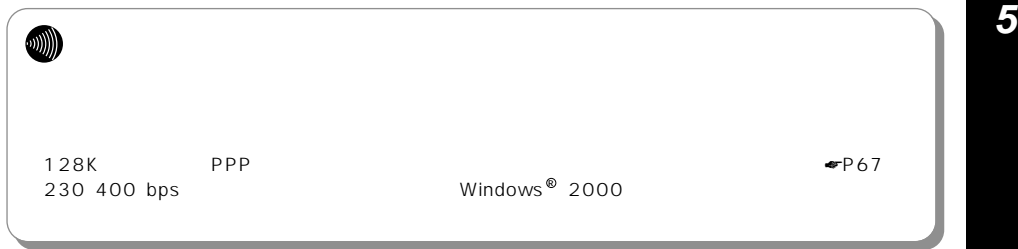

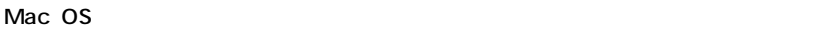

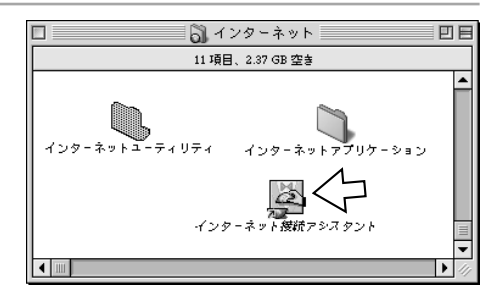

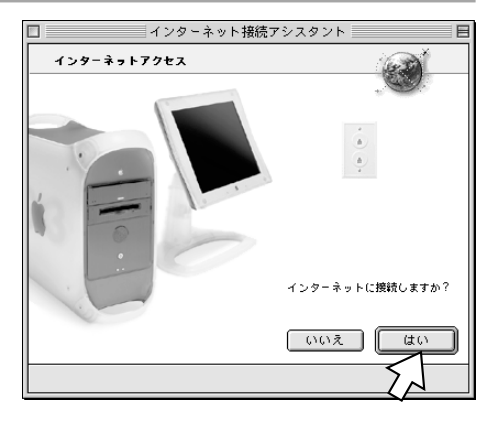

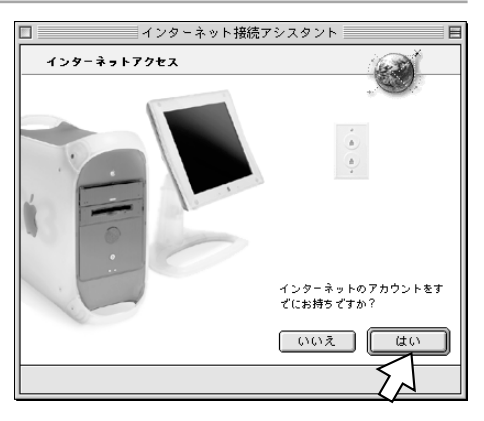

[はい]をクリックする。

[はい]をクリックする。
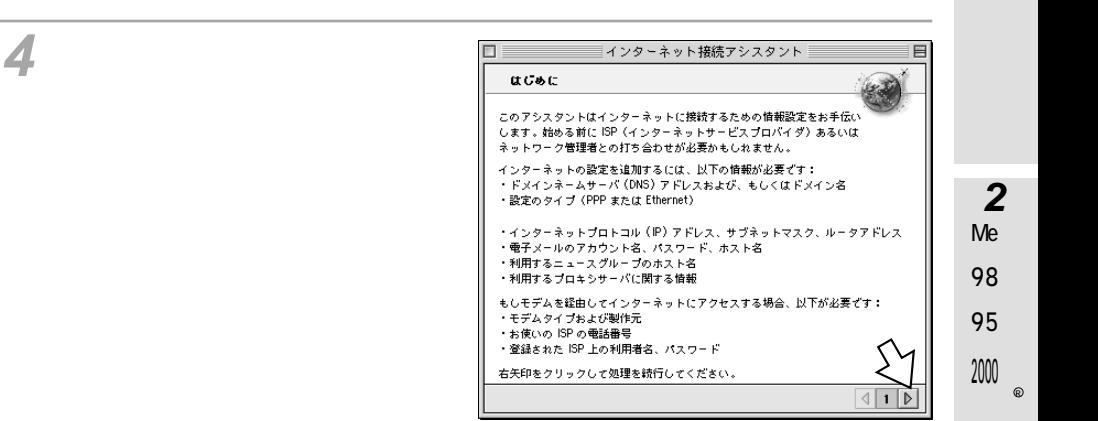

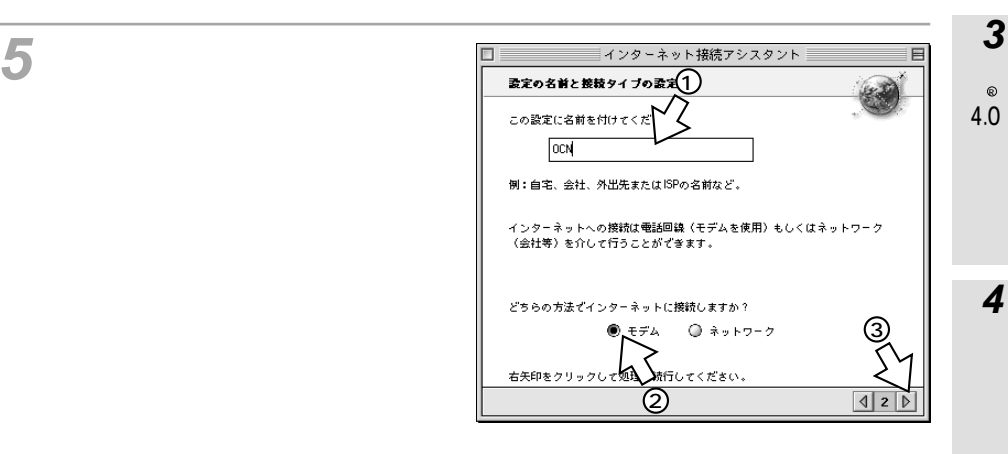

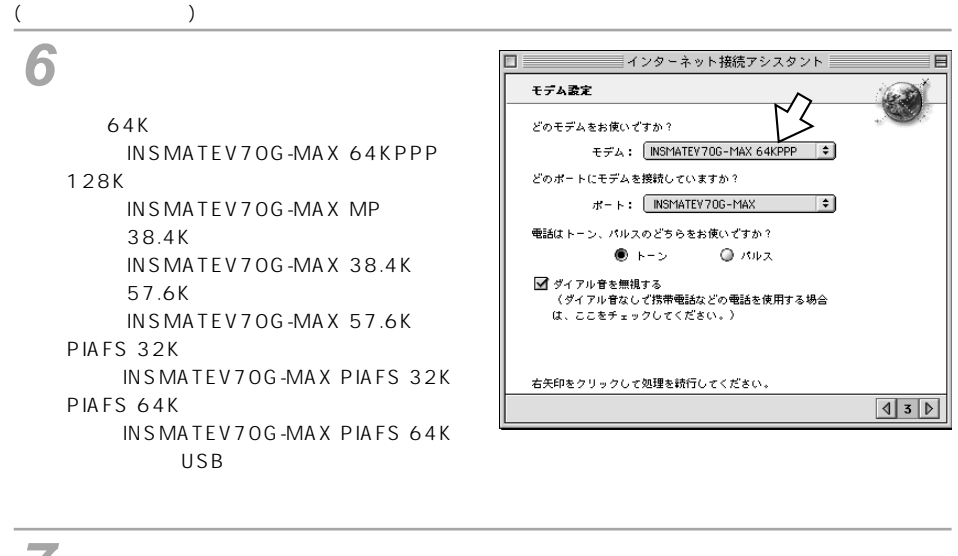

**7**  $USB$   $INSMATFV70G-MAX$   $INSMATFV70G-MAX$ V70G-MAX [トーン]が選択されていることを確認し、[ダイアル音を無視する]をチェッ **8** クして、右矢印をクリックする。 **9** □ ■ インターネット接続アシスタント ■  $ID$ ISP 链接

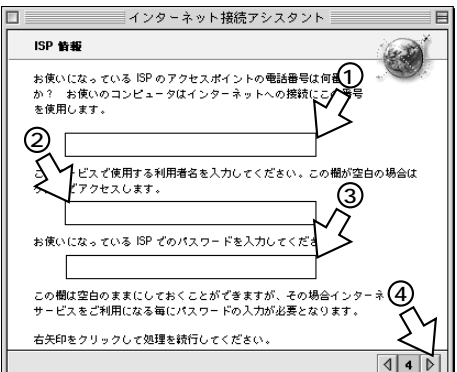

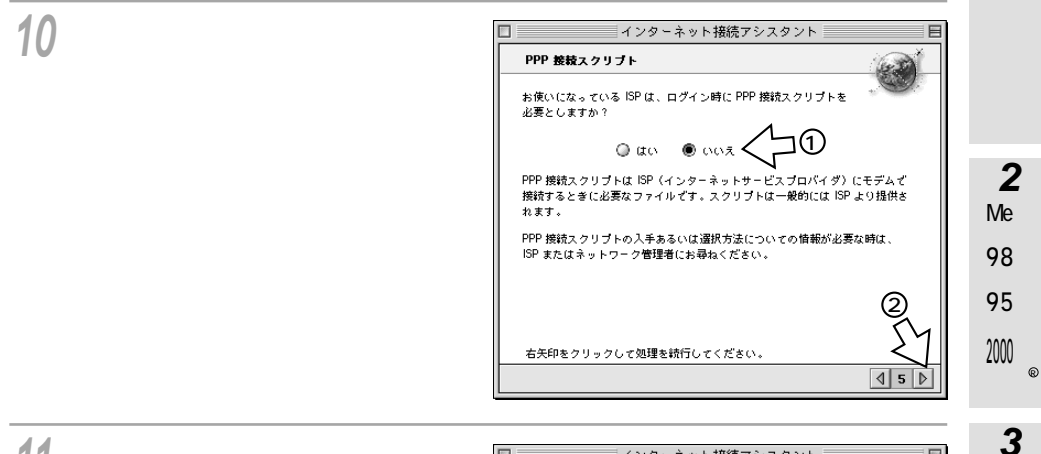

[いいえ]を選択し、右矢印をクリッ クする。

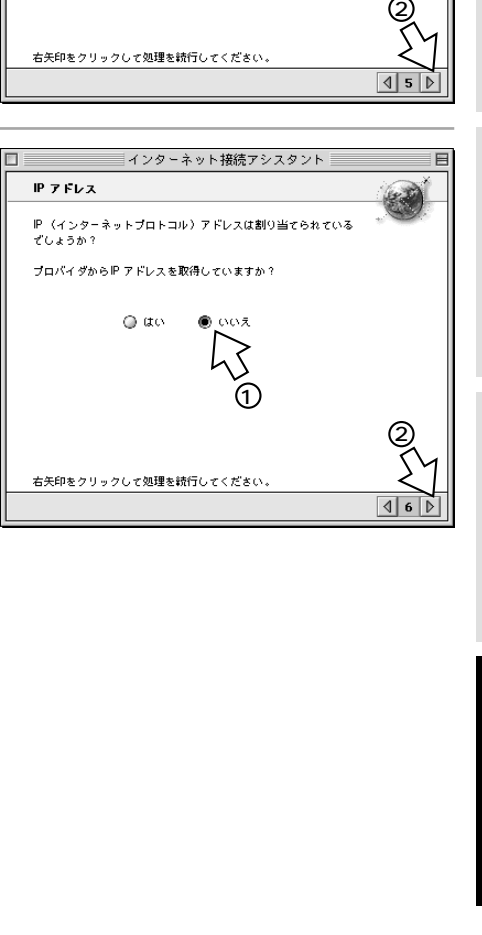

**3**<br>4.0<br>**4** 

 $\circledR$ 

4.0

 $\boldsymbol{4}$ 

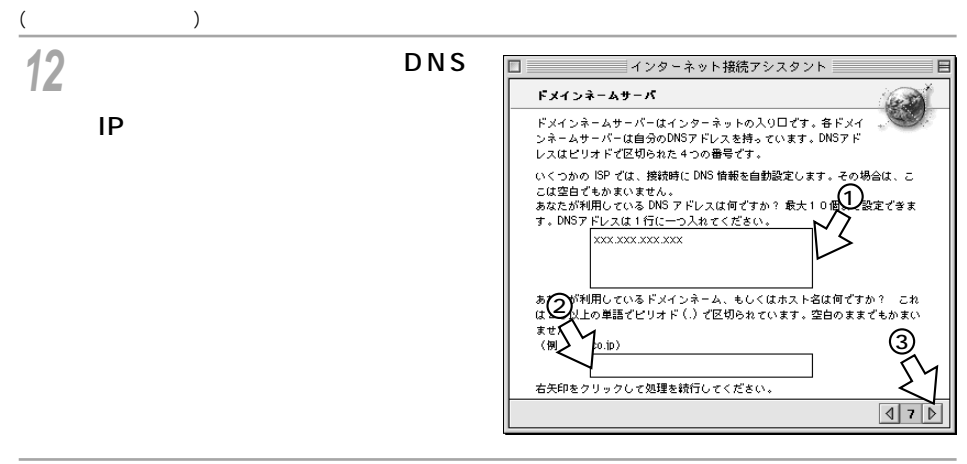

## 必要に応じて、電子メールアドレスおよびパスワードなどの設定を行う。

[まとめ]が表示されたら、[終了 

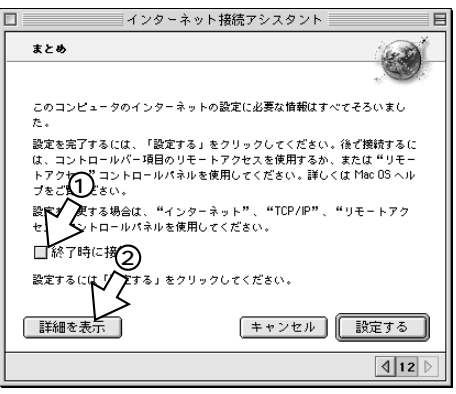

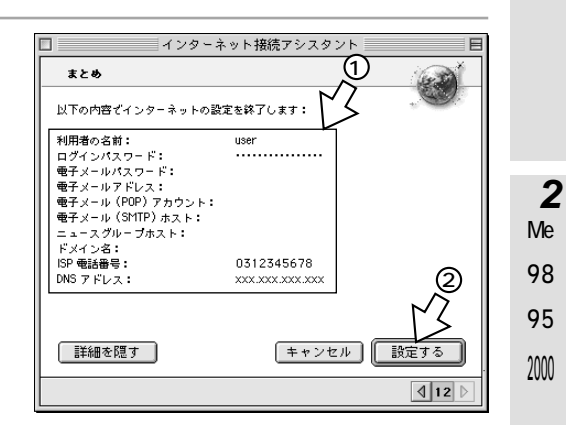

**15**

**3**<br>4.0<br>**4** 5

**1**

 $\circ$ 

 $_{\odot}$ 

 $\overline{\mathbf{4}}$ 

 $4.0$ 

 $\overline{3}$ 

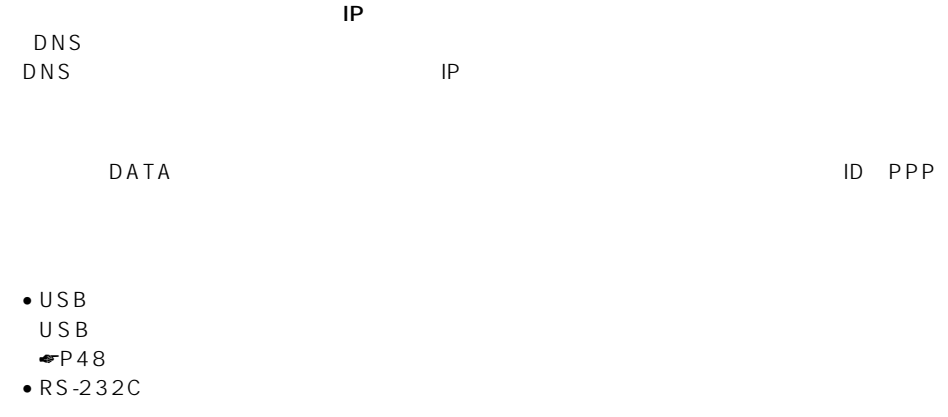

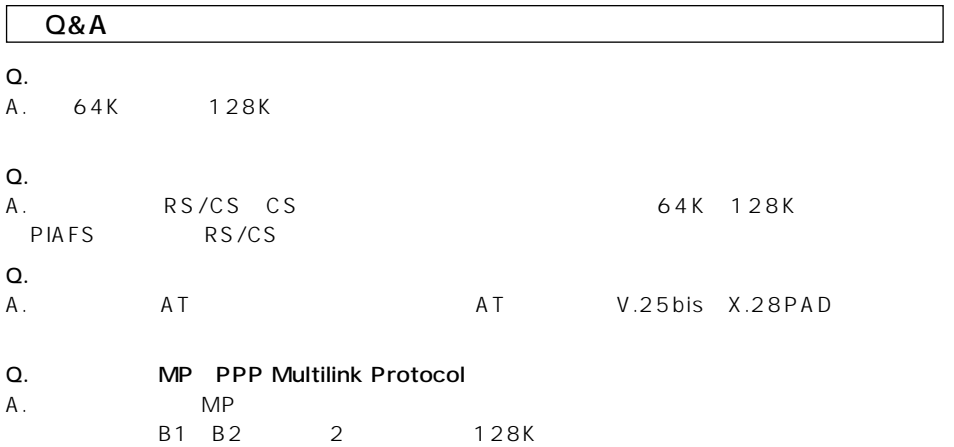

**1**

> 2000 R **3**

4.0 R

**4**

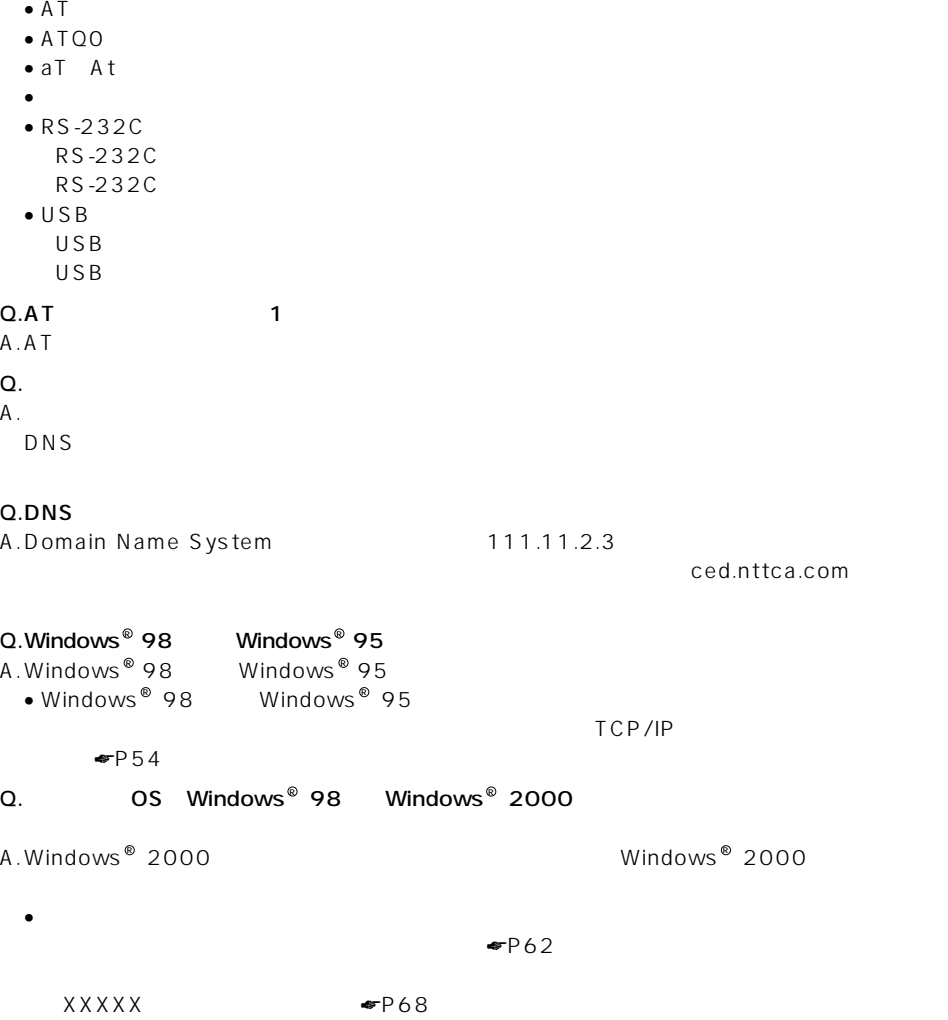

Q. AT OK

 $A<sub>1</sub>$ 

## **Macintosh**

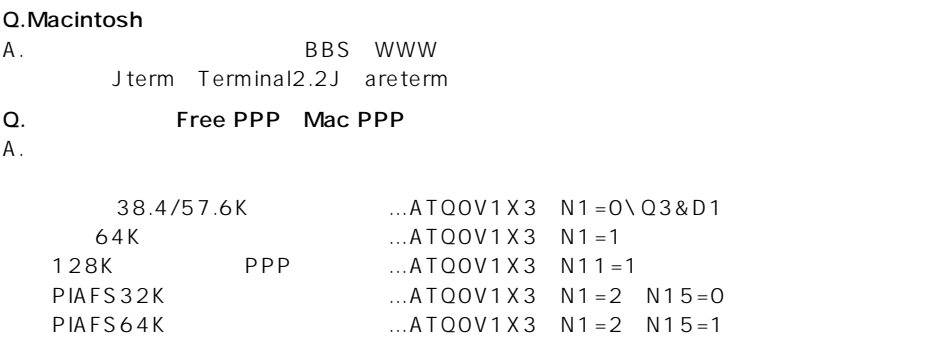

EXECUTE OF THE MAC OS 8 PPP MAC OS 8  $\mathbb{O}\mathbb{S}$  example  $\mathbb{P}\mathbb{P}\mathbb{P}$ 

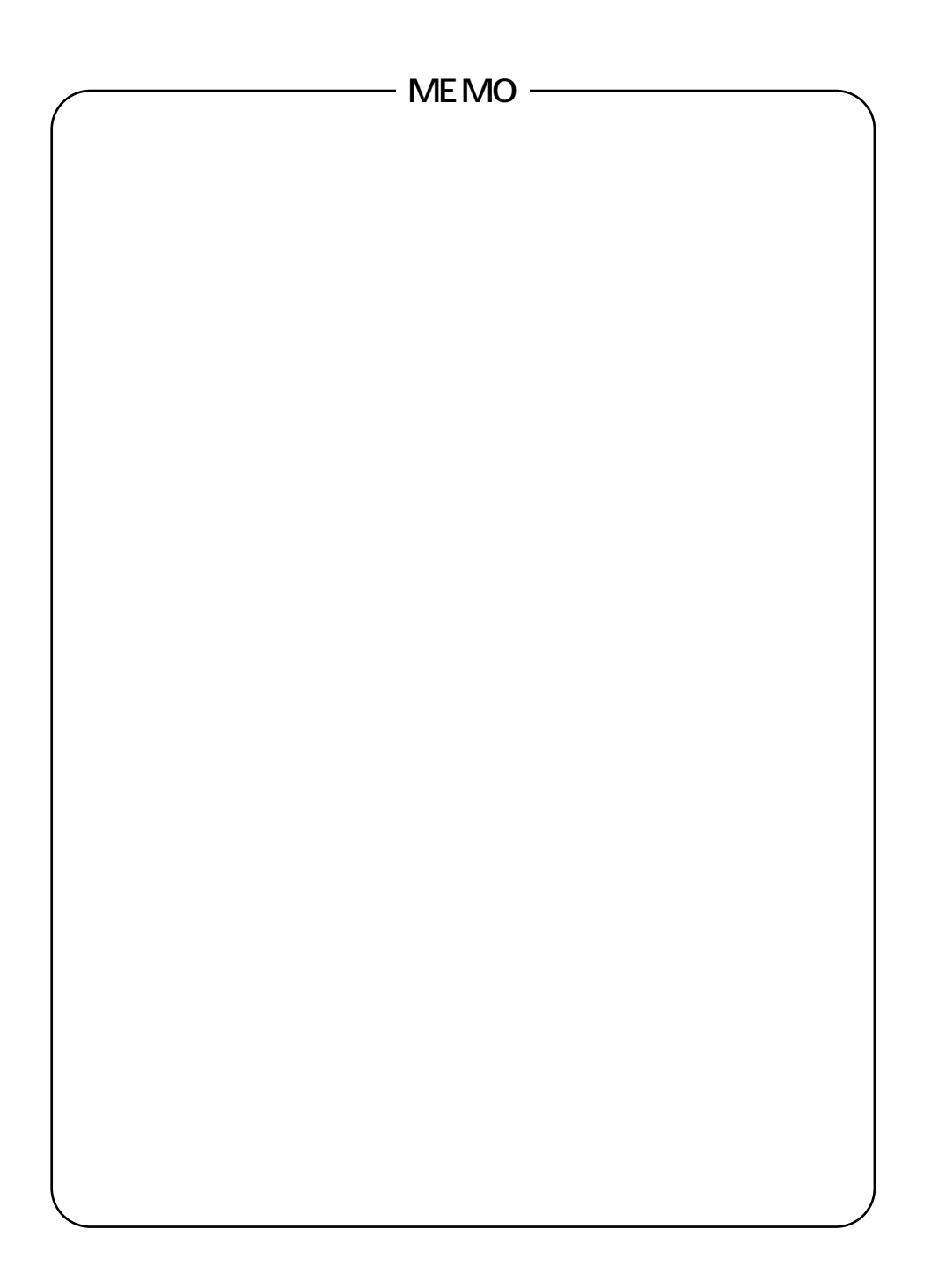

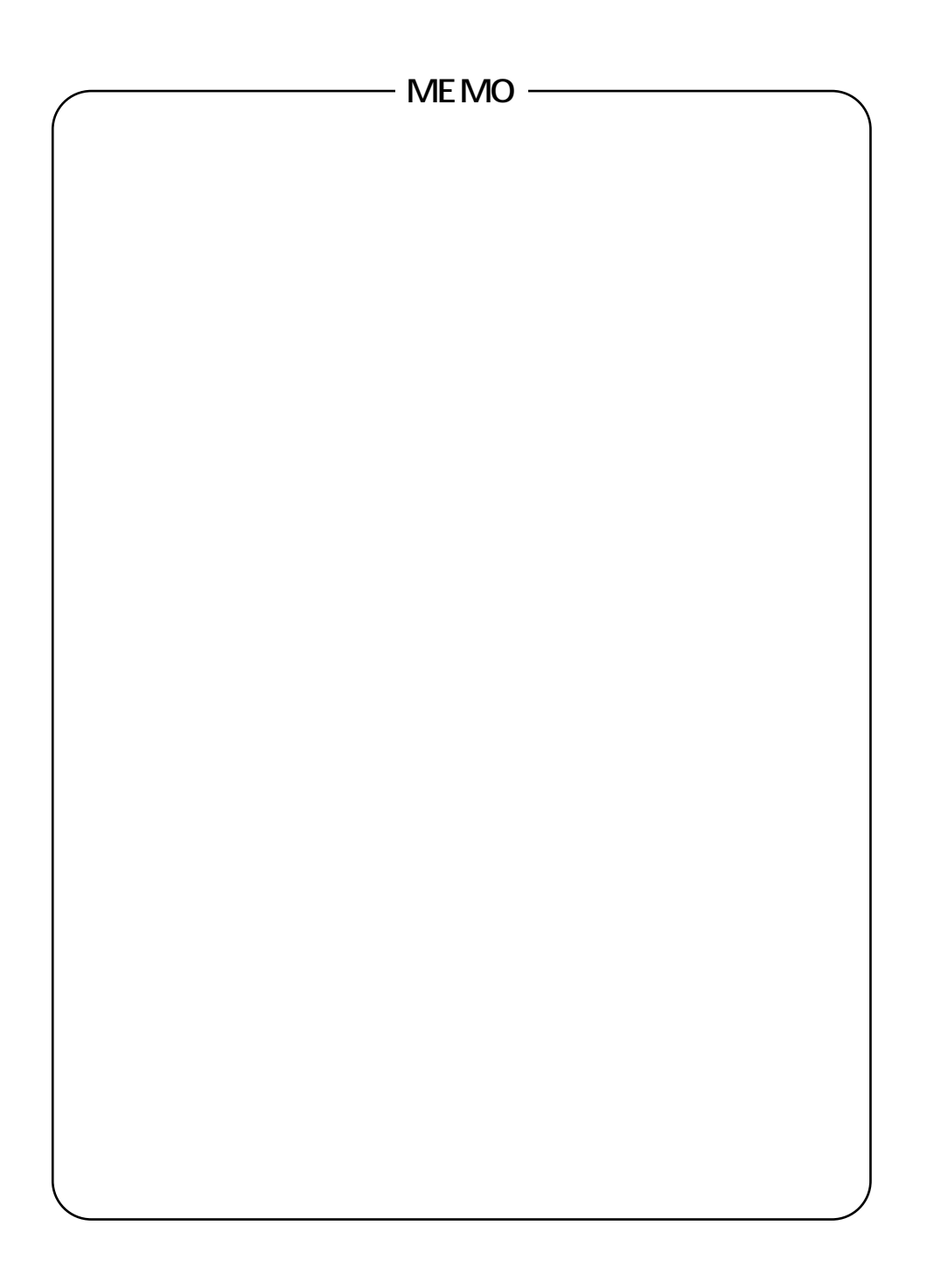

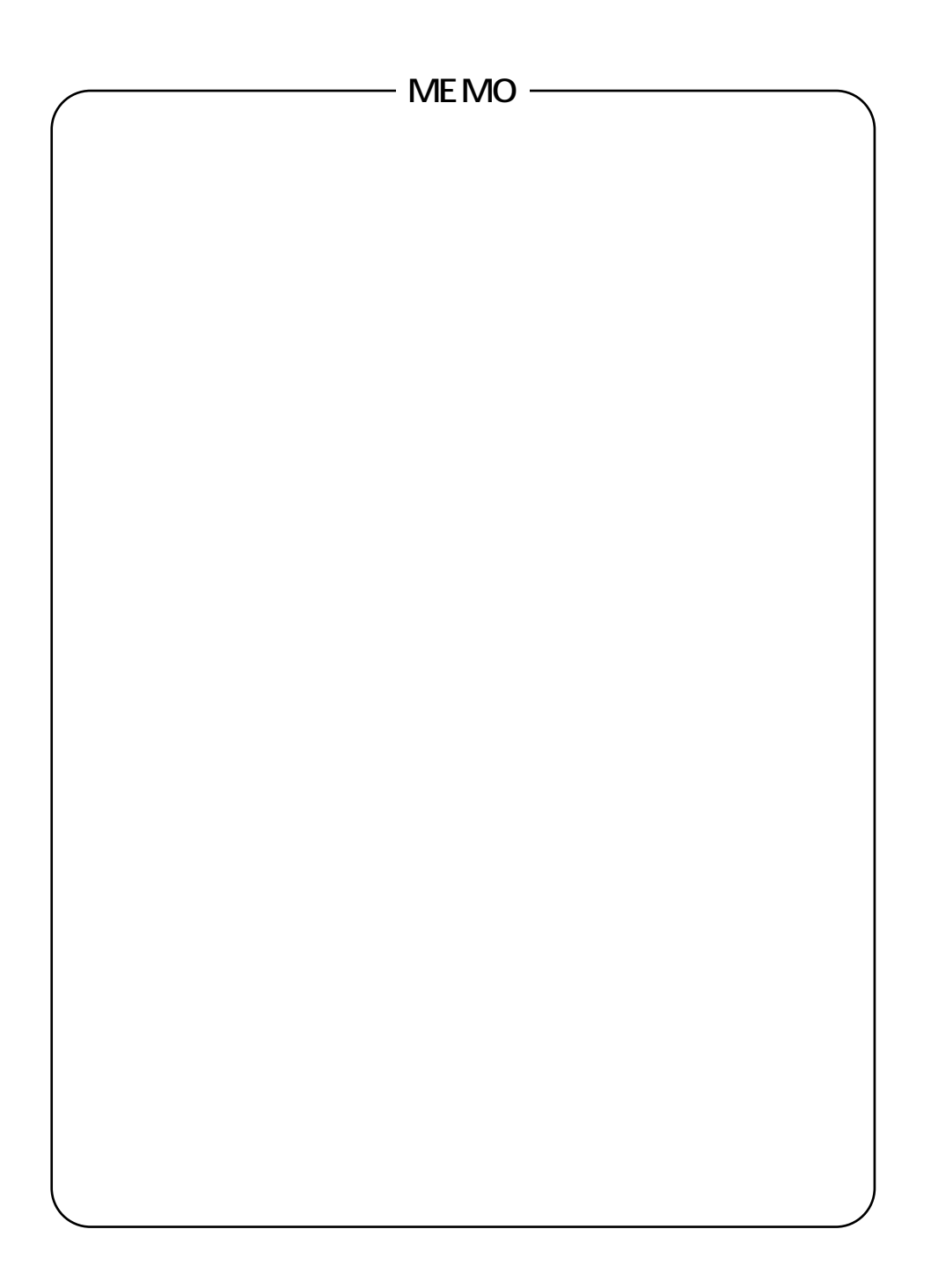

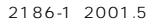

NTT通信機器お取扱相談センタ: 0120-109217 トークニイーナ

使い方等でご不明の点がございましたら、NTT通信機器お取扱相談センタへお気軽にご相談ください。

http://www.ntt-east.co.jp/ced/ http://www.ntt-west.co.jp/kiki/

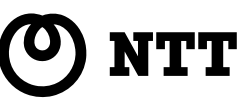

©2001 NTTEAST・NTTWEST